Пайдаланушы нұсқаулығы

© Copyright 2014 Hewlett-Packard Development Company, L.P.

Bluetooth өз меншік иесінің сауда белгісі болып табылады жəне оны Hewlett-Packard компаниясы лицензия бойынша пайдаланады. Java – Sun Microsystems, Inc корпорациясының АҚШ-тағы сауда белгісі. Microsoft жəне Windows – Microsoft компаниялар тобының АҚШ-та тіркелген сауда белгілері. SD Logo — өз меншік иесінің сауда белгісі.

Осы құжатта берілген ақпарат ескертусіз өзгертіледі. HP өнімдері мен қызметтеріне кепілдік тек осындай өнімдермен жəне қызметтермен бірге келетін тікелей кепілдік мəлімдемелерінде беріледі. Осы құжаттағы ешқандай мəліметтер қосымша кепілдік деп түсінілмеуі тиіс. HP компаниясы осы құжаттағы техникалық немесе редакторлық қателерге, не болмаса қалып кеткен мəліметтер үшін жауапты емес.

Бірінші басылым: маусым, 2014 ж.

Құжат бөлігінің нөмірі 764420-DF1

#### **Өнім ескертуі**

Пайдаланушы нұсқаулығы көптеген модельдерге бірдей болатын мүмкіндіктерді сипаттайды. Кейбір мүмкіндіктер компьютеріңізде болмауы мүмкін.

Барлық мүмкіндіктер барлық Windows нұсқаларында жұмыс істемеуі мүмкін. Windows жүйесінің мүмкіндіктерін толығымен пайдалану үшін, компьютердегі аппараттық құралды, драйверлерді жəне/немесе бағдарламалық құралды жаңарту жəне/ немесе бөлек сатып алу қажет болуы мүмкін. Толық ақпаратты <http://www.microsoft.com> бөлімінен қараңыз.

Соңғы ашылған пайдаланушы нұсқаулығын ашу үшін, <http://www.hp.com/support> мекенжайы бойынша сілтемені ашып, еліңізді таңдаңыз. **Драйверы и загрузки** (Драйверлер мен жүктеулер) тармағын таңдаңыз, одан кейін экрандағы нұсқауларды орындаңыз.

#### **Бағдарламалық құрал шарттары**

Осы дербес компьютерде алдын ала орнатылған кез келген бағдарламалық құрал өнімін орнату, көшіру, жүктеп алу немесе басқа жолмен пайдалану арқылы, HP Түпкі пайдаланушы лицензиялық келісіміне (EULA) бағынуға келісесіз. Егер сіз осы лицензиялық шарттармен келіспесеңіз, қолданылмаған өнім қаражатын қайтару ережелеріне сəйкес төленген қаражатты толық қайтарып алу үшін, пайдаланбаған өнімді (аппараттық жəне бағдарламалық құралды) 14 күн ішінде сатушыға қайтаруыңызға болады.

Қосымша ақпарат үшін немесе компьютердің толық құнын қайтаруға талап қалдыру үшін, сатушымен байланысуыңызды сұраймыз.

## **Қауіпсіздік туралы ескерту хабары**

**АБАЙ БОЛЫҢЫЗ!** Қызып кетумен байланысты зақымдарды немесе компьютердің қатты қызып кету жағдайын азайту үшін компьютерді тізеңізге қоймаңыз немесе компьютердің ауа желдеткішін бітемеңіз. Компьютерді тек қатты, тегіс беттің үстіне қойып пайдаланыңыз. Қасында тұрған қосымша принтер сияқты қатты беттің немесе жастық, кілем немесе мата сияқты жұмсақ беттің ауа ағынын бөгеуіне жол бермеңіз. Сонымен қатар, жұмыс кезінде айнымалы ток адаптерінің теріге немесе жастық, кілем немесе мата сияқты жұмсақ бетке тимеуін қадағалаңыз. Компьютер жəне айнымалы ток адаптері Ақпараттық технология жабдығы қауіпсіздігінің халықаралық стандарты (IEC 60950) арқылы белгіленетін пайдаланушыға рұқсат етілген бет температурасына сай келеді.

# Мазмұны

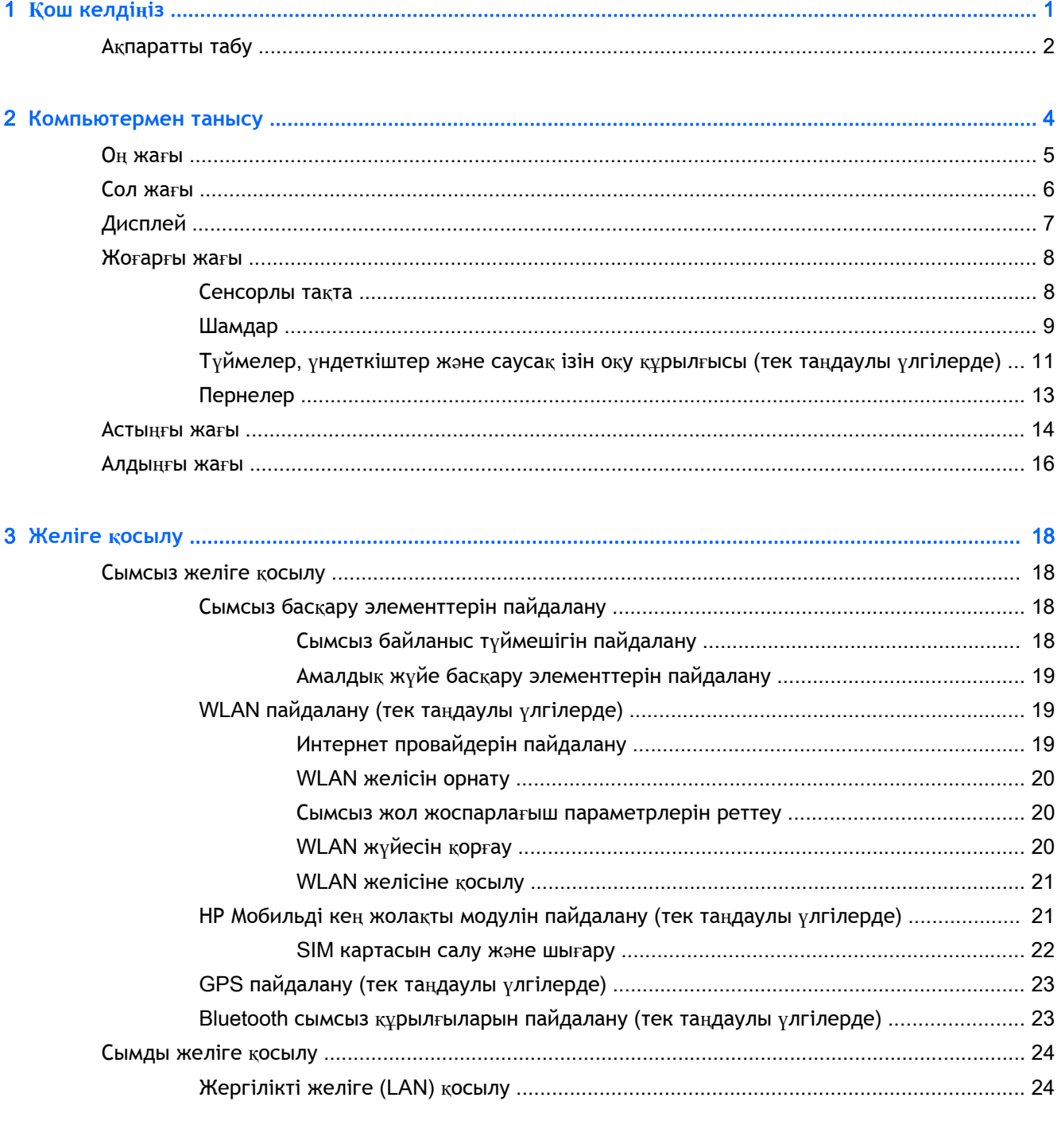

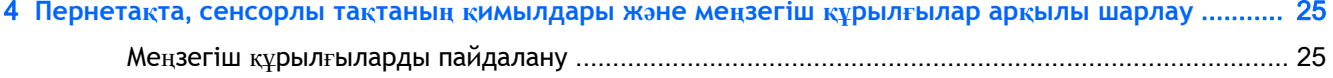

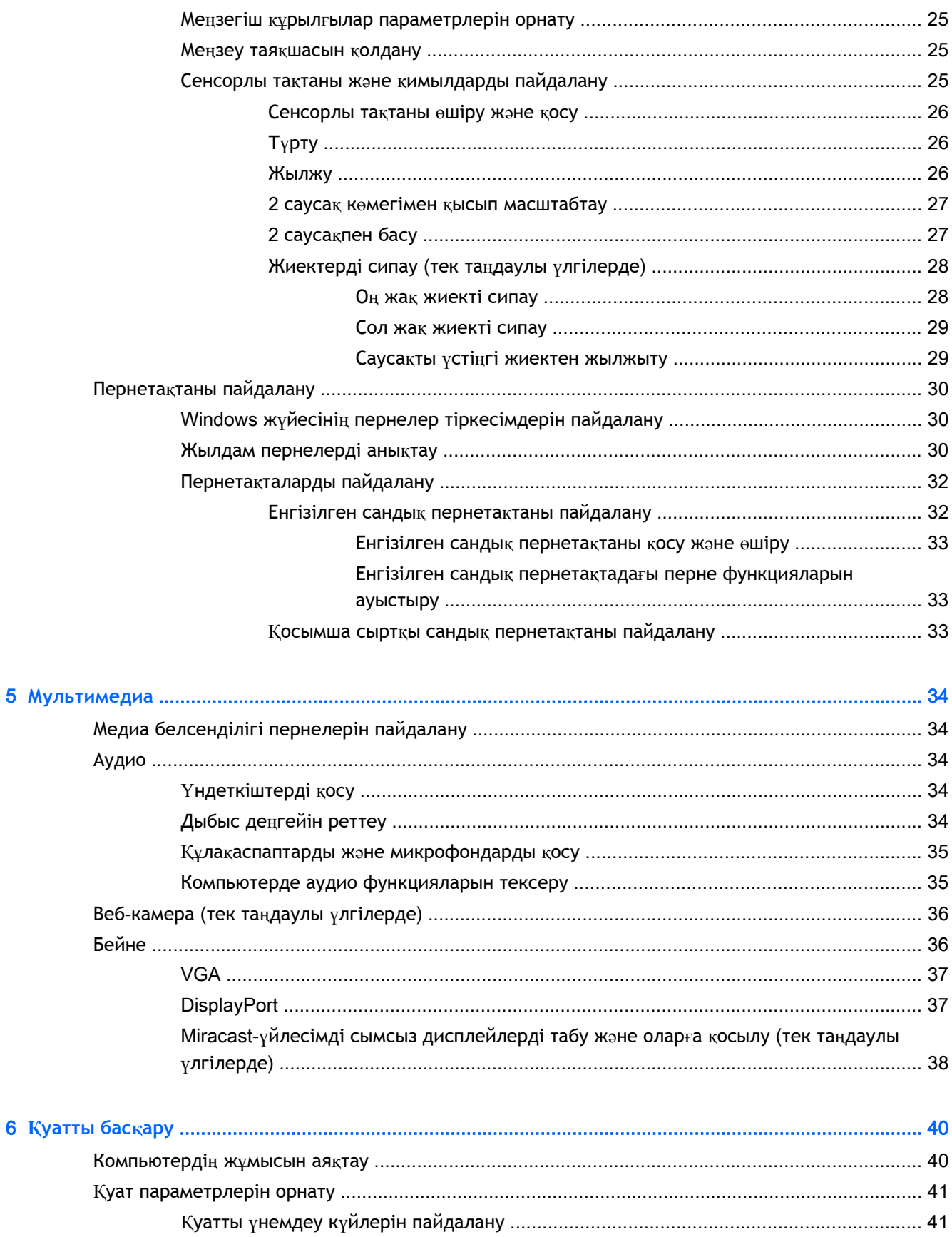

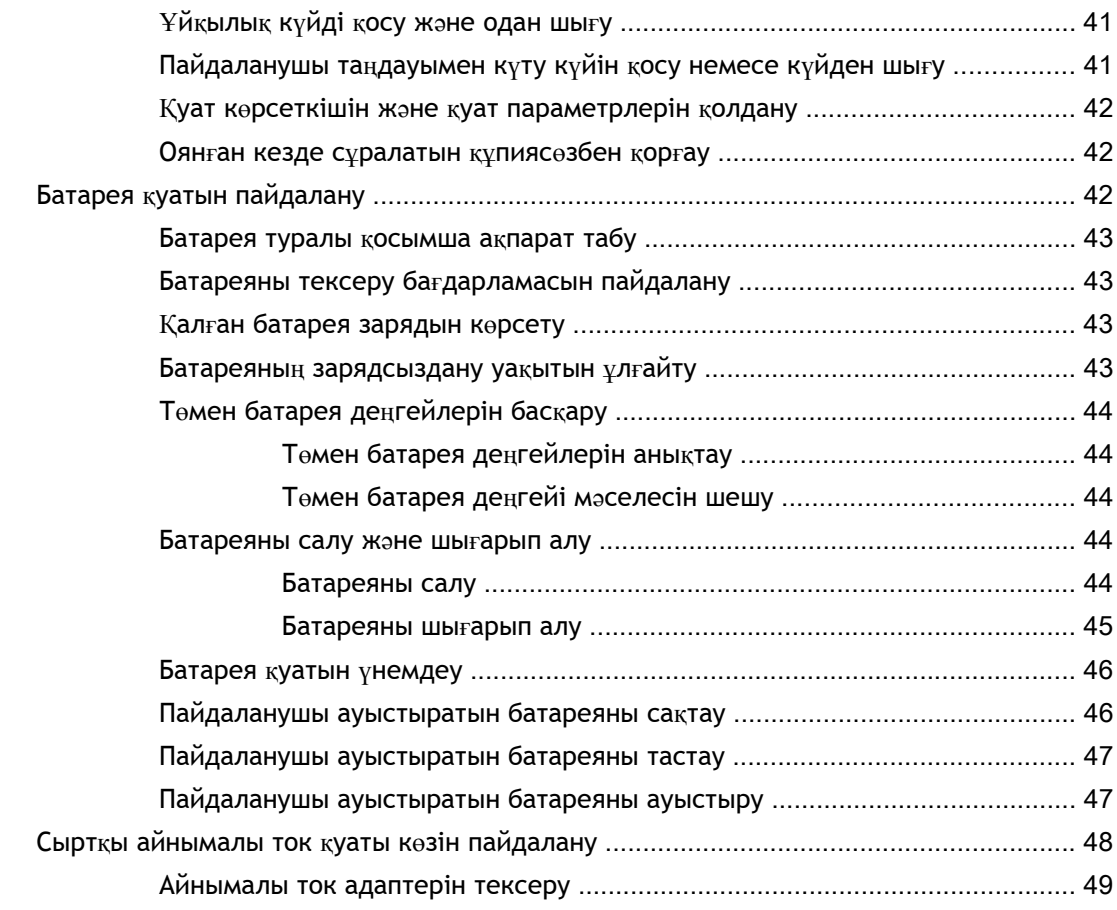

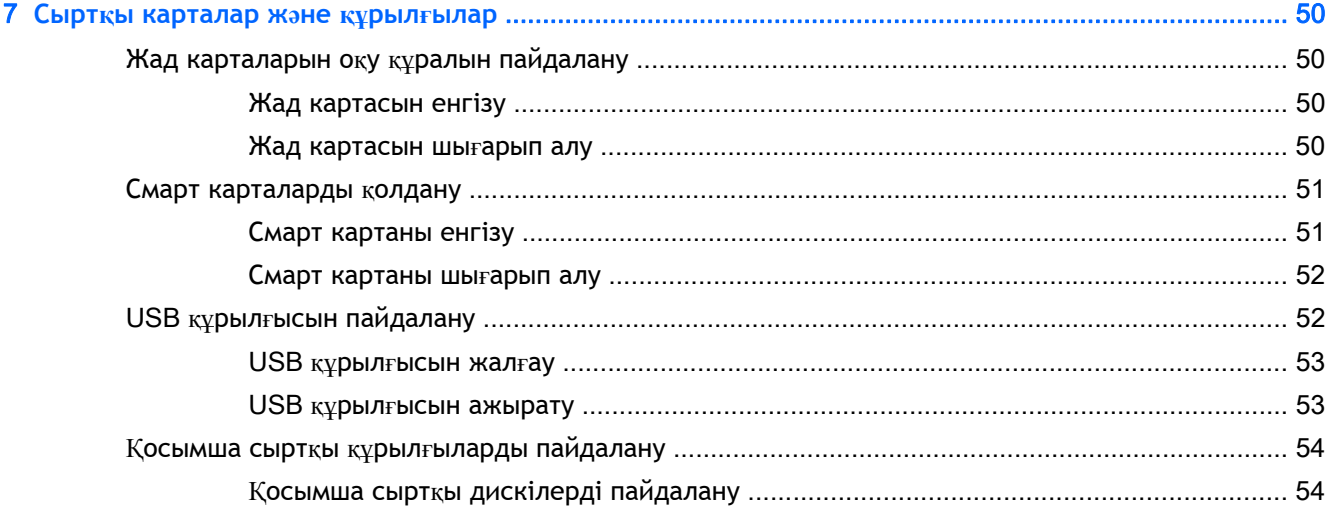

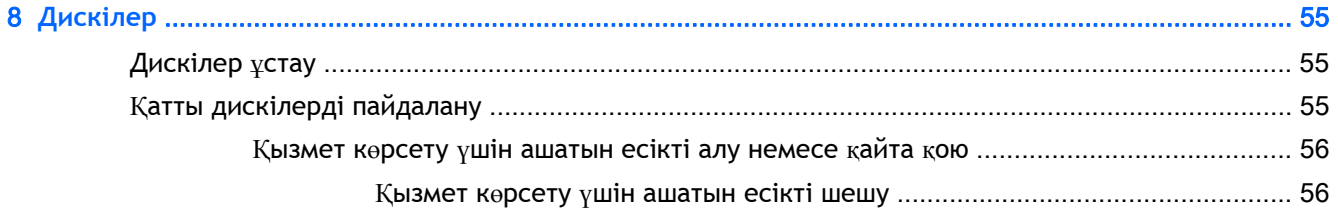

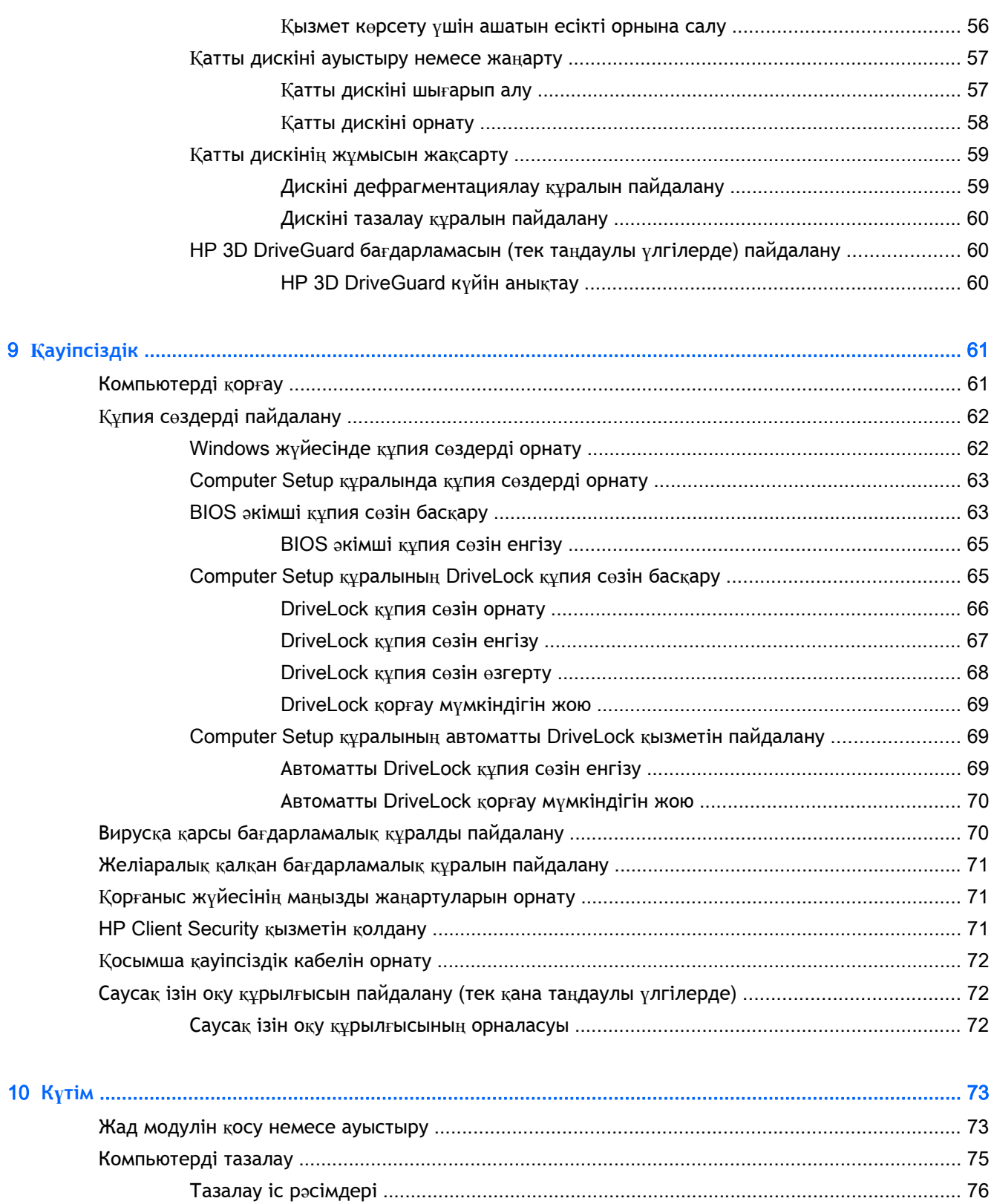

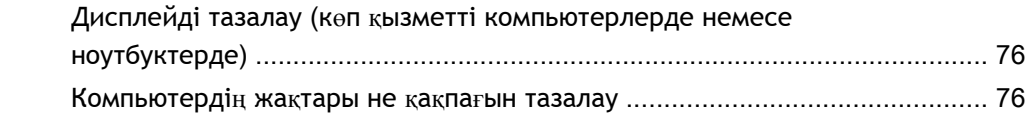

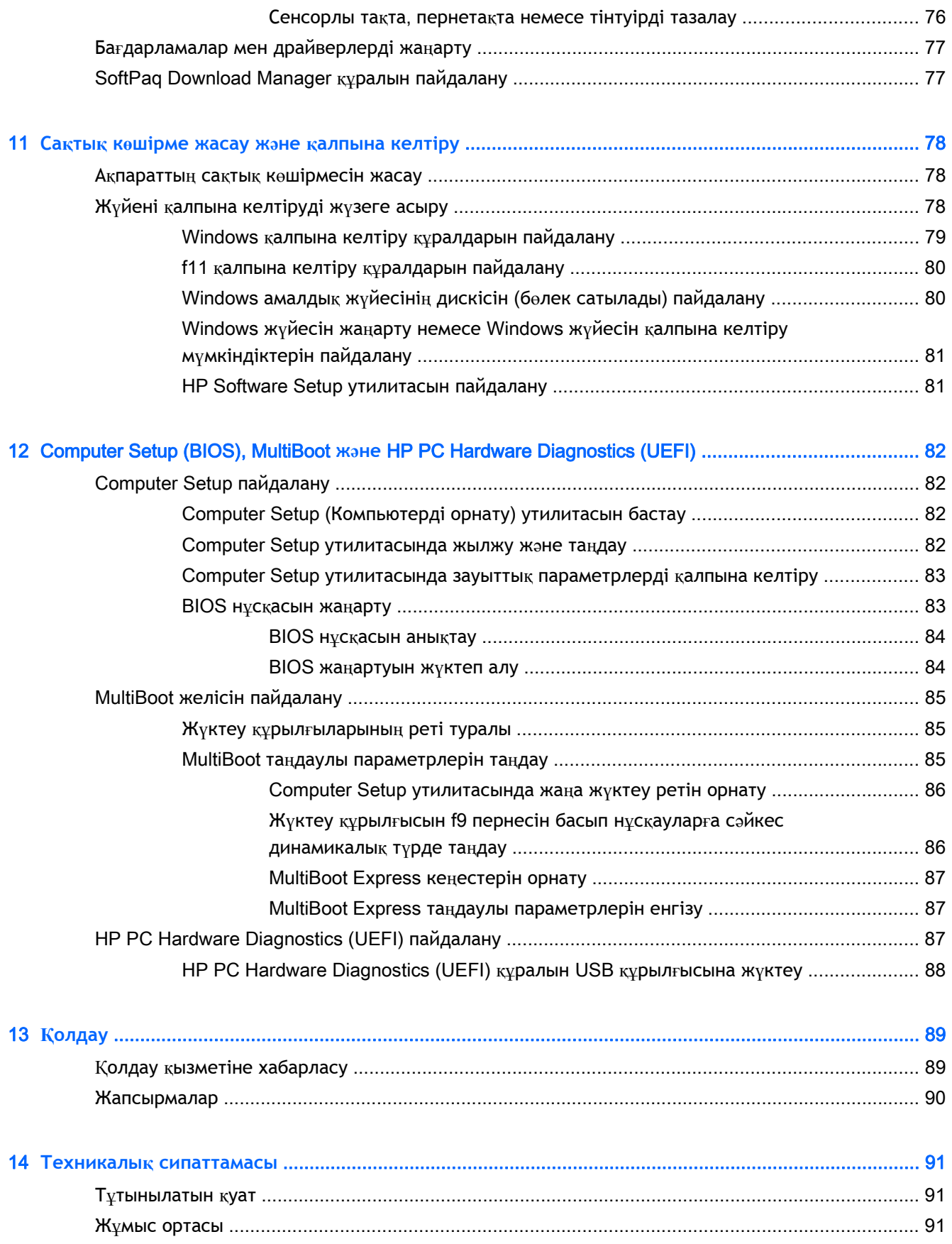

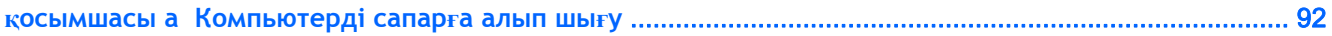

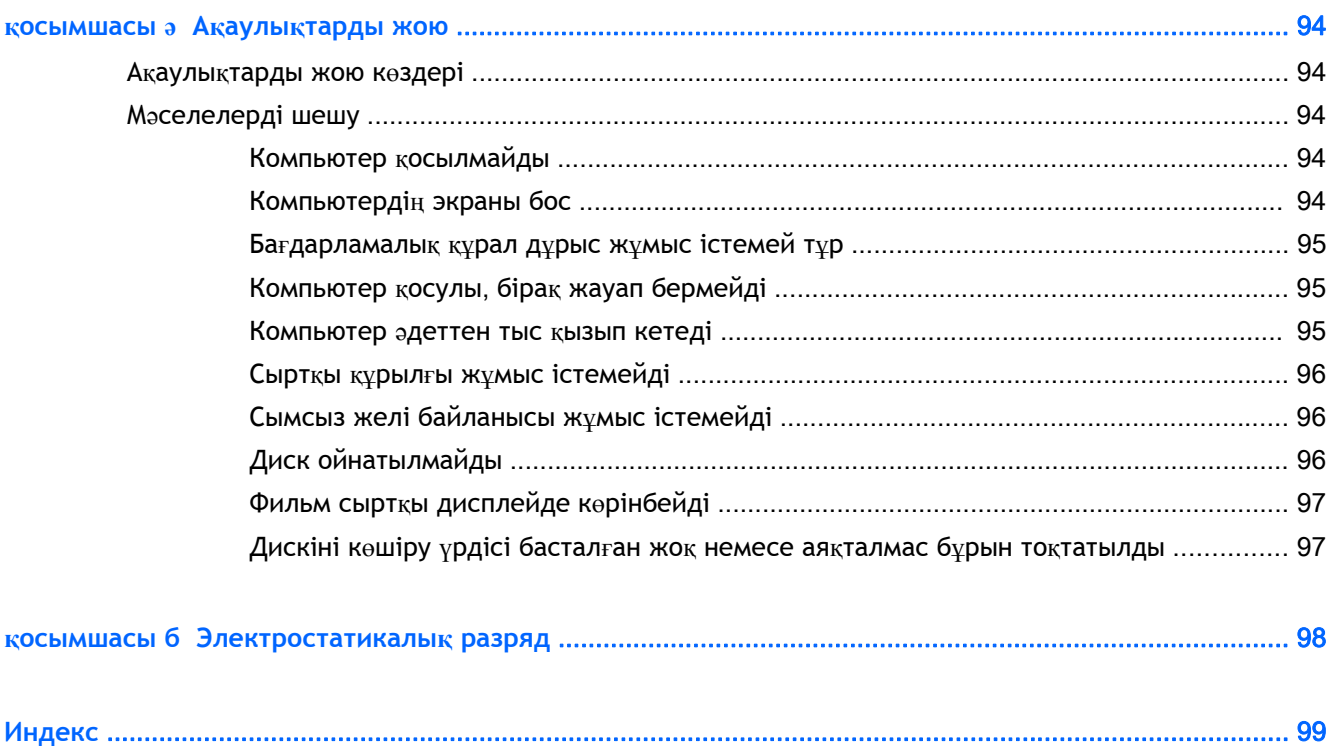

## <span id="page-10-0"></span>1 **Қош келдіңіз**

Компьютер параметрлерін орнатып, оны тіркегеннен кейін, мына əрекеттерді орындау маңызды:

- **Интернетке қосылу** Интернетке қосылу үшін, сымды жəне сымсыз желіні реттеңіз. Қосымша ақпаратты [Желіге](#page-27-0) қосылу (18-бет) бөлімінен қараңыз.
- **Вирусқа қарсы бағдарламалық құралды жаңарту** вирустардан болатын зақымнан компьютерді қорғаңыз. Бағдарламалық құрал компьютерде алдын ала орнатылып келеді. Қосымша ақпаратты Вирусқа қарсы бағ[дарламалы](#page-79-0)қ құралды пайдалану (70-бет) бөлімінен қараңыз.
- **Компьютермен танысу** компьютер мүмкіндіктері туралы қосымша мəлімет алыңыз. Қосымша ақпарат алу үшін, [Компьютермен](#page-13-0) танысу (4-бет) жəне Пернетақта, [сенсорлы](#page-34-0) тақтаның қ[имылдары](#page-34-0) жəне меңзегіш құрылғылар арқылы шарлау (25-бет) бөлімдерін қараңыз.
- **Орнатылған бағдарламалық құралды табу** компьютерде алдын ала орнатылған бағдарламалық құралдар тізімін қараңыз:

Бастау экранында п деп жазып, **Приложения** (Бағдарламалар) тармағын басыңыз жəне көрсетілген тізімінен опцияны таңдаңыз. Компьютермен жеткізілетін бағдарламалық құралды пайдалану туралы толық ақпаратты бағдарламалық құралдың өндірушісі берген нұсқаулардан қараңыз. Нұсқаулар бағдарламалық құралмен бірге берілуі немесе өндірушінің веб-торабында болуы мүмкін.

Қалпына келтіру дискілерін немесе қалпына келтіру флэш жетегін жасау арқылы қатты дискінің сақтық көшірмесін жасаңыз. Сақтық көшірме жасау және қ[алпына](#page-87-0) [келтіру](#page-87-0) (78-бет) бөлімін қараңыз.

## <span id="page-11-0"></span>**Ақпаратты табу**

Компьютерді іске қосып, осы нұсқаулықты табу үшін, *Параметрлерді орнату нұсқаулары* бөлімін пайдаланыңыз. Өнім туралы егжей-тегжейлі деректерді, практикалық нұсқаулық ақпаратын жəне қосымша мəліметтерді қамтамасыз ететін ресурстарды табу үшін, мына кестені қараңыз.

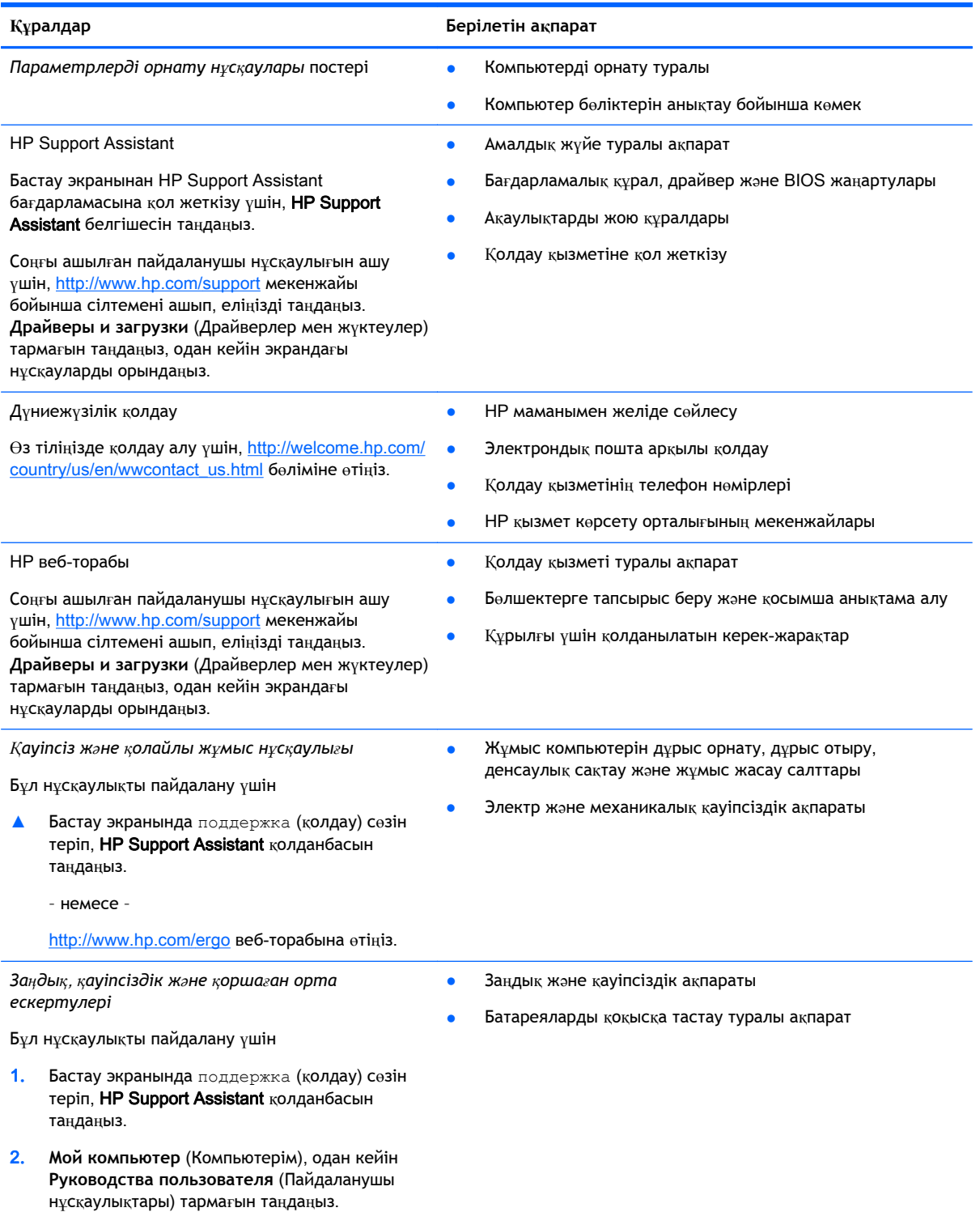

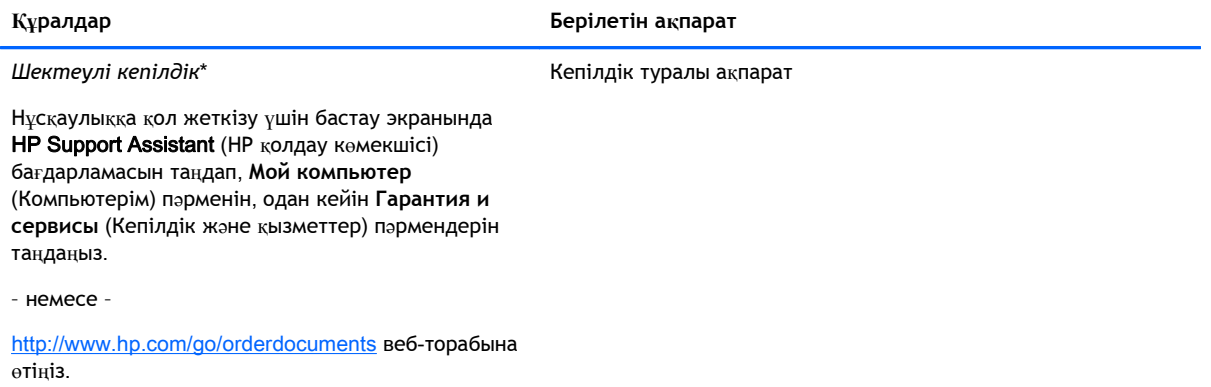

\*Құрылғыға қолданылатын арнайы ұсынылған НР Шектеулі кепілдігін компьютердегі жəне/немесе қорапта қамтамасыз етілген ықшам дискіде немесе DVD дискісіндегі пайдаланушы нұсқаулықтарында табуға болады. Кейбір елдерде/аймақтарда НР компаниясы басылған НР шектеулі кепілдігін қорапта ұсынады. Кепілдік басылған пішінде ұсынылмаған елдерде/аймақтарда оның басылған көшірмесін <http://www.hp.com/go/orderdocuments> мекенжайы бойынша сұратуға болады немесе мына мекенжайға хат жіберіңіз:

- **Солтүстік Америка**: Hewlett-Packard, MS POD, 11311 Chinden Blvd., Boise, ID 83714, USA (АҚШ)
- **Еуропа**, **Таяу Шығыс**, **Африка**: Hewlett-Packard, POD, Via G. Di Vittorio, 9, 20063, Cernusco s/Naviglio (MI), Italy (Италия)
- **Азиялық Тыныс Мұхит аймағы**: Hewlett-Packard, POD, P.O. Box 200, Alexandra Post Office, Сингапур 911507

Кепілдіктің басылған нұсқасына тапсырыс қойылғанда, өнім нөмірі мен кепілдік мерзімін (қызметтік жапсырмада) жəне атыңыз бен пошталық мекенжайыңызды жазыңыз.

**МАҢЫЗДЫ АҚПАРАТ:** НР өнімін жоғарыда берілген мекенжайға ҚАЙТАРМАҢЫЗ. АҚШ-та қолдау қызметін пайдалану үшін <http://www.hp.com/go/contactHP> мекенжайына өтіңіз. Дүние жүзі бойынша қолдау қызметін пайдалану үшін [http://welcome.hp.com/country/us/en/wwcontact\\_us.html](http://welcome.hp.com/country/us/en/wwcontact_us.html) мекенжайына өтіңіз.

# <span id="page-13-0"></span>**Компьютермен танысу**

## <span id="page-14-0"></span>**Оң жағы**

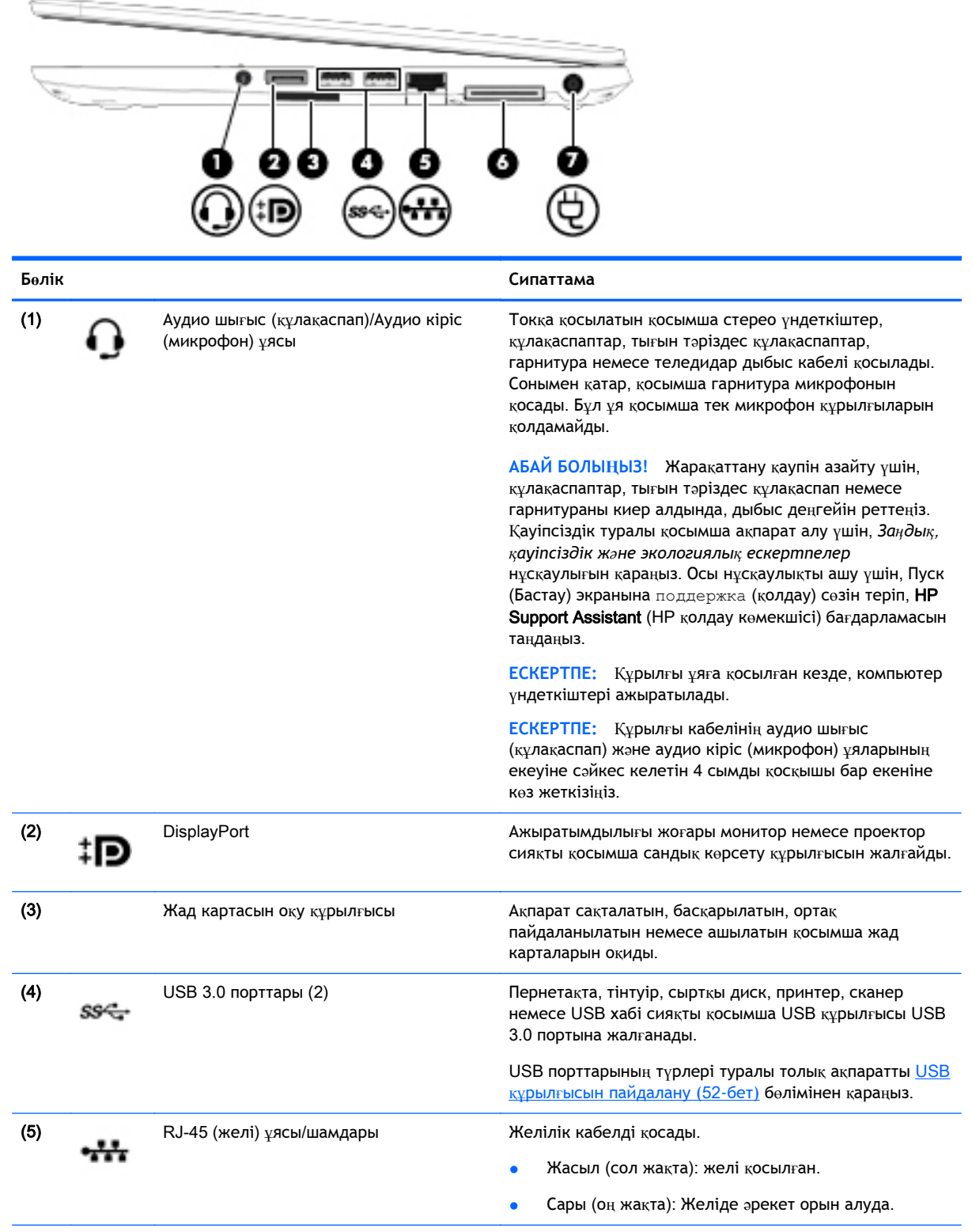

<span id="page-15-0"></span>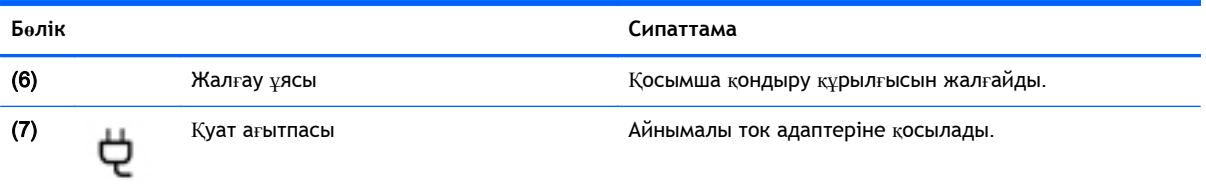

## **Сол жағы**

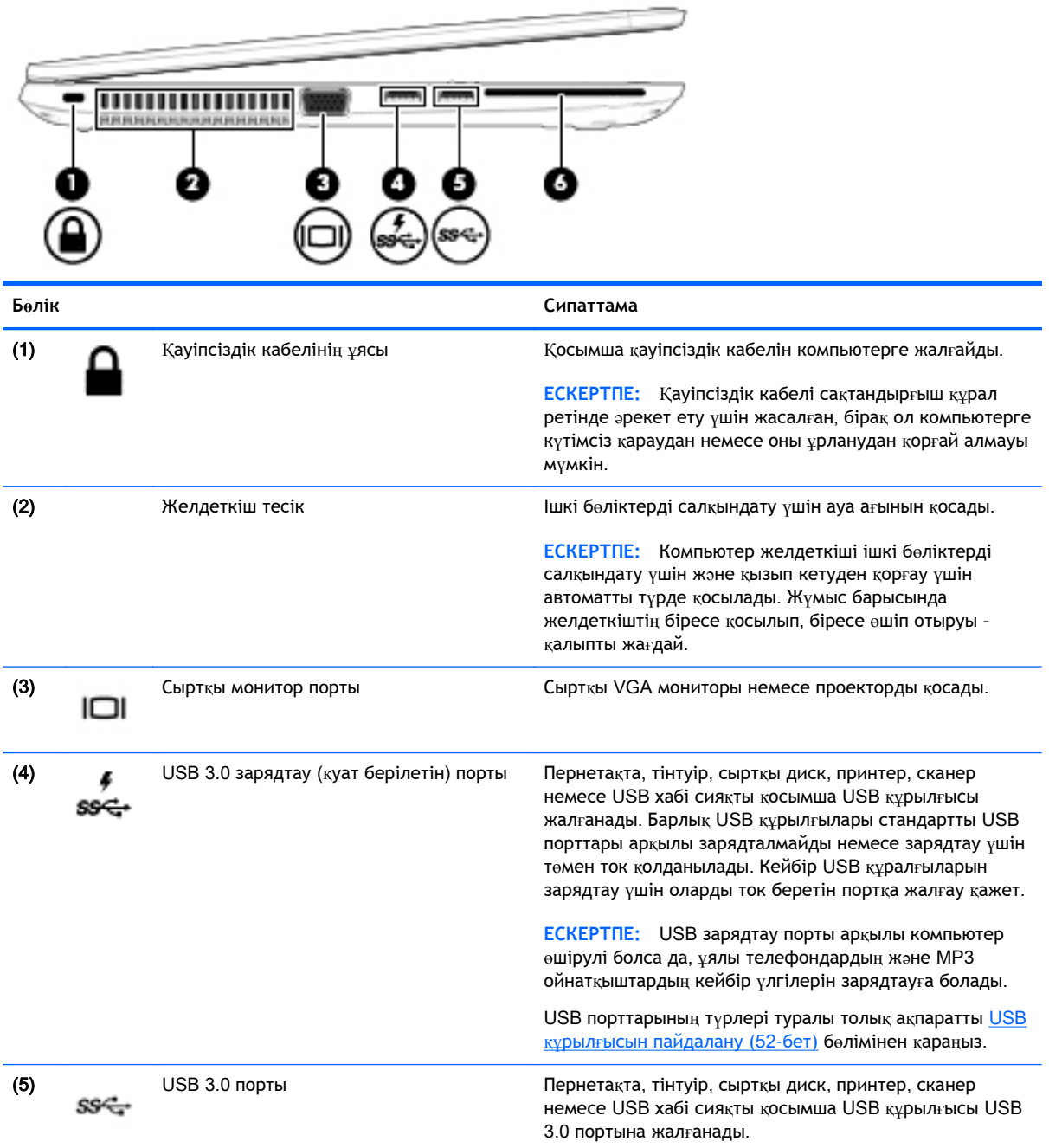

<span id="page-16-0"></span>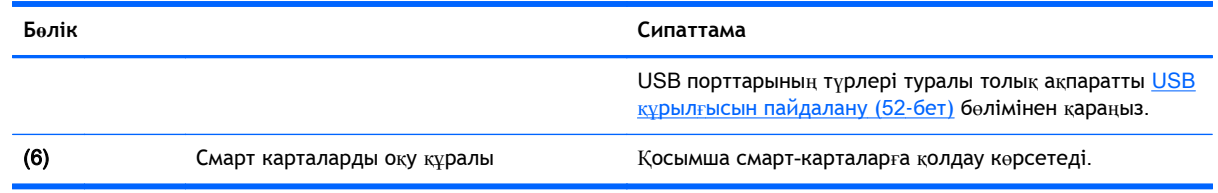

## **Дисплей**

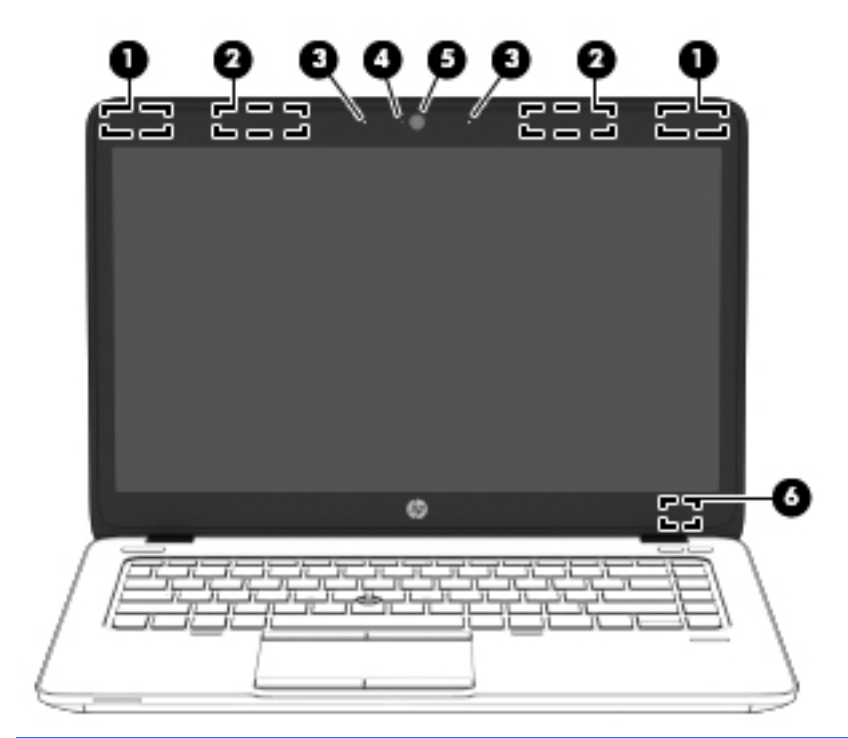

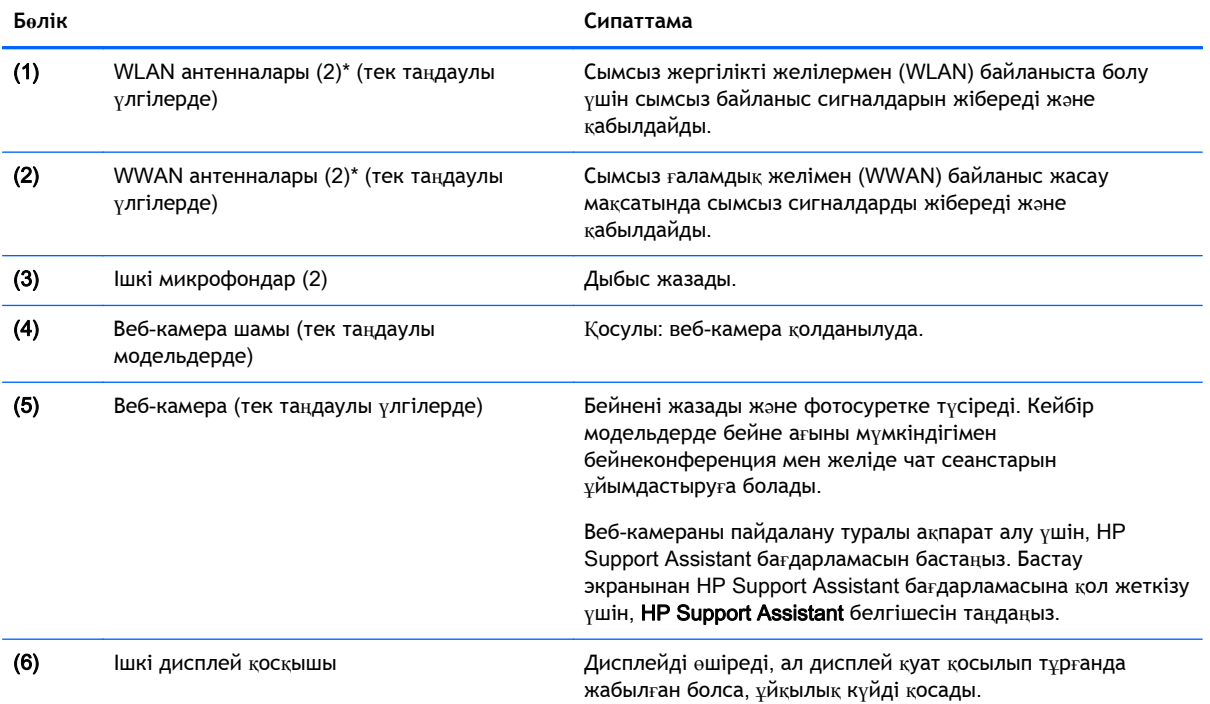

Дисплей 7

<span id="page-17-0"></span>**Бөлік Сипаттама**

**ЕСКЕРТПЕ:** Дисплей қосқышы компьютердің сыртынан көрінбейді.

\*Бұл антенналар компьютердің сыртынан көрінбейді. Жақсы таратылым үшін антенналардың айналасындағы аймақтарды тез арада кедергілерден тазалаңыз. Сымсыз байланыс ережелері туралы ескертпелерді көру үшін, мемлекетіңізде немесе аймағыңызда қолданылатын *Заңдық*, *қауіпсіздік жəне экологиялық ескертпелер* бөлімін қараңыз. Осы нұсқаулықты ашу үшін, Пуск (Бастау) экранына поддержка (қолдау) сөзін теріп, HP Support Assistant (HP қолдау көмекшісі) бағдарламасын таңдаңыз.

## **Жоғарғы жағы**

#### **Сенсорлы тақта**

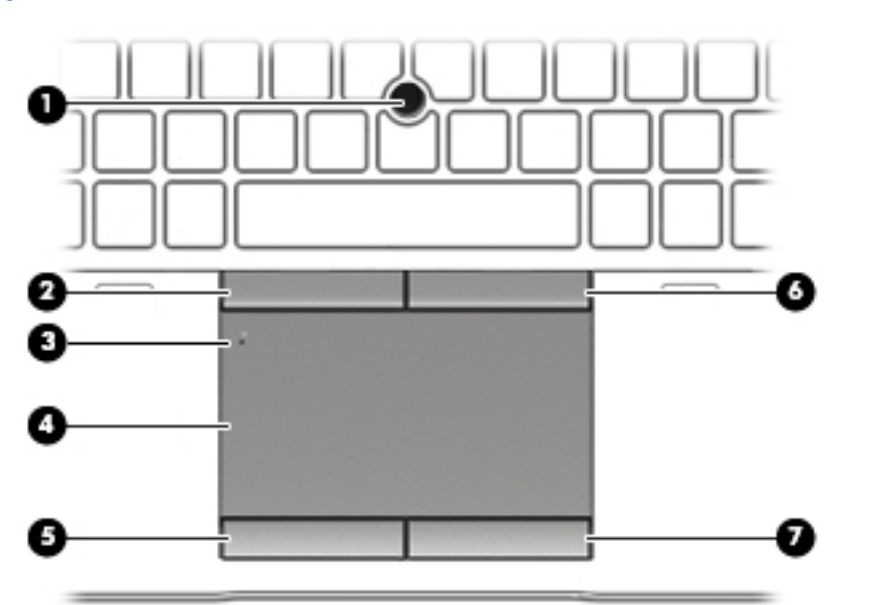

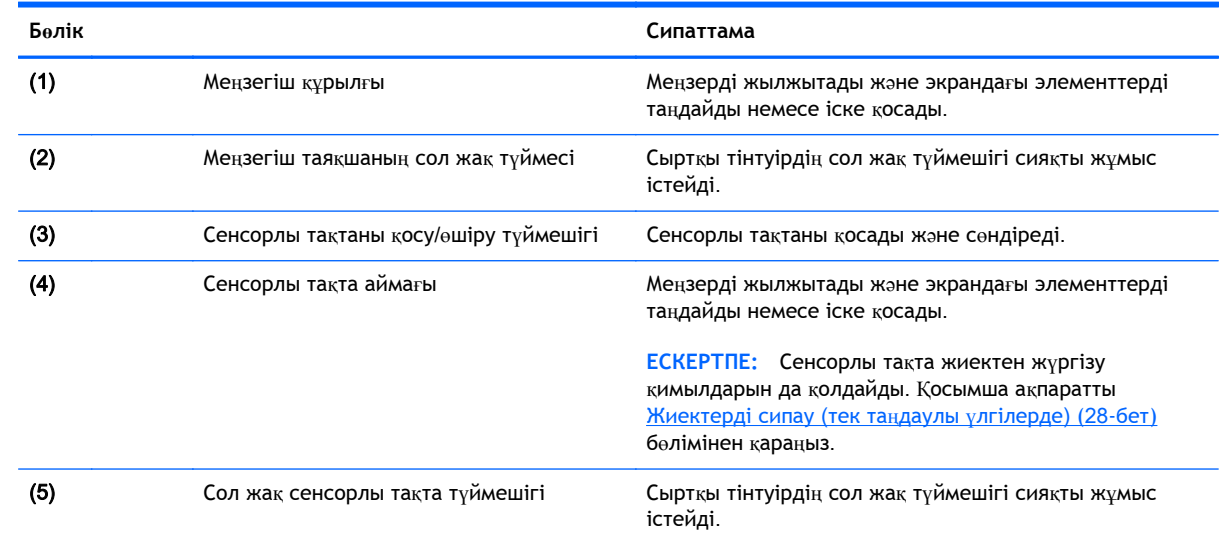

<span id="page-18-0"></span>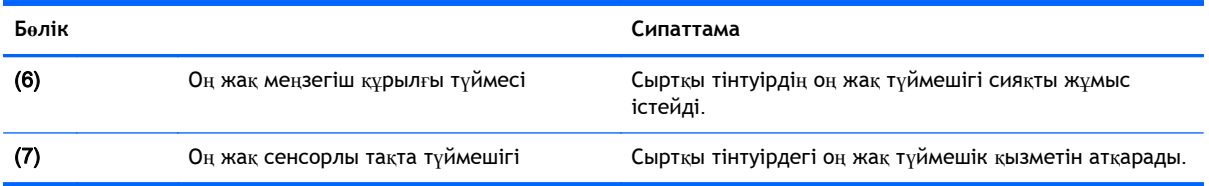

## **Шамдар**

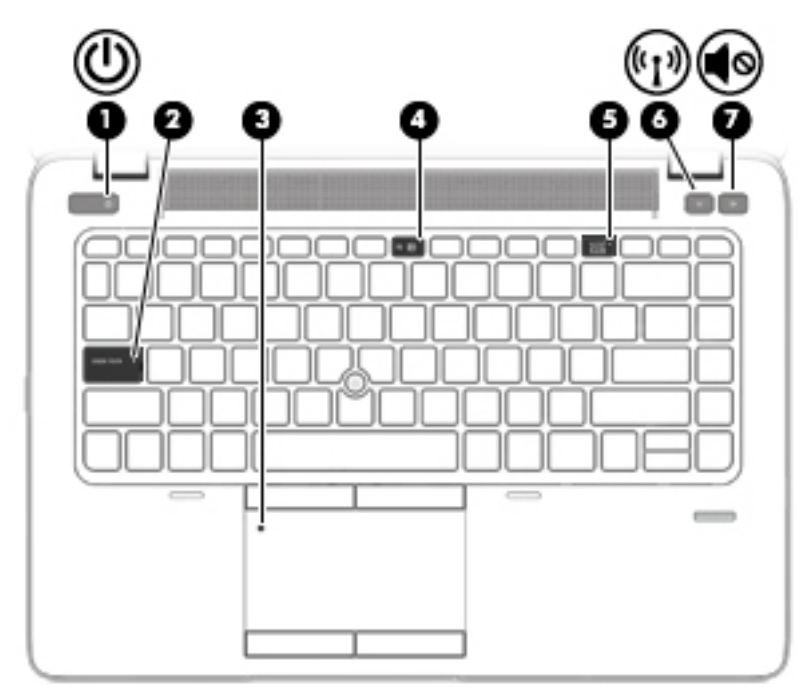

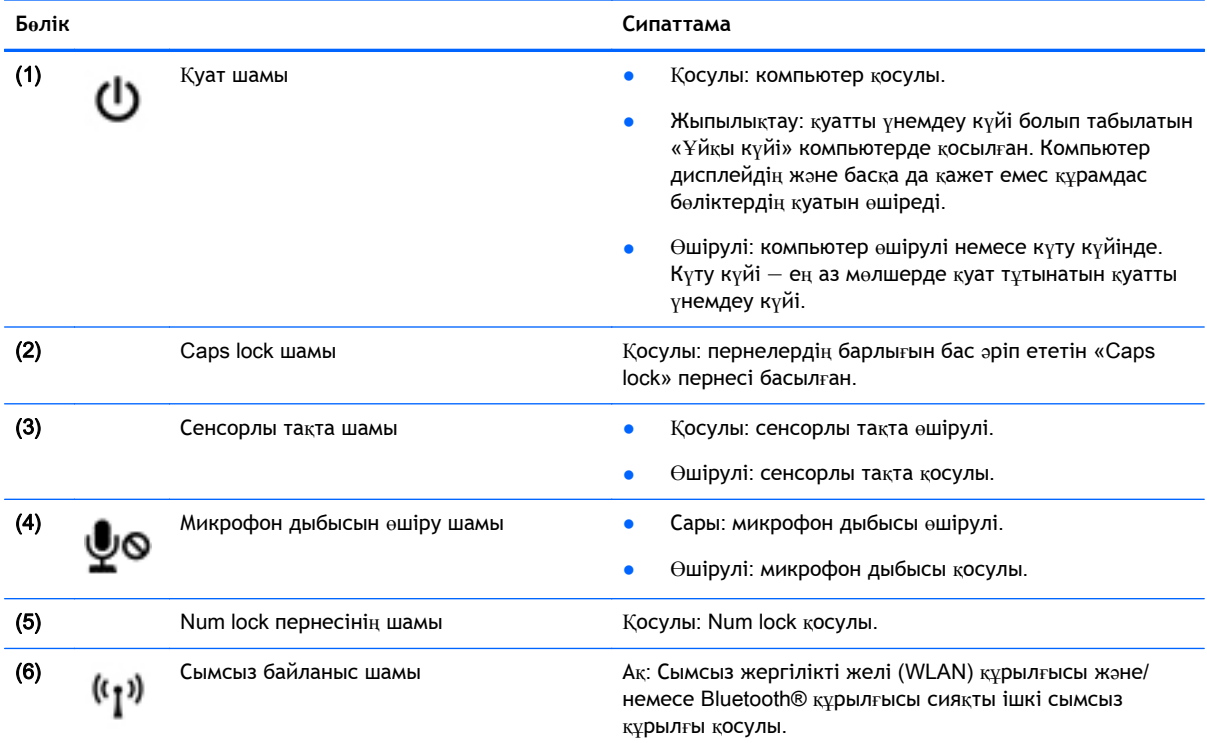

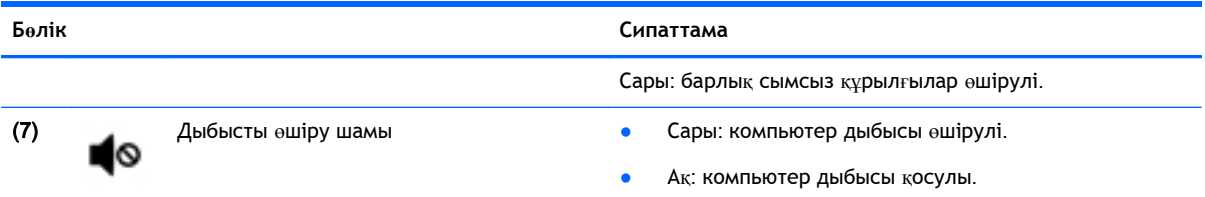

<span id="page-20-0"></span>**Түймелер**, **үндеткіштер жəне саусақ ізін оқу құрылғысы** (**тек таңдаулы үлгілерде**)

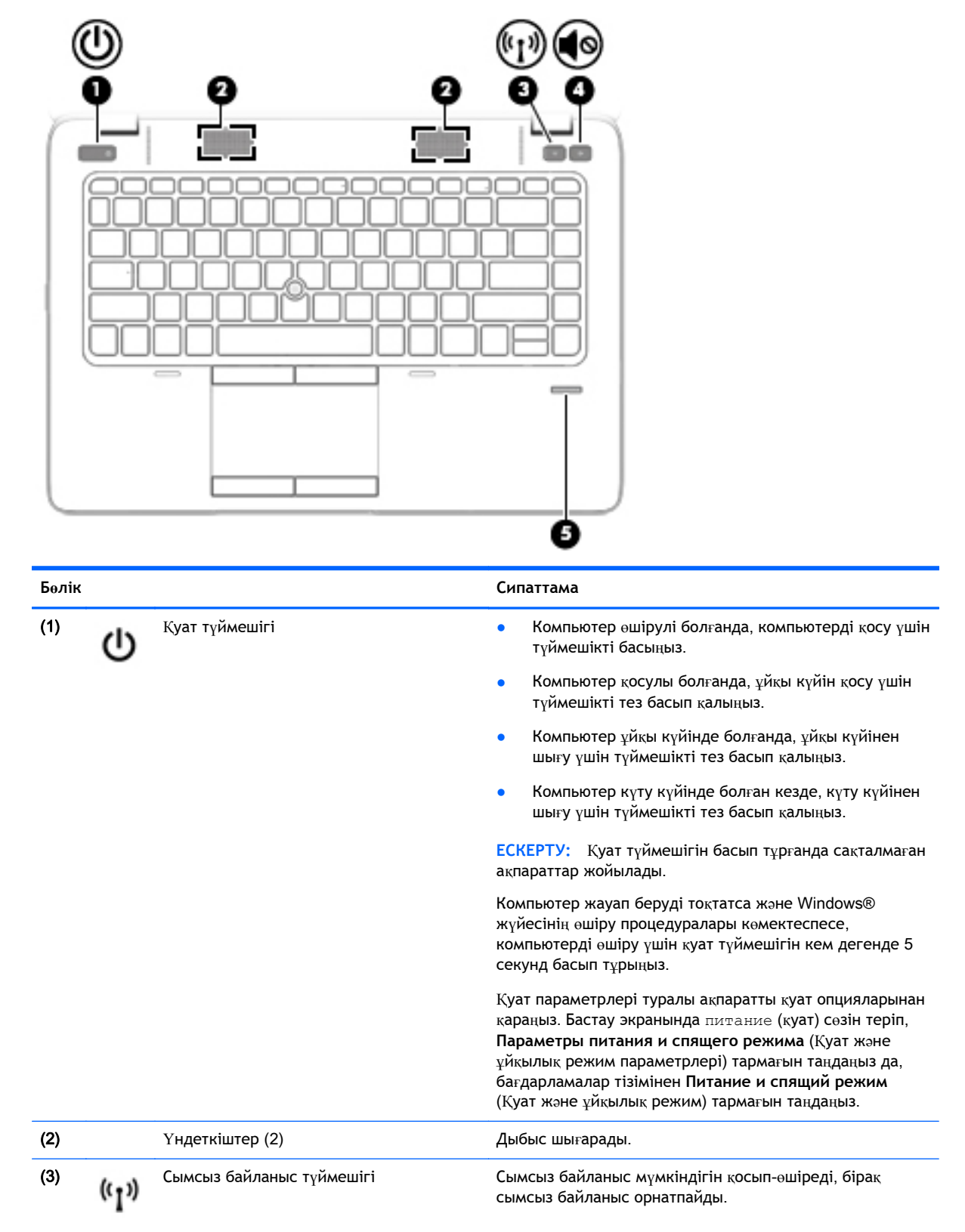

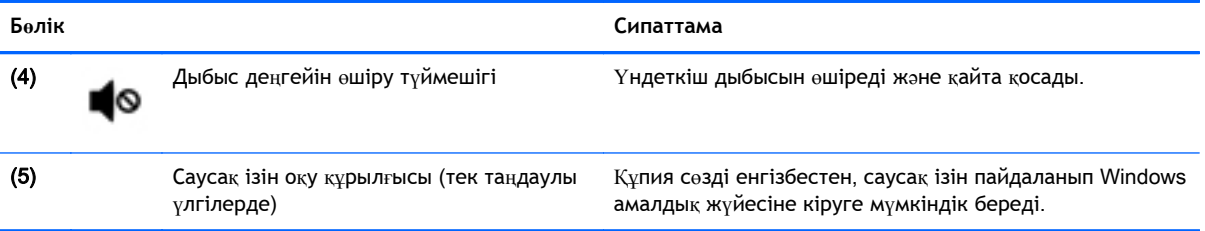

## <span id="page-22-0"></span>**Пернелер**

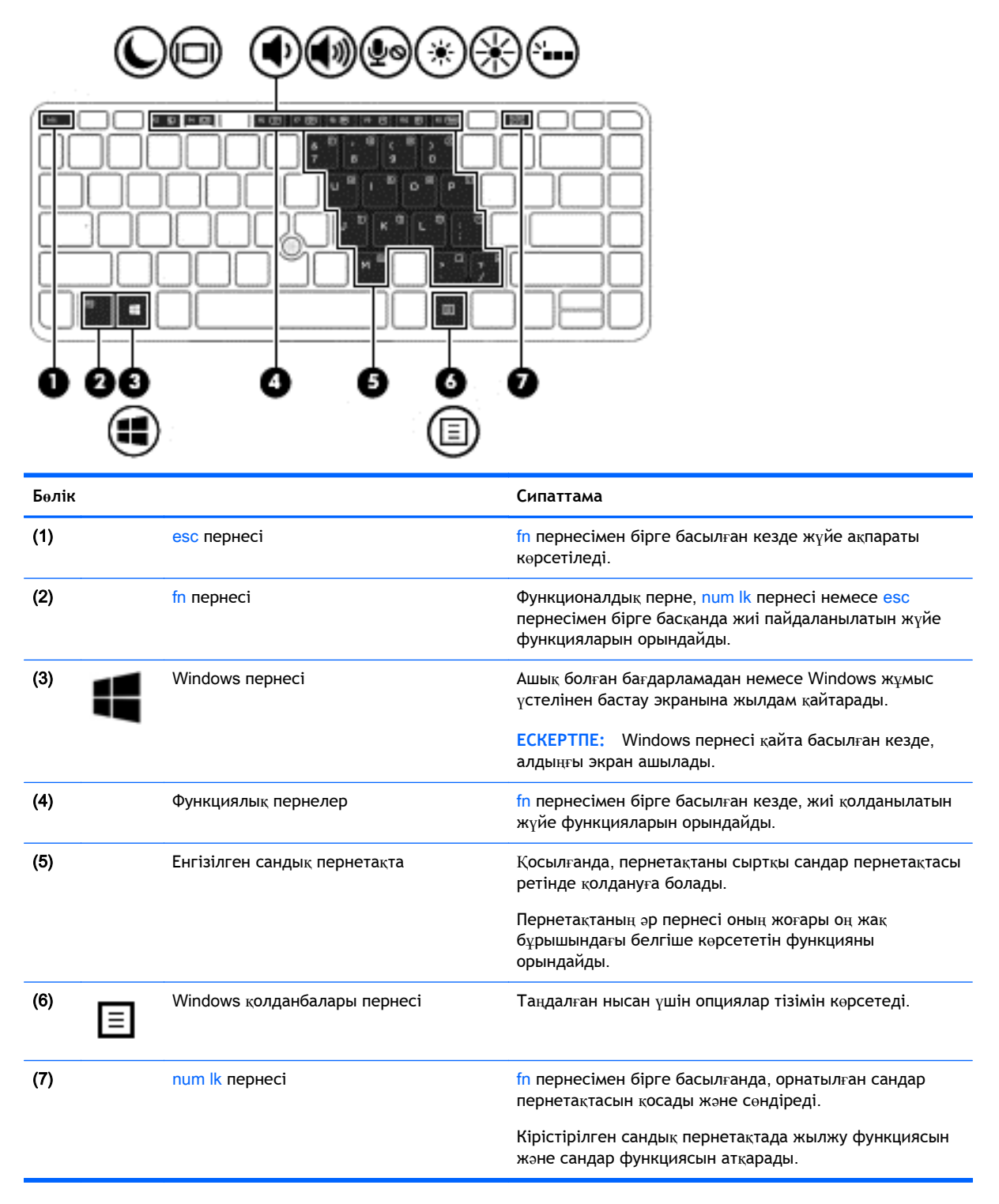

## <span id="page-23-0"></span>**Астыңғы жағы**

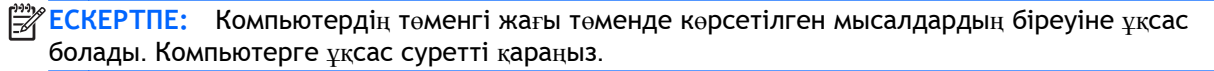

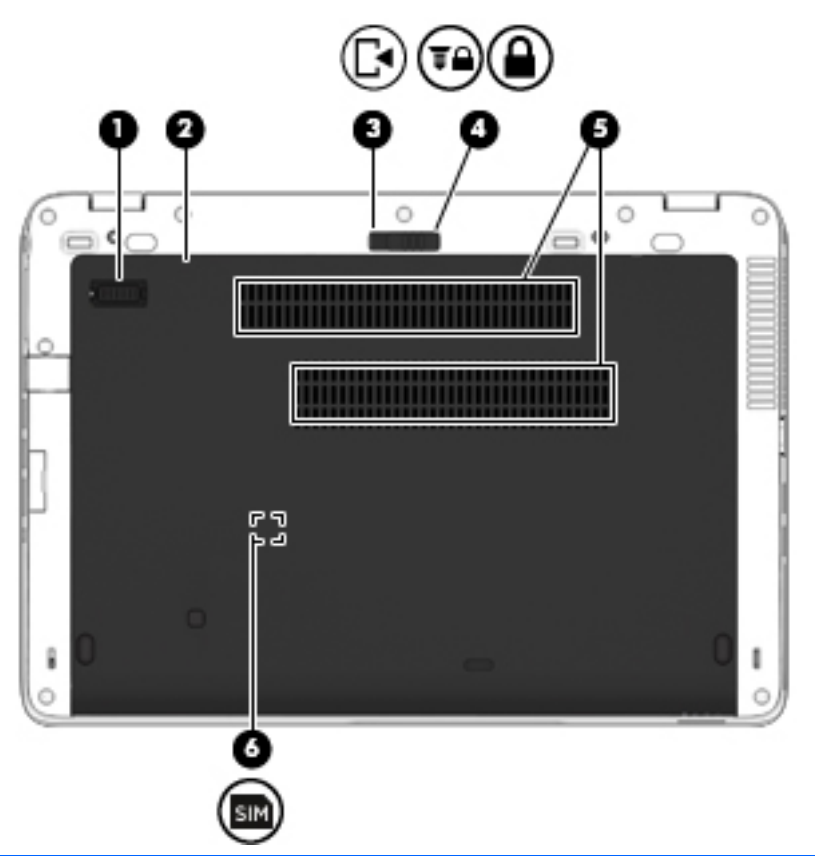

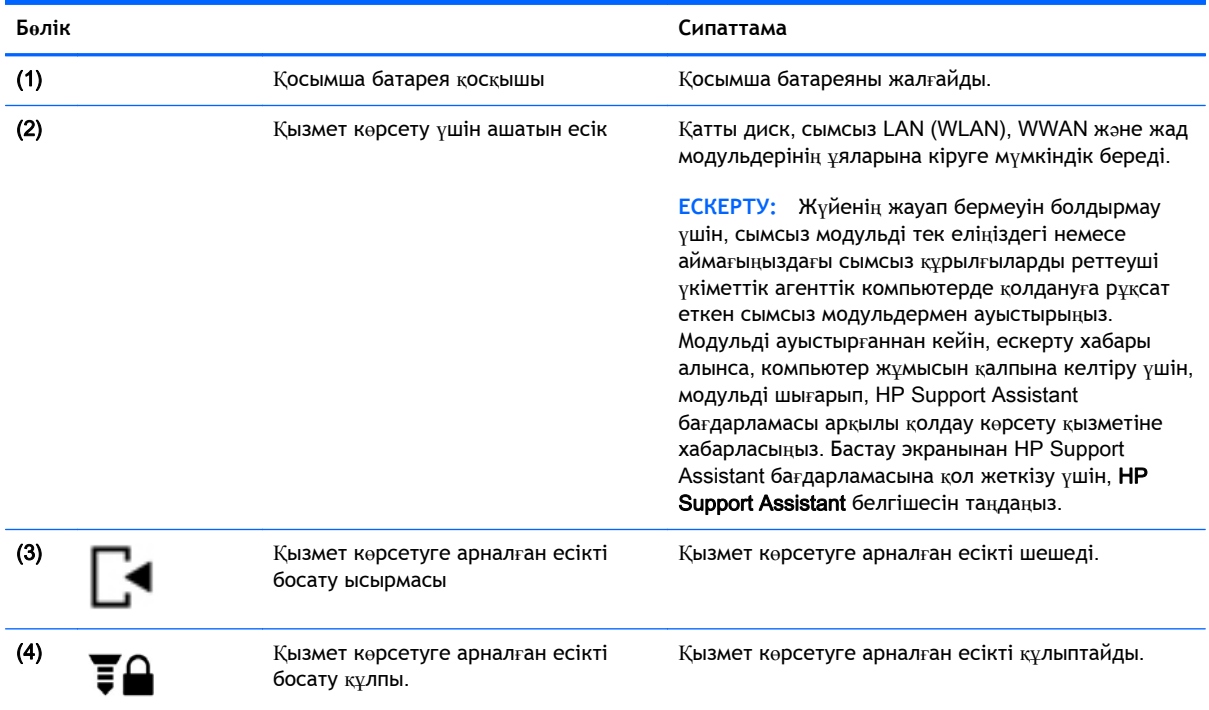

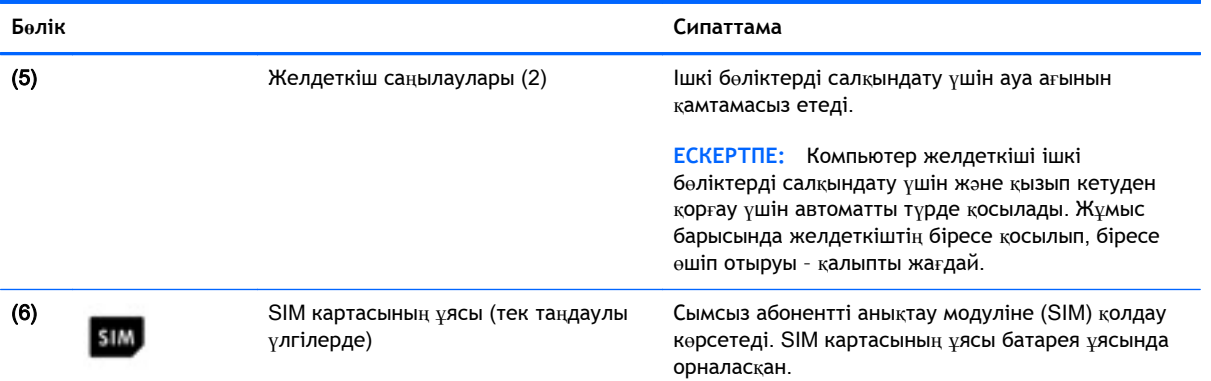

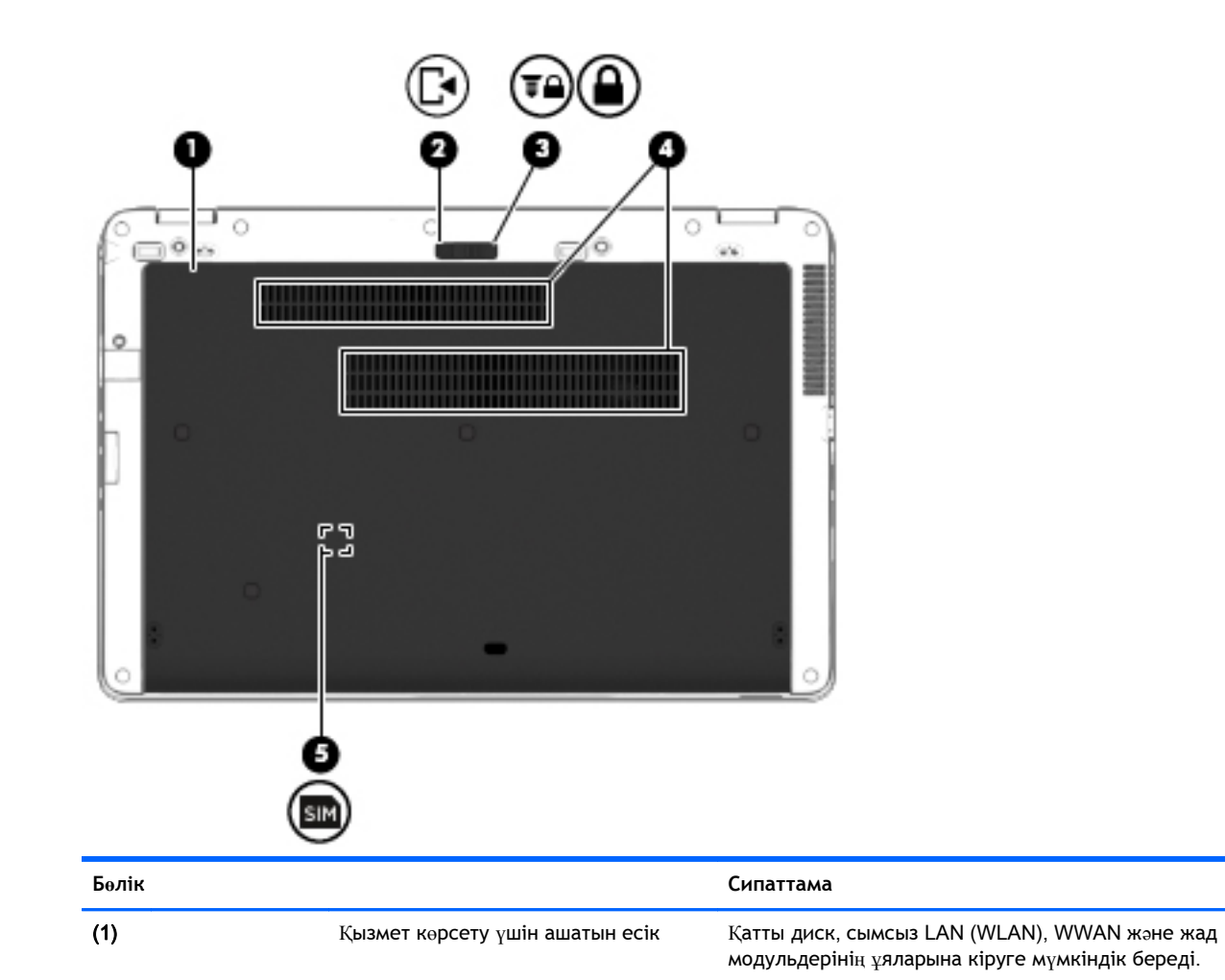

<span id="page-25-0"></span>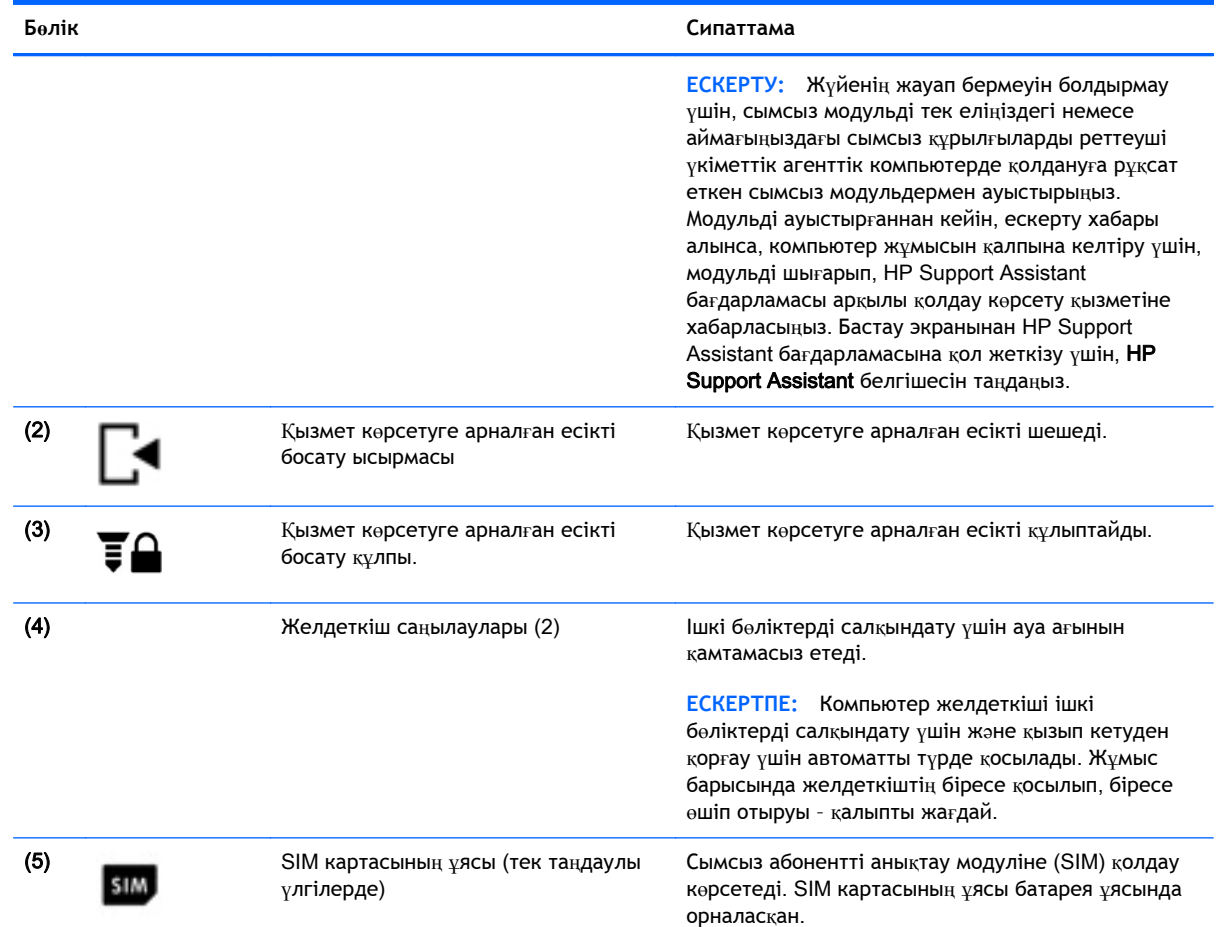

## **Алдыңғы жағы**

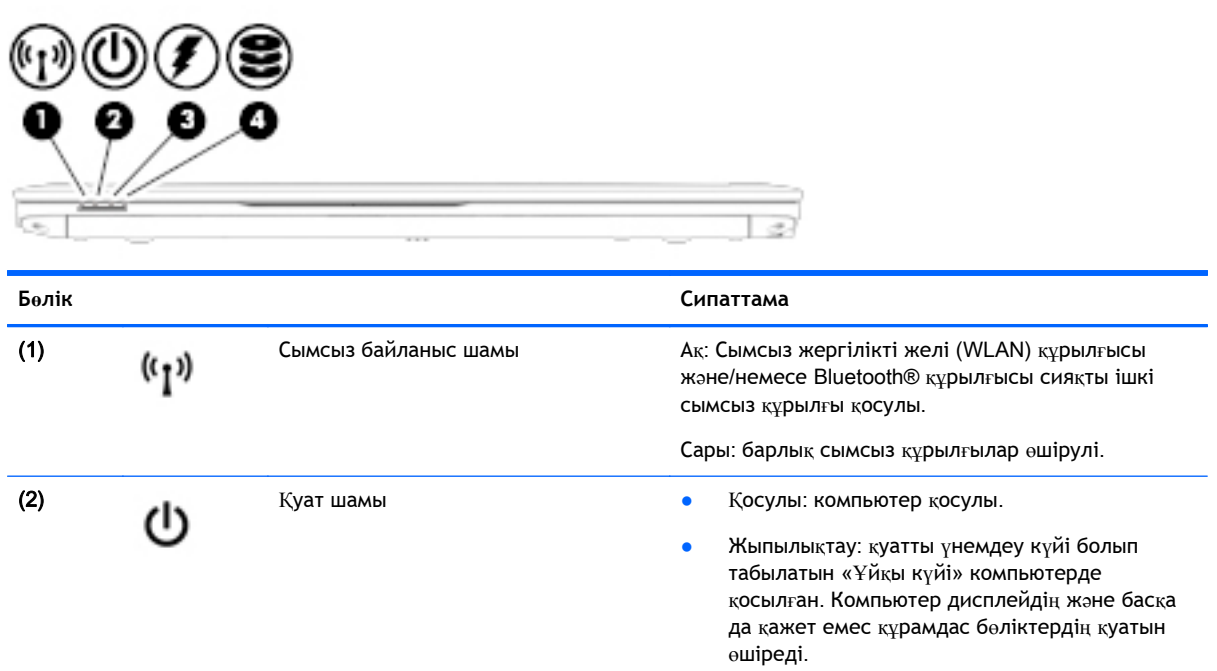

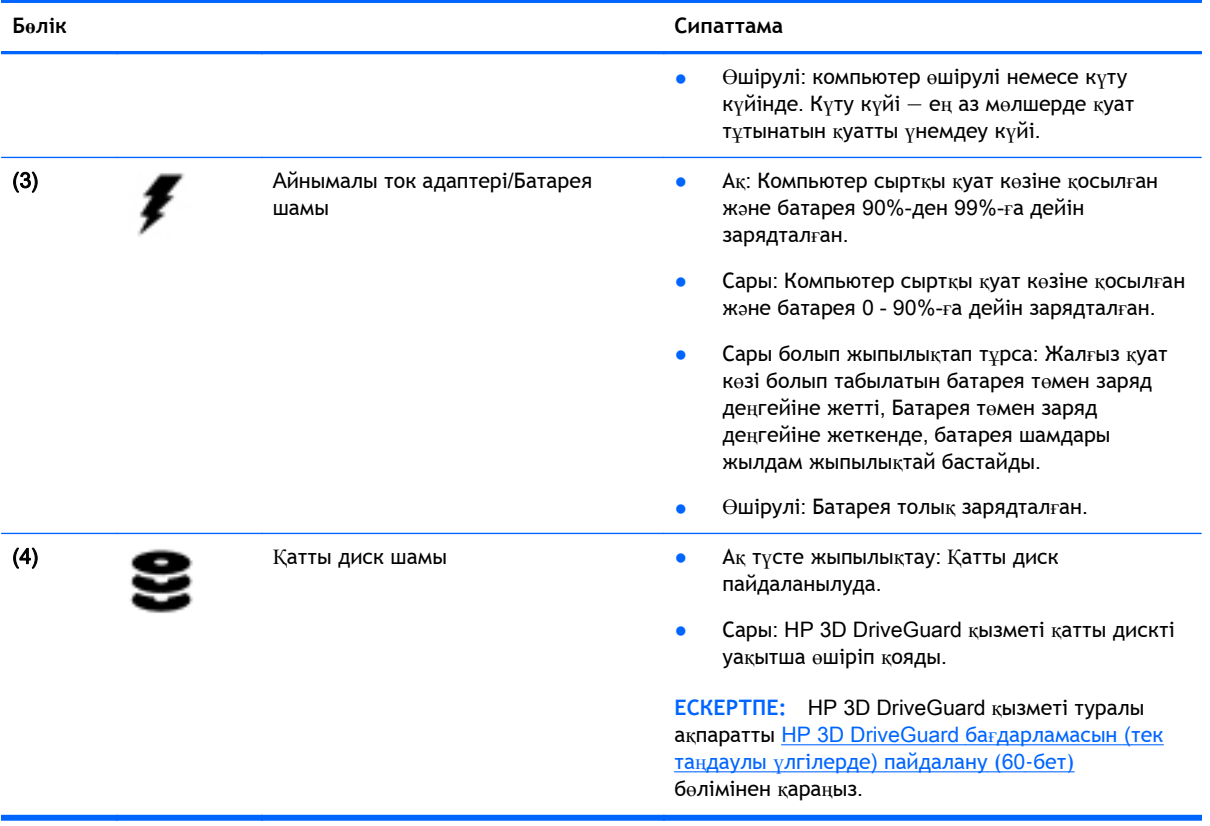

## <span id="page-27-0"></span>3 **Желіге қосылу**

Осы компьютермен кез келген жерге саяхаттауға болады. Алайда, компьютер мен сымсыз не сымды желі байланысын пайдаланып үйде отырып та дүние жүзін шарлап, миллиондаған вебтораптардың ақпараттарына қол жеткізуге болады. Осы тараудағы ақпарат əлеммен байланысуға көмектеседі.

## **Сымсыз желіге қосылу**

Сымсыз технология деректерді сым арқылы емес, радио толқындары арқылы тасымалдайды. Компьютер келесі сымсыз құрылғылардың біреуі немесе бірнешеуімен жабдықталған болуы мүмкін:

- Сымсыз жергілікті желі (WLAN) құрылғысы (тек таңдаулы үлгілерде) Компьютерлерді корпоративті офистер, үй жəне əуежайлар, мейрамханалар, кафелер, қонақ үйлер жəне университеттер сияқты қоғамдық орындарда (əдетте, Wi-Fi желілері, сымсыз LAN немесе WLAN деп аталатын) сымсыз жергілікті желілерге қосады. WLAN желісінде компьютеріңіздегі мобильді сымсыз құрылғы сымсыз жол жоспарлағышымен немесе сымсыз кіру нүктесімен байланысады.
- HP мобильді кең жолақты желі модулі (тек таңдаулы үлгілерде) көптеген аймақтарда сымсыз байланыс орнатуға мүмкіндік беретін сымсыз ғаламдық желі (WWAN) құрылғысы болып табылады. Мобильді желі операторлары үлкен географиялық аумақтардың барлық жерінде бүкіл облыстар, аймақтар немесе тіпті ауылдардың байланыс аясына қамтылуын тиімді қамтамасыз ететін (ұялы телефон мұнаралары сияқты) базалық станцияларды орнатады.
- Bluetooth құрылғысы (тек таңдаулы үлгілерде)—Компьютерлер, телефондар, принтерлер, құлақаспаптар, үндеткіштер жəне камералар сияқты басқа Bluetooth қосылған құрылғылармен байланысу үшін басқа жеке аймақтық желіні (PAN) жасайды. PAN желісіндегі əр құрылғы басқа құрылғылармен тікелей байланысады жəне бұл құрылғылар бір-біріне біршама жақын, əдетте бір-бірінен 10 метр (шамамен 33 фут) қашықтықта болуы тиіс.

Сымсыз технология жөнінде қосымша мəлімет алу үшін, HP Support Assistant бағдарламасындағы ақпаратты жəне веб-тораптар сілтемелерін қараңыз. Бастау экранынан HP Support Assistant бағдарламасына қол жеткізу үшін, HP Support Assistant белгішесін таңдаңыз.

#### **Сымсыз басқару элементтерін пайдалану**

Компьютердегі сымсыз құрылғыларды мына мүмкіндіктерді пайдалана отырып басқаруға болады:

- Сымсыз байланыс түймешігі, сымсыз байланыс қосқышы немесе сымсыз байланыс пернесі (осы тарауда «сымсыз байланыс түймешігі» деп аталады)
- Амалдық жүйе басқару элементтері

#### **Сымсыз байланыс түймешігін пайдалану**

Үлгісіне байланысты компьютерде сымсыз байланыс түймешігі, бір немесе бірнеше сымсыз құрылғы жəне бір не екі сымсыз байланыс шамы болады. Компьютердегі сымсыз

<span id="page-28-0"></span>құрылғылардың барлығы зауытта қосылады, сондықтан, компьютер қосылғанда, сымсыз байланыс шамы (ақ) жанып тұрады.

Сымсыз байланыс шамы жеке құрылғылардың емес, сымсыз құрылғылардың жалпы қуат күйін анықтайды. Егер сымсыз байланыс шамы ақ жанып тұрса, кем дегенде бір сымсыз құрылғы қосылған. Егер сымсыз байланыс шамы сары жанып тұрса, сымсыз құрылғылар өшірілген.

Сымсыз құрылғылар зауытта қосылатындықтан, оларды бір уақытта қосу немесе өшіру үшін, сымсыз байланыс түймешігін пайдалануға болады.

#### **Амалдық жүйе басқару элементтерін пайдалану**

Желі жəне ортақ қолдану орталығы қосылымды немесе желіні орнатуға, желіге қосылуға, желі ақаулықтарын тексеруге жəне жөндеуге мүмкіндік береді.

Амалдық жүйенің басқару элементтерін пайдалану үшін

- 1**.** Бастау экранынан панель управления (басқару тақтасы) сөзін теріп, одан кейін **Панель управления** (Басқару тақтасы) пəрменін таңдаңыз.
- 2**. Сеть и Интернет** (Желі жəне Интернет) пəрменін, одан кейін **Центр управления сетями и общим доступом** (Желілер мен ортақ кіруді басқару орталығы) пəрменін таңдаңыз.

Қосымша ақпаратты HP Support Assistant бағдарламасынан қараңыз. Бастау экранынан HP Support Assistant бағдарламасына қол жеткізу үшін, HP Support Assistant белгішесін таңдаңыз.

### WLAN **пайдалану** (**тек таңдаулы үлгілерде**)

WLAN құрылғысымен сымсыз жол жоспарлағыш немесе сымсыз кіру нүктесі арқылы байланыстырылған басқа компьютерлерден жəне қосалқы құралдардан құрылған сымсыз жергілікті желіге (WLAN) кіруге болады.

**ЕСКЕРТПЕ:** *Сымсыз жол жоспарлағышы* жəне *сымсыз кіру нүктесі* жиі өзара ауыстырылатын күйде қолданылады.

- Корпоративтік немесе жалпы WLAN желісі сияқты кең ауқымды WLAN жүйесі əдетте, көптеген компьютерлер мен қосалқы құралдарды қамтамасыз етіп, критикалық желі функцияларын бөле алатын, сымсыз кіру нүктелерін пайдаланады.
- Yйдегі немесе шағын кеңседегі WLAN жүйесі әдетте бірнеше сымсыз немесе сымды компьютерлерге Интернет байланысы, принтерді жəне файлдарды аппараттық немесе бағдарламалық құралдардың қосымша бөліктерін талап етпестен ортақ пайдалануға мүмкіндік беретін сымсыз жол жоспарлағышын пайдаланады.

Компьютерде WLAN құрылғысын қолдану үшін, WLAN инфрақұрылымына (қызмет провайдері немесе қоғамдық не біріккен желі арқылы берілген) қосылу қажет.

#### **Интернет провайдерін пайдалану**

Үйде Интернет байланысын орнату кезінде, Интернет провайдерінің (ISP) есептік жазбасын орнату қажет. Интернет қызметін жəне модемді сатып алу үшін жергілікті Интернет провайдерімен хабарласыңыз. Интернет провайдері модем параметрлерін реттеуге, сымсыз компьютерді модемге қосу үшін желі кабелін орнатуға жəне Интернет қызметін тексеруге көмектеседі.

 $\stackrel{\text{\tiny{max}}}{\cancel{\Rightarrow}}$  ЕСКЕРТПЕ: Интернет провайдері Интернетке кіру үшін пайдаланушы идентификаторы мен құпия сөзді береді. Берілген мəліметтерді жазып алыңыз да, қауіпсіз жерде сақтаңыз.

#### <span id="page-29-0"></span>WLAN **желісін орнату**

WLAN құрылғысын орнату жəне Интернетке қосылу үшін, төмендегі жабдық қажет:

- Кең жолақты модем (DSL немесе кабельді) (1) және Интернет провайдерінен сатып алынған жоғары жылдамдықты интернет қызметі
- Сымсыз жол жоспарлағыш (2) (бөлек сатылады)
- Сымсыз компьютер (3)

**ЕСКЕРТПЕ:** Кейбір модемдердің ішіне жол жоспарлағышы орнатылады. Интернет провайдерінен модем түрінің қайсысын пайдаланатындығын сұраңыз.

Төменде берілген суретте интернетке қосылған сымсыз желінің орнатымы мысалға келтірілген.

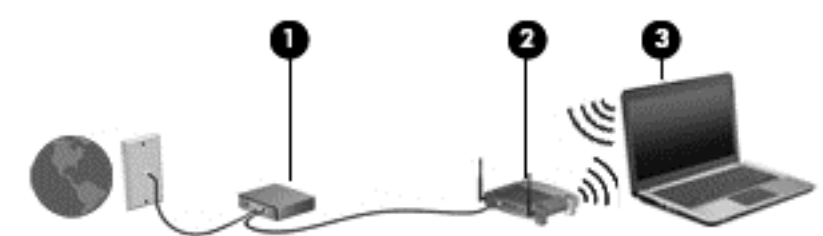

Желі кеңейген сайын, Интернетке кіру үшін желіге қосымша сымсыз жəне сымды компьютерлерді қосуға болады.

WLAN желісін орнату бойынша көмек керек болса, жол жоспарлағыштың өндірушісі немесе Интернет провайдері (ISP) берген ақпаратты қараңыз.

#### **Сымсыз жол жоспарлағыш параметрлерін реттеу**

Сымсыз жол жоспарлағыш параметрлерін реттеу бойынша көмек керек болса, жол жоспарлағыштың өндірушісі немесе Интернет провайдері (ISP) берген ақпаратты қараңыз.

**ЕСКЕРТПЕ:** Жаңа сымсыз компьютеріңізді жол жоспарлағышына онымен қамтамасыз етілген желілік кабель арқылы бастапқыда қосу ұсынылады. Компьютер Интернетке сəтті қосылғаннан кейін кабельді ажыратып, Интернетке сымсыз желі арқылы кіруге болады.

#### WLAN **жүйесін қорғау**

WLAN құрылғысын орнатқан немесе бар WLAN желісіне кірген кезде, əрқашан рұқсатсыз кіруден желіні қорғау үшін қауіпсіздік мүмкіндіктерін қосыңыз. Қоғамдық аймақтар немесе кофеханалар жəне əуежайлар сияқты адам көп аймақтар ешқандай қауіпсіздікті қамтамасыз етпейді. Байланыс орнында компьютердің қауіпсіздігі туралы сенімді болмасаңыз, өрескел емес электрондық пошта жіберу жəне негізгі Интернетте іздеу сияқты желі əрекеттерімен шектеңіз.

Сымсыз радио сигналдары желінің сыртында да таралғандықтан басқа WLAN құрылғылары қорғалмаған сигналдарды қабылдауы мүмкін. WLAN желісін қорғау үшін, келесі сақтық шараларын қолданыңыз:

Желіаралық қалқанды пайдаланыңыз.

Желіаралық қалқан желіге жіберілген деректерді де, деректер сұраныстарын да тексереді жəне кез келген күмəнді элементтерді қайтарады. Желіаралық қалқандар бағдарламалық

<span id="page-30-0"></span>құралда да, жабдықта да жұмыс істейді. Кейбір желілер екі түрін де біріктіріп пайдаланады.

Сымсыз шифрлауды қолданыңыз.

Сымсыз шифрлау желі арқылы тасымалданатын деректерді шифрлау жəне шифрын ашу үшін қауіпсіздік параметрлерін қолданады. Қосымша ақпаратты HP Support Assistant бағдарламасынан қараңыз. Бастау экранынан HP Support Assistant бағдарламасына қол жеткізу үшін, HP Support Assistant белгішесін таңдаңыз.

#### WLAN **желісіне қосылу**

WLAN желісіне қосылу үшін, төмендегі қадамдарды орындаңыз:

- 1**.** WLAN құрылғысының қосулы екендігіне көз жеткізіңіз. Егер қосылған болса, сымсыз байланыс шамы ақ болады. Сымсыз байланыс шамы сары түспен жанып тұрса, сымсыз байланыс түймешігін басыңыз.
- 2**.** Шебер түймелерді көрсету үшін бастау экранының жоғары немесе төменгі оң жақ бұрышына меңзерді жылжытыңыз.
- 3**. Настройки** (Параметрлер) түймесін басып, желі күйі белгішесін басыңыз.
- 4**.** Тізімнен WLAN желісін таңдаңыз.
- 5**. Подключиться** (Қосылу) түймешігін басыңыз.

Егер желі қауіпсіз қосылған WLAN желісі болса, сізден желінің қауіпсіздік кілтін енгізу сұралады. Кодты жазып, одан кейін **Войти** (Кіру) түймешігін басыңыз.

**ЕСКЕРТПЕ:** Егер WLAN тізімі көрсетілсе, сымсыз жол жоспарлағышы ауқымының немесе кіру нүктесінің сыртында болуыңыз мүмкін.

**ЕСКЕРТПЕ:** Егер қосылатын WLAN желісі көрсетілмесе, Windows жұмыс үстелінде желі күйінің белгішесін оң жақ түймешікпен нұқып, **Открыть центр управления сетями и общим доступом** (Желілер мен ортақ пайдалануды басқару орталығын ашу) пəрменін таңдаңыз. **Настройка нового подключения или сети** (Жаңа қосылым немесе желіні орнату) пəрменін таңдаңыз. Желіні қолмен іздеу жəне оған қосылу немесе жаңа желі байланысын орнатуға мүмкіндік беретін опциялар тізімі ашылады.

6**.** Экрандағы нұсқауларды орындап қосылысты аяқтаңыз.

Байланыс орнатылып болған соң, оның аты мен күйін тексеру үшін, тінтуір меңзерін тапсырмалар тақтасының оң жақ шетіндегі хабарландыру аймағындағы желі белгішесіне қойыңыз.

**ЕСКЕРТПЕ:** Жұмыс ауқымы (сымсыз сигналдардың жету алыстығы) WLAN кіруіне, жол жоспарлағышын өндірушіге жəне басқа электрондық құрылғылардан алынған кедергілерге немесе қабырғалар жəне едендер сияқты құрылымды тосқауылдарға байланысты болады.

#### **НР Мобильді кең жолақты модулін пайдалану** (**тек таңдаулы үлгілерде**)

HP мобильді кең жолақты модулі компьютерге WLAN желілерімен салыстырғанда WWAN арқылы Интернетке көбірек орындардан жəне үлкенірек аймақтардан кіруге мүмкіндік береді. HP мобильді кең жолақты байланысы, көптеген жағдайларда ұялы байланыс операторы болып табылатын, (*ұялы байланыс операторы* деп аталатын) желі қызметінің провайдерін қажет етеді. НР мобильді кең жолақты желісінің қамту аясы ұялы телефон дауысының қамту аясымен бірдей.

<span id="page-31-0"></span>Мобильді желілер оператор қызметімен бірге қолдану кезінде НР Мобильді кең жолақты модулі саяхат жасау барысында немесе Wi-Fi таратқыштарының қамту аясының сыртында болу кезінде Интернетке қосылу, электрондық пошта арқылы хабарлама жіберу немесе корпоративтік желіге қосылу мүмкіндігін береді.

НР келесі технологияларға қолдау көрсетеді:

- GSM (Global System for Mobile Communications) телекоммуникация стандартына байланысты желілердің қолданысын қамтамасыз ететін HSPA (High Speed Packet Access) технологиясы.
- CDMA (Code division multiple access) телекоммуникация стандартына байланысты желілердің қолданысын қамтамасыз ететін EV-DO (Evolution Data Optimized) технологиясы.
- LTE (ұзақ мерзімді эволюция) байланысы LTE технологиясын қолдайтын желілермен жалғайды.

Мобильді байланыстың кең жолақты қызметін іске қосу үшін, HP мобильді байланыстың кең жолақты желі модулінің сериялық нөмірі керек болуы мүмкін. Сериялық нөмірі компьютердің батарея ұясындағы жапсырмада берілген.

Кейбір мобильді желі операторлары SIM картасын пайдалануды талап етеді. SIM картасында жеке идентификациялық нөмір (PIN), сондай-ақ желі туралы ақпарат сияқты жалпы ақпарат қамтылады. Кейбір компьютерлердің батарея ұясында SIM алдын ала орнатылады. Егер SIM картасы алдын ала орнатылмаған болса, ол компьютермен бірге берілетін HP мобильді кең жолақты байланысы ақпаратының ішінде берілуі немесе мобильді желі операторы оны компьютерден бөлек беруі мүмкін.

SIM картасын салу және шығару туралы ақпаратты алу үшін, осы тараудың SIM картасын салу жəне шығару (22-бет) бөлімін қараңыз.

НР мобильді кең жолақты модулі туралы жəне таңдаулы мобильді желілер операторы арқылы қызметті іске қосу əдісі туралы мəліметтер алу үшін, компьютерге енгізілген НР мобильді кең жолақты модулі туралы ақпаратты қараңыз.

#### SIM **картасын салу жəне шығару**

**ЕСКЕРТУ:** Қосқыштарға зақым келтіруді болдырмау үшін SIM картасын орналастыру кезінде қатты күш салмаңыз.

SIM картасын салу үшін, төмендегі қадамдарды орындаңыз:

- 1**.** Компьютерді Жұмысты аяқтау пəрмені арқылы өшіріңіз.
- 2**.** Дисплейді жабыңыз.
- 3**.** Компьютерге жалғанған сыртқы құрылғылардың барлығын ажыратыңыз.
- 4**.** Қуат сымын айнымалы ток көзінен ажыратыңыз.
- 5**.** Компьютерді аударып, қызмет көрсету қақпағын өзіңізге қаратып, жалпақ бетке орналастырыңыз.
- 6**.** Қызмет көрсетуге арналған есікті алыңыз (Қызмет көрсету үшін [ашатын](#page-65-0) есікті [шешу](#page-65-0) (56-бет) бөлімін қараңыз).
- 7**.** Батареяны шығарып алыңыз ([Батареяны](#page-54-0) шығарып алу (45-бет) бөлімін қараңыз).
- <span id="page-32-0"></span>8**.** SIM картасын SIM ұясына салып, ол өз орнында тығыз түскенше SIM картасын оның ұясына жайлап басыңыз.
	- **ЕЗУ ЕСКЕРТПЕ:** Компьютердің SIM картасы осы бөлімдегі суреттегіден сәл өзгешелеу болуы мүмкін.
- **ЕСКЕРТПЕ:** SIM картасының компьютерге салынатын бағытын анықтау үшін, батарея орнындағы суретті қараңыз.

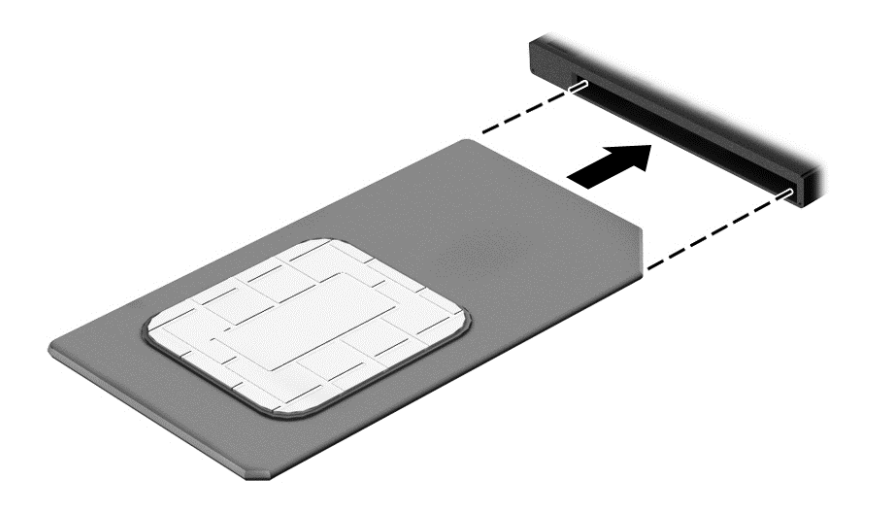

9**.** Батареяны орнына салыңыз.

**ЕСКЕРТПЕ:** Егер батарея орнына салынбаса, HP Mobile Broadband модулі өшеді.

- 10**.** Қызмет көрсетуге арналған есікті орнына салыңыз (Қызмет көрсету үшін [ашатын](#page-65-0) есікті [орнына](#page-65-0) салу (56-бет) бөлімін қараңыз).
- 11**.** Сыртқы қуатты қайтадан қосыңыз.
- 12**.** Сыртқы құрылғыларды қайтадан қосыңыз.
- 13**.** Компьютерді қосыңыз.

SIM картасын шығарып алу үшін картаны басып, оны ұясынан шығарып алыңыз.

#### GPS **пайдалану** (**тек таңдаулы үлгілерде**)

Компьютерде GPS (Ғаламдық орынды анықтау жүйесі) құрылғысы орнатылуы мүмкін. GPS спутниктері орналасу, жылдамдық жəне бағдарлар туралы ақпаратты GPS стандартымен жабдықталған жүйелерге жібереді.

Қосымша ақпарат алу үшін, «HP GPS and Location» бағдарламалық құралының анықтамасын қараңыз.

#### Bluetooth **сымсыз құрылғыларын пайдалану** (**тек таңдаулы үлгілерде**)

Bluetooth құрылғысы əдетте мына электрондық құрылғыларды байланыстыратын физикалық кабель қосылымдарын ауыстыратын қысқа ауқымды сымсыз байланыстарды қамтамасыз етеді.

- Компьютерлер (жұмыс үстелі, ноутбук, қалта компьютері)
- Телефондар (ұялы, сымсыз, смартфон)
- <span id="page-33-0"></span>● Сурет түсіретін құрылғылар (принтер, камера)
- Дыбыстық құрылғылар (гарнитура, үндеткіштер)
- Тінтуір

Bluetooth құрылғысы Bluetooth құрылғыларының дербес желісін орнатуға мүмкіндік беретін тең дəрежелі мүмкіндікті қамтамасыз етеді. Bluetooth құрылғыларының параметрлерін реттеу жəне оларды пайдалану туралы ақпаратты Bluetooth бағдарламалық құралының анықтамасынан қараңыз.

## **Сымды желіге қосылу**

Сымды байланыс орнатудың 2 түрі бар: жергілікті желі (LAN) жəне модем арқылы қосу. LAN байланысы желі кабелін пайдаланады жəне телефон кабелін пайдаланатын модемнен жылдамдығы жоғарырақ. Кабельдің екі түрі де бөлек сатылады.

Компьютеріңіз LAN желісін қолдайды.

**АБАЙ БОЛЫҢЫЗ!** Электр тогының соғуы, өрт шығуы немесе жабдыққа зиян келтіру қатерінен аулақ болу үшін, модем кабелін немесе телефон кабелін RJ-45 (желі) ұясына жалғамаңыз.

### **Жергілікті желіге** (LAN) **қосылу**

Компьютерді тікелей үйдегі жол жоспарлағышқа (сымсыз жұмыс істеудің орнына) немесе офистегі бұрыннан бар желіге қосу керек болса, LAN байланысын пайдаланыңыз.

Сымды желіге қосылу үшін, 8 істікшелі RJ-45 желі кабелі қажет.

Желі кабелін қосу үшін, төмендегі қадамдарды орындаңыз:

- 1**.** Желілік кабелді компьютердегі желі ұясына (1) жалғаңыз.
- 2**.** Желілік кабелдің екінші ұшын желінің қабырға ұясына (2) немесе жол жоспарлағышқа жалғаңыз.
- **ЕСКЕРТПЕ:** Желі кабелінің теледидар мен радио кедергілерінен қорғайтын кедергілерді басу схемасы (3) бар болса, кабельдің осы схема орналасқан ұшын компьютерге қарай бағыттаңыз.

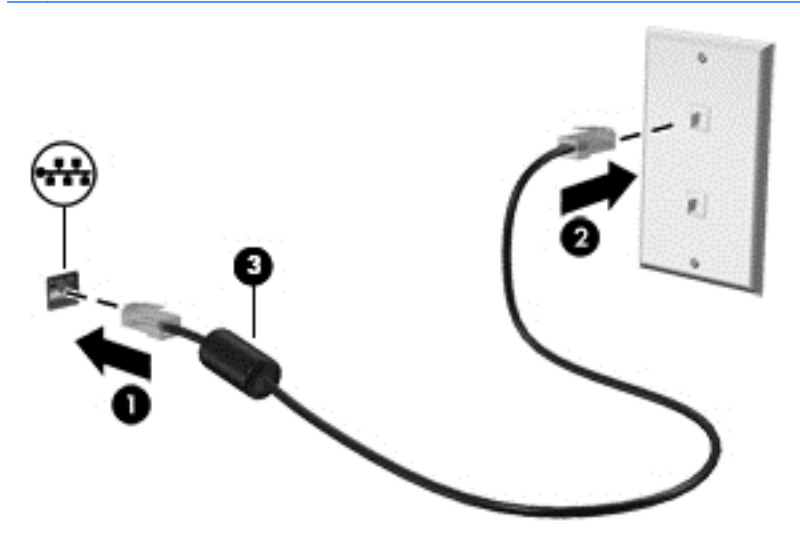

# <span id="page-34-0"></span>4 **Пернетақта**, **сенсорлы тақтаның қимылдары жəне меңзегіш құрылғылар арқылы шарлау**

Бұл компьютер пернетақта мен тінтуірге қоса сенсорлы тақтаның қимылдарын пайдалану арқылы шарлау мүмкіндігін береді. Түрту қимылдарын компьютердің сенсорлы тақтасында немесе сенсорлы экранда (тек таңдаулы үлгілерде) қолдануға болады.

Кейбір компьютер үлгілерінде жиі жасалатын тапсырмаларды орындауға арналған арнайы əрекет пернелері немесе функциялық пернелер болады.

## **Меңзегіш құрылғыларды пайдалану**

**ЕСКЕРТПЕ:** Компьютермен бірге жеткізілетін меңзегіш құрылғылармен қоса, сыртқы USB тінтуірін (бөлек сатылады) оны компьютердегі USB порттарының біреуіне жалғау арқылы пайдалануға болады.

#### **Меңзегіш құрылғылар параметрлерін орнату**

Түймешік конфигурациясы, басу жылдамдығы жəне меңзер параметрлері сияқты меңзегіш құрылғыларына арналған параметрлерді реттеу үшін, Windows жүйесіндегі тінтуір параметрлерін қолданыңыз. Сенсорлы тақта қимылдарының мысалдарын көруіңізге болады.

Тінтуір сипаттарына өту үшін:

● Бастау экранында мышь (тінтуір) деп теріп, **Настройки** (Параметрлер) жəне **Мышь** (Тінтуір) пəрмендерін таңдаңыз.

#### **Меңзеу таяқшасын қолдану**

Меңзеу таяқшасын меңзер экранда жылжитын бағытта еңкейтіңіз. Тінтуірдегі оң жəне сол жақ түймешіктерді пайдаланатындай, меңзеу таяқшасының оң жəне сол жақ түймешіктерін пайдаланыңыз.

#### **Сенсорлы тақтаны жəне қимылдарды пайдалану**

Сенсорлы тақта қарапайым саусақ қозғалыстарымен компьютер экранында оңай жылжуға мүмкіндік береді.

**КЕҢЕС:** Сенсорлы тақтаның сол жəне оң жақ түймешіктері сыртқы тінтуірдің сəйкес түймешіктері сияқты пайдаланылады.

**ЕСКЕРТПЕ:** Сенсорлы тақта қимылдарына бағдарламалардың барлығында қолдау көрсетіле бермейді.

#### <span id="page-35-0"></span>**Сенсорлы тақтаны өшіру жəне қосу**

Сенсорлы тақтаны өшіру жəне қосу үшін, сенсорлы тақтаны қосу/өшіру түймешігін екі рет жылдам түртіңіз.

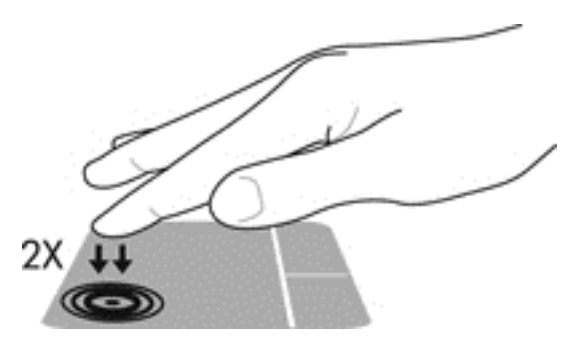

#### **Түрту**

Экранда элементті таңдау үшін сенсорлы тақтада түрту мүмкіндігін пайдаланыңыз.

● Таңдау үшін, сенсорлы тақта аймағын бір саусағыңызбен түртіңіз. Элементті ашу үшін оны екі рет түртіңіз.

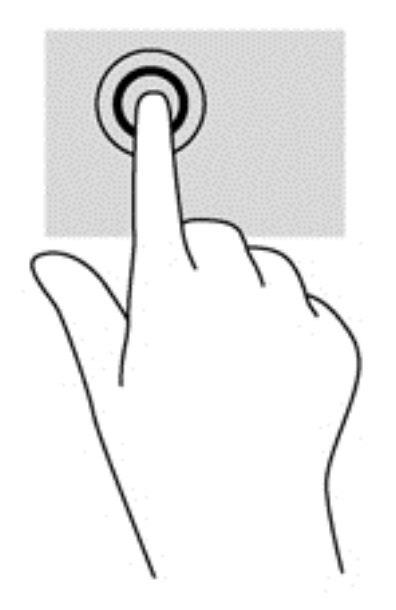

#### **Жылжу**

Жылжу қимылы бетте немесе суретте жоғары, төмен қарай немесе көлденең жылжу кезінде қажет əрекет.

● Екі саусақты сенсорлы тақта аймағына арасын алшақ қойып, одан кейін оларды жоғары, төмен, сол немесе оң жаққа қарай жылжытыңыз.
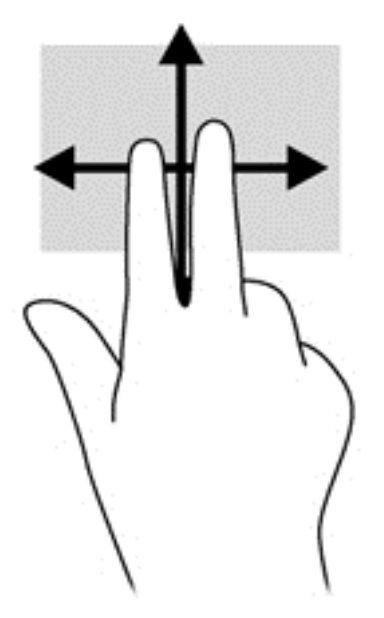

#### 2 **саусақ көмегімен қысып масштабтау**

Екі саусақ көмегімен қысып масштабтау қимылдары суреттерді немесе мəтінді кішірейтуге немесе үлкейтуге мүмкіндік береді.

- Ірілеу үшін, екі саусақты сенсорлы тақтада қысып ұстаңыз, одан кейін саусақтарды жанжаққа жылжытыңыз.
- Кішірейту үшін, екі саусақты сенсорлы тақтаға арасын алшақ қойып, одан кейін олардың арасын жақындатыңыз.

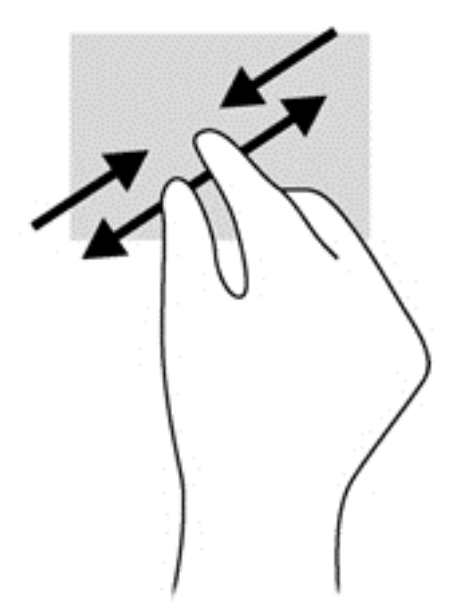

### 2 **саусақпен басу**

2 саусақпен басу экрандағы нысан үшін мəзір таңдауларын жасауға мүмкіндік береді.

**ЕСКЕРТПЕ:** 2 саусақпен басу қимылын пайдалану – тінтуірдің оң түймесін басу сияқты əрекет.

Сенсорлы тақта аймағына екі саусақты қойып, таңдалған нысанның опциялар мәзірін ашу үшін басыңыз.

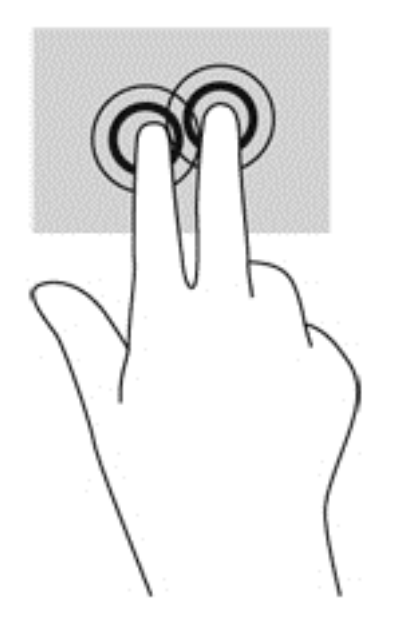

### **Жиектерді сипау** (**тек таңдаулы үлгілерде**)

Жиектерді сипау қимылы параметрлерді өзгерту жəне бағдарламаларды табу немесе пайдалану сияқты тапсырмаларды орындауға компьютердегі құралдар тақталарына қатынауға мүмкіндік береді.

#### **Оң жақ жиекті сипау**

Саусақты оң жақ жиектен жылжыту іздеуге, бөлісуге, қолданбаларды іске қосуға, құрылғыларға қол жеткізуге немесе параметрлерді өзгертуге мүмкіндік беретін шебер түймелерді ашады.

Шебер түймелерді көрсету үшін саусағыңызды оң жақ жиектен жылжытыңыз.

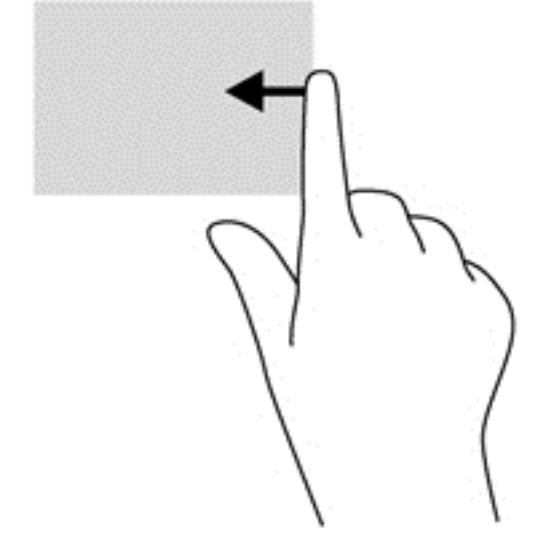

#### **Сол жақ жиекті сипау**

Сол жақ жиекті сипау арқылы жақында ашылған бағдарламалар тізімін көрсетіп, оларға жылдам ауыса аласыз.

Жақында ашылған қолданбалар арасында қозғалу үшін саусағыңызбен сенсорлы тақтаның сол жақ жиегінен сипап өтіңіз.

Бағдарламалар арасында ауысу үшін сенсорлы тақтаның сол жақ жиегінен саусағыңызды сырғытыңыз.

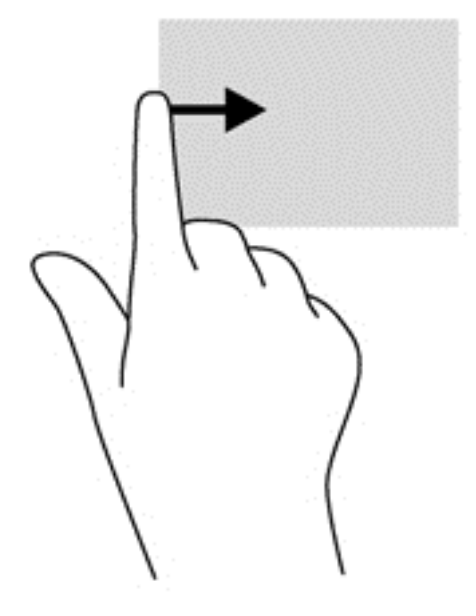

#### **Саусақты үстіңгі жиектен жылжыту**

Саусақты үстіңгі жиектен жылжыту арқылы бағдарламаларды өзгертуге мүмкіндік беретін бағдарламаларды басқару опциялары көрсетіледі.

- **МАҢЫЗДЫ АҚПАРАТ:** Бағдарлама ашық кезде, саусақты үстіңгі жиектен жылжыту қимылы бағдарламаға байланысты əртүрлі болады.
	- Бағдарламаларды басқару опцияларын көрсету үшін саусақты үстіңгі жиектен ақырын жылжытыңыз.

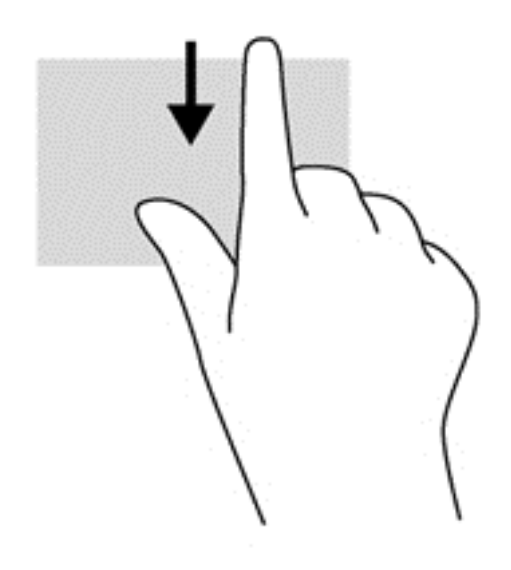

## **Пернетақтаны пайдалану**

Пернетақта жəне тінтуір сенсорлы экрандағы қимылдар сияқты теруге жəне бірдей функцияларды жүзеге асыруға мүмкіндік береді. Сонымен қатар, пернетақта арнайы функцияларды орындау мақсатымен əрекет пернелері мен жылдам пернелерді пайдалануға мүмкіндік береді.

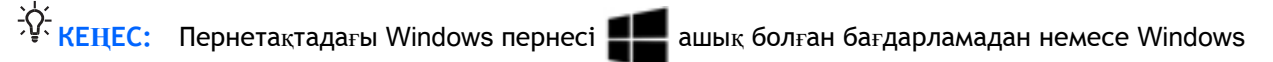

жұмыс үстелінен бастау экранына жылдам оралуға мүмкіндік береді. Windows пернесі қайта басылған кезде, алдыңғы экран ашылады.

**ЕСКЕРТПЕ:** Еліңізге/аймағыңызға байланысты, пернетақтаның пернелері мен пернетақта функциялары осы бөлімде сипатталғаннан өзгешелеу болуы мүмкін.

## Windows **жүйесінің пернелер тіркесімдерін пайдалану**

Windows жүйесі әрекеттерді жылдам орындау үшін пернелер тіркесімдерін қамтамасыз етеді.

Арнайы эрекетті орындау үшін, Windows пернесінің **верене азін немесе арнайы пернемен бірге** 

басыңыз.

## **Жылдам пернелерді анықтау**

Жылдам перне дегеніміз fn пернесінің (1) жəне esc пернесі (2) немесе функционалдық пернелердің біреуінің (3) тіркесімі.

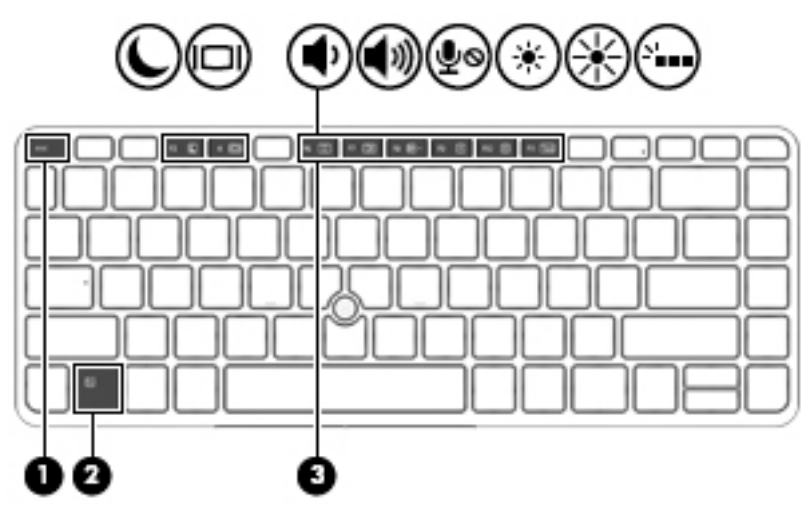

Пернелер тіркесімін пайдалану:

**▲** fn пернесін аз уақыт басыңыз, одан кейін пернелер тіркесімінің екінші пернесін басып қалыңыз.

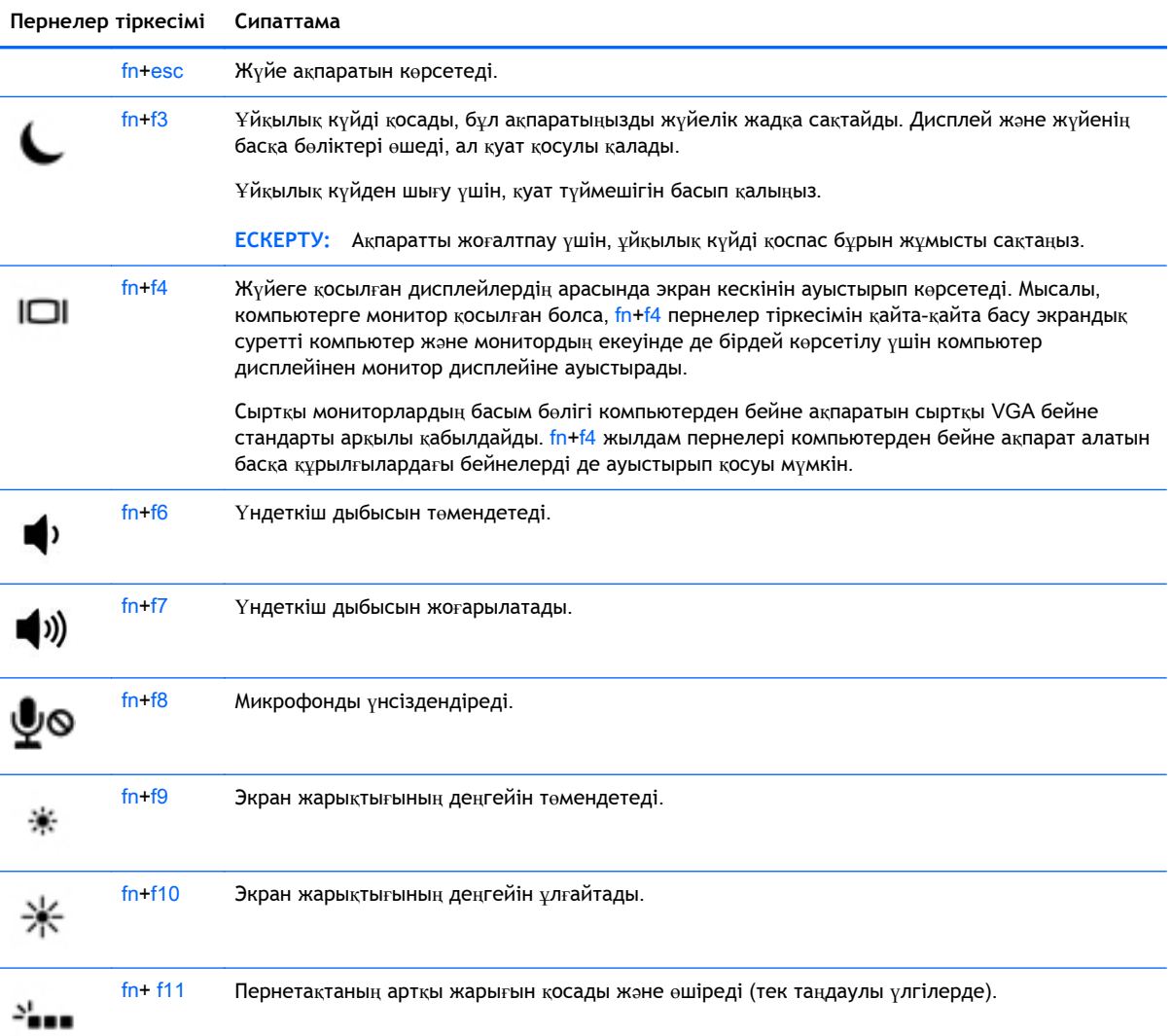

**ЕСКЕРТПЕ:** Пернетақтаның артқы жарығы зауытта іске қосылады. Батарея қызмет мерзімін арттыру үшін пернетақта жарықтандырғышын өшіріңіз.

## **Пернетақталарды пайдалану**

Компьютерде енгізілген сандық пернетақта болады, сондай-ақ компьютермен қосымша сыртқы сан пернетақтасын немесе сан пернетақтасы бар қосымша сыртқы пернетақтаны да қолдануға болады.

### **Енгізілген сандық пернетақтаны пайдалану**

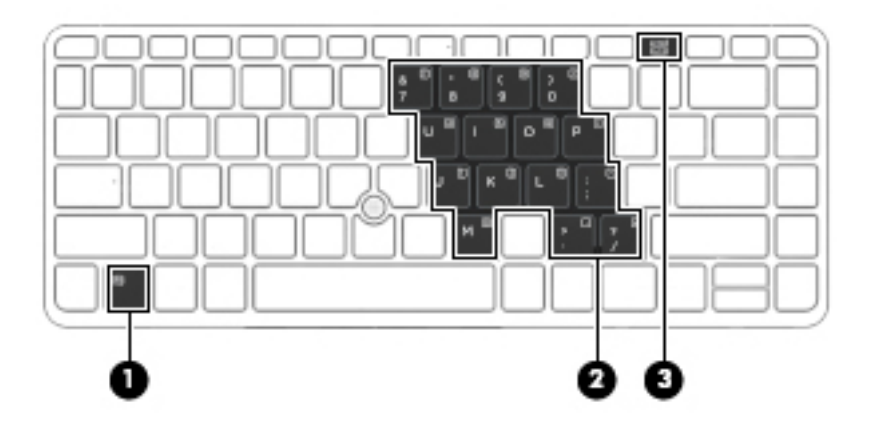

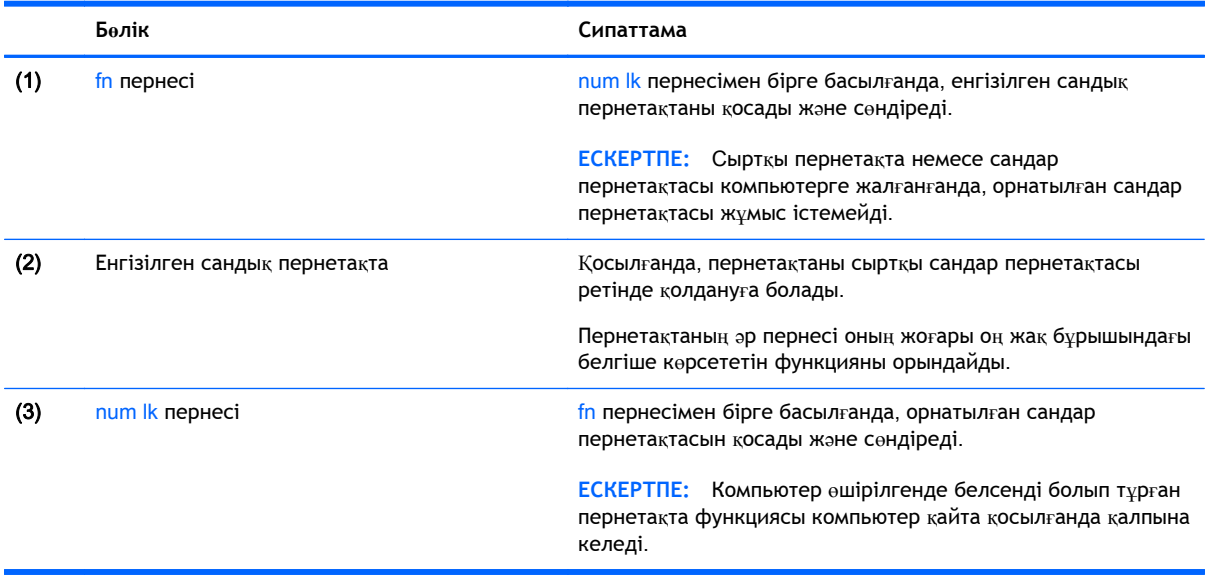

#### **Енгізілген сандық пернетақтаны қосу жəне өшіру**

Енгізілген сандық пернетақтаны қосу үшін fn+num lk пернелерін басыңыз. Енгізілген сандық пернетақтаны өшіру үшін fn+num lk пернелерін қайта басыңыз.

**ЕСКЕРТПЕ:** Cыртқы пернетақта немесе сандық пернетақта компьютерге жалғанғанда, енгізілген сандық пернетақта өшеді.

#### **Енгізілген сандық пернетақтадағы перне функцияларын ауыстыру**

Енгізілген сандық пернетақтадағы пернелердің функцияларын стандартты пернетақта функциялары ретінде де, сандар пернетақтасы функциялары ретінде де қолдануға болады.

- Сандық пернетақта өшірулі күйде болғанда, оның пернесінің шарлау функциясын пайдалану үшін, пернетақта пернесімен бірге fn пернесін басып ұстап тұрыңыз.
- Пернетақта қосылып тұрғанда, пернетақта пернесінің стандартты функциясын қолдану:
	- Кіші əріппен жазу үшін, fn пернесін басып, ұстап тұрыңыз.
	- Бас əріппен жазу үшін, fn+shift пернелер тіркесімін басып, ұстап тұрыңыз.

#### **Қосымша сыртқы сандық пернетақтаны пайдалану**

Көптеген сыртқы сандық пернетақталардағы пернелер num lock қызметінің қосулы немесе өшірулі болуына байланысты əртүрлі қызмет атқарады. (Num lock зауытта өшіріледі.) Мысалы:

- num lock қосулы болғанда, пернетақта пернелерінің көбі сандарды тереді.
- num lock өшірулі болғанда, пернетақта пернелерінің көбі көрсеткі, page up немесе page down пернелері сияқты жұмыс істейді.

Сыртқы пернетақтада num lock функциясы қосулы болса, компьютердегі num lock шамы жанып тұрады. Сыртқы пернетақтадағы num lock функциясы өшірулі болса, компьютердегі num lock шамы сөніп тұрады.

Жұмыс істегенде, сыртқы пернетақтадағы num lock қызметін қосу немесе өшіру үшін:

**▲** Компьютердегі емес, сыртқы пернетақтадағы num lk пернесін басыңыз.

# 5 **Мультимедиа**

Бұл компьютердің құрамында келесі құрылғылар болуы мүмкін:

- Кірістірілген үндеткіш(тер)
- Кірістірілген микрофон(дар)
- Кірістірілген веб-камера
- Алдын ала орнатылған мультимедиалық бағдарламалық құралдар
- Мультимедия түймешіктері немесе пернелері

## **Медиа белсенділігі пернелерін пайдалану**

Компьютер моделіне байланысты, медиа файлын ойнату, тоқтата тұру, алға айналдыру немесе кері айналдыруға мүмкіндік беретін төмендегідей медиа белсенділігін басқару элементтері жұмыс істеуі мүмкін:

- Медиа түймешіктері
- Медиа жылдам пернелері (fn пернесімен бірге басылатын арнайы пернелер)
- Медиа пернелері

## **Аудио**

HP компьютерімен музыка жүктеуге жəне тыңдауға, вебтегі аудио мазмұнды тыңдауға (соның ішінде радионы), дыбыс жазуға немесе мультимедиа файлын жасау үшін дыбыс пен бейнені біріктіруге болады. Тыңдау əсерін жақсарту үшін, үндеткіштер немесе құлақаспаптар сияқты сыртқы дыбыс құрылғыларын жалғаңыз.

## **Үндеткіштерді қосу**

Сымды үндеткіштерді компьютердегі немесе қондыру тұғырындағы USB портына (немесе дыбыс шығысы ұясына) жалғау арқылы қосуға болады.

Сымсыз үндеткіштерді компьютерге қосу үшін, құрылғы өндірушісінің нұсқауларын орындаңыз. Дыбыс құрылғыларын қосу үшін, дыбыс деңгейін реттеңіз.

## **Дыбыс деңгейін реттеу**

Компьютеріңіздің үлгісіне байланысты, дыбыс деңгейін мына пернелер көмегімен реттеуге болады:

- Дыбыс деңгейі түймешіктері
- Дыбыс деңгейін басқаруға арналған пернелер тіркесімдері (fn пернесімен бірге басылатын арнайы пернелер)
- Дыбыс деңгейін реттеу пернелері

**АБАЙ БОЛЫҢЫЗ!** Жарақаттану қаупін азайту үшін, құлақаспаптар, тығын тəріздес құлақаспап немесе гарнитураны киер алдында, дыбыс деңгейін реттеңіз. Қауіпсіздік туралы қосымша ақпарат алу үшін, *Заңдық*, *қауіпсіздік жəне экологиялық ескертпелер* нұсқаулығын қараңыз. Осы нұсқаулықты ашу үшін, Пуск (Бастау) экранына поддержка (қолдау) сөзін теріп, HP Support Assistant (HP қолдау көмекшісі) бағдарламасын таңдаңыз.

**ЕСКЕРТПЕ:** Дыбыс деңгейі амалдық жүйе жəне кейбір бағдарламалар арқылы басқарылады.

**ЕСКЕРТПЕ:** Компьютеріңіздегі дыбыс деңгейін басқару құралдары туралы ақпаратты [Компьютермен](#page-13-0) танысу (4-бет) бөлімінен қараңыз.

### **Құлақаспаптарды жəне микрофондарды қосу**

Сымды құлақаспаптарды жəне гарнитураларды компьютердегі аудио шығыс (құлақаспап) ұясына/аудио кіріс (микрофон) ұясына қосуға болады. Ішкі микрофоны бар гарнитуралар сатылады.

Компьютерге *желісіз* құлақаспаптарды не гарнитураларды қосу үшін, құрылғы өндірушісінің нұсқауларын орындаңыз.

**АБАЙ БОЛЫҢЫЗ!** Жарақаттану қаупін азайту үшін, құлақаспаптар, тығын тəріздес құлақаспаптар немесе гарнитураны киер алдында, дыбыс қаттылығын төмендетіңіз. Қауіпсіздік туралы қосымша ақпарат алу үшін, *Заңдық*, *қауіпсіздік жəне экологиялық ескертпелер* нұсқаулығын қараңыз. Осы нұсқаулықты ашу үшін, Пуск (Бастау) экранына поддержка (қолдау) сөзін теріп, HP Support Assistant (HP қолдау көмекшісі) бағдарламасын таңдаңыз.

### **Компьютерде аудио функцияларын тексеру**

**ЕСКЕРТПЕ:** Жазу кезінде жақсы нəтиже алу үшін, микрофонға тікелей сөйлеп, артқы шу жоқ параметрде дыбысты жазыңыз.

Компьютердің дыбыс функцияларын тексеру үшін, келесі қадамдарды орындаңыз:

- 1**.** Бастау экранынан панель управления (басқару тақтасы) сөзін теріп, одан кейін **Панель управления** (Басқару тақтасы) пəрменін таңдаңыз.
- 2**. Оборудование и звук** (Аппараттық құрал жəне дыбыс), одан кейін **Звук** (Дыбыс) тармақтарын таңдаңыз.
- 3**.** Звук (Дыбыс) терезесі ашылғанда, **Звуки** (Дыбыстар) қойындысын басыңыз. **Программные события** (Бағдарламалық оқиғалар) параметрі астынан дыбыс сигналы немесе ескерту дыбысы сияқты кез келген дыбыс оқиғасын таңдаңыз, одан кейін **Проверить** (Тексеру) түймешігін басыңыз.

Дыбысты үндеткіштер немесе қосылған құлақаспаптар арқылы естуіңіз қажет.

Компьютердің жазу функцияларын тексеру үшін, келесі қадамдарды орындаңыз:

- 1**.** Бастау экранына звук (дыбыс) cөзін жазыңыз, одан кейін **Звукозапись** (Дыбыс жазба) опциясын таңдаңыз.
- 2**. Начать запись** (Жазуды бастау) түймешігін басып, микрофонмен сөйлеңіз.
- 3**.** Файлды жұмыс үстеліне сақтаңыз.
- 4**.** Мультимедиалық бағдарламаны ашыңыз жəне дыбысты ойнатыңыз.

Компьютерде аудио параметрлерін құптау немесе өзгерту үшін

- 1**.** Бастау экранынан панель управления (басқару тақтасы) сөзін теріп, одан кейін **Панель управления** (Басқару тақтасы) пəрменін таңдаңыз.
- 2**. Оборудование и звук** (Аппараттық құрал жəне дыбыс), одан кейін **Звук** (Дыбыс) тармақтарын таңдаңыз.

## **Веб**-**камера** (**тек таңдаулы үлгілерде**)

Кейбір компьютерлерде кірістірілген веб-камера бар. Алдын ала орнатылған бағдарламалық құралдың көмегімен сурет немесе бейне түсіру үшін веб-камера пайдалана аласыз. Фотосуреттерді немесе жазылған бейне қарап шығуға немесе сақтауға болады.

Веб-камера бағдарламалық құралы мынадай мүмкіндіктерді пайдалануға мүмкіндік береді.

- Бейне түсіріп, ортақ пайдалану
- Жылдам хабар алмасу бағдарламалық құралының көмегімен бейне дерек алу
- Дыбыссыз суретке түсіру

## **Бейне**

Бұл HP компьютері таңдаулы веб-тораптардағы таратылатын бейнені көруге жəне желіге қосылмай-ақ компьютерден тамашалау үшін бейнелер мен фильмдерді жүктеп алуға мүмкіндік беретін қуатты бейне құрылғысы болып табылады.

Көруге байланысты əрекеттеріңізді жақсарту мақсатында компьютерді сыртқы монитор, проектор немесе теледидарға қосу үшін, бейне порттардың бірін пайдаланыңыз.

Компьютеріңізде мына сыртқы бейне порттары бар:

- **VGA**
- **DisplayPort**

**МАҢЫЗДЫ АҚПАРАТ:** Сыртқы құрылғының дұрыс кабель арқылы компьютердегі дұрыс ұяға қауіпсіз түрде жалғанғандығына көз жеткізіңіз. Сұрақтарыңыз болса, құрылғы өндірушісінің нұсқауларын қараңыз.

**ЕЖЕРТПЕ:** Компьютеріңіздің видео порттары туралы ақпаратты [Компьютермен](#page-13-0) танысу (4-бет) бөлімінен қараңыз.

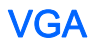

Сыртқы монитор порты немесе VGA порты аналогтық дисплей интерфейсі болып табылады, ол сыртқы VGA мониторы сияқты VGA дисплей құрылғысын немесе VGA проекторын компьютерге қосады.

1**.** Монитордың не проектордың VGA кабелін компьютердегі VGA портына суретте көрсетілгендей жалғаңыз.

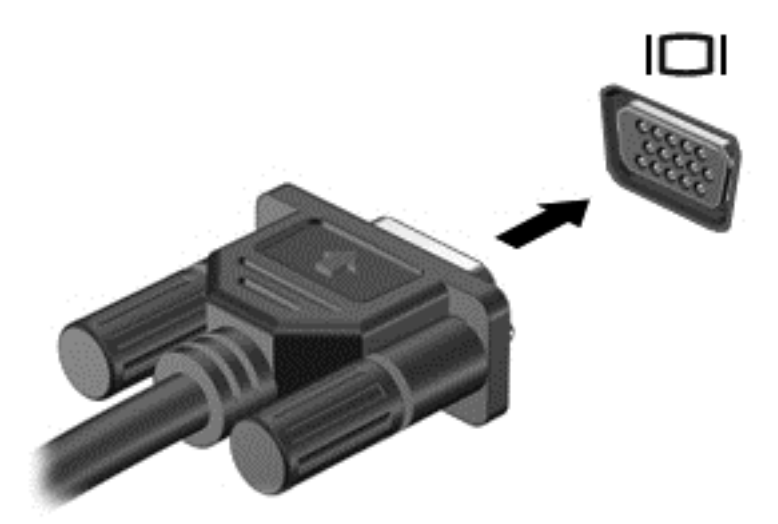

- 2**.** Экрандағы суретті 4 түрлі көрсету күйіне ауыстырып қосу үшін, fn+f4 пернесін басыңыз:
	- **ДК экраны ғана**: экрандағы кескінді тек компьютерден көру.
	- **Қос**: экрандағы кескінді бір уақытта компьютер мен сыртқы құрылғының *екеуінен* де көру.
	- **Кеңейтілген**: Экрандағы кескінді компьютер мен сыртқы құрылғының *екеуінен* көру.
	- **Екінші экран ғана**: экрандағы кескінді тек сыртқы құрылғыдан көру.

fn+f4 пернесі басылған сайын, көрсету күйі өзгереді.

**ЕСКЕРТПЕ:** Жақсы нəтиже үшін, егер «Дополнительные» (Қосымша) опциясы таңдалған болса, сыртқы құрылғының экран ажыратымдылығын мына жолмен реттеңіз. Бастау экранынан панель управления (басқару тақтасы) сөзін теріп, одан кейін **Панель управления** (Басқару тақтасы) пəрменін таңдаңыз. **Оформление и персонализация** (Безендіру жəне даралау) пəрменін таңдаңыз. **Дисплей** ішінен **Настройка разрешения экрана** (Экран ажыратымдылығын реттеу) параметрін таңдаңыз.

## **DisplayPort**

DisplayPort компьютерді ажыратымдылығы жоғары теледидар сияқты қосымша бейне дерек немесе дыбыстық құрылғысына не болмаса кез келген үйлесімді сандық немесе дыбыстық құралдарына жалғайды. Сыртқы VGA монитор портымен салыстырғанда DisplayPort өнімділігі жоғары болып, сандық қосылысты жақсартады.

**ЕСКЕРТПЕ:** Бейне және/немесе дыбыс сигналдарын DisplayPort арқылы жіберу үшін, DisplayPort кабелі (бөлек сатылады) керек болады.

**ЕСКЕРТПЕ:** Компьютердің DisplayPort портына бір ғана DisplayPort құрылғысын жалғауға болады. Компьютер экранындағы ақпарат бір мезгілде DisplayPort құрылғысында да көрсетіледі.

Бейне немесе аудио құрылғысын DisplayPort портына жалғау үшін

1**.** DisplayPort кабелінің бір ұшын компьютердегі DisplayPort портына жалғаңыз.

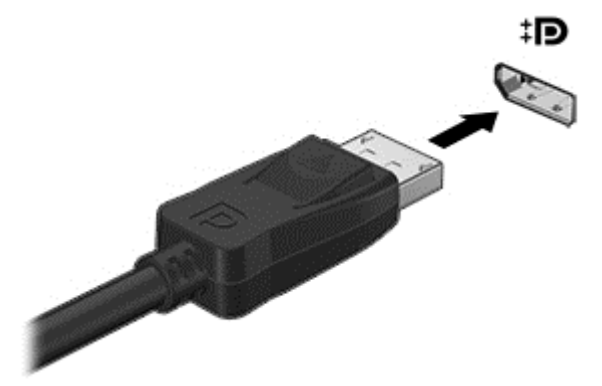

- 2**.** Кабельдің екінші ұшын сандық дисплей ұясына жалғаңыз.
- 3**.** Компьютер экранындағы кескінді 4 түрлі көрсету күйіне ауыстырып қосу үшін, fn+f4 пернесін басыңыз:
	- **ДК экраны ғана**: экрандағы кескінді тек компьютерден көру.
	- **Қос**: экрандағы кескінді бір уақытта компьютер мен сыртқы құрылғының *екеуінен* де көру.
	- **Кеңейтілген**: Экрандағы кескінді компьютер мен сыртқы құрылғының *екеуінен* көру.
	- **Екінші экран ғана**: экрандағы кескінді тек сыртқы құрылғыдан көру.

fn+f4 пернесі басылған сайын, көрсету күйі өзгереді.

**ЕСКЕРТПЕ:** Жақсы нəтиже үшін, егер «Дополнительные» (Қосымша) опциясы таңдалған болса, сыртқы құрылғының экран ажыратымдылығын мына жолмен реттеңіз. Бастау экранынан панель управления (басқару тақтасы) сөзін теріп, одан кейін **Панель управления** (Басқару тақтасы) пəрменін таңдаңыз. **Оформление и персонализация** (Безендіру жəне даралау) пəрменін таңдаңыз. **Дисплей** ішінен **Настройка разрешения экрана** (Экран ажыратымдылығын реттеу) параметрін таңдаңыз.

**| <del>Д</del> ЕСКЕРТПЕ:** Құрылғы кабелін алу үшін, оны компьютерден ажыратуға қосқыш ілгекті басыңыз.

## Miracast-**үйлесімді сымсыз дисплейлерді табу жəне оларға қосылу** (**тек таңдаулы үлгілерде**)

Ағымдағы ашық тұрған бағдарламаларды жаппай, Miracast-үйлесімді сымсыз дисплейлерді табу жəне оларға қосылу үшін, мына қадамдарды орындаңыз.

Miracast ашу үшін

**▲** Саусақты Бастау экранының оң жақ жиегінен жылжытыңыз, **Устройства** (Құрылғылар) белгішесін түртіп, **Проект** (Жоба) пəрменін таңдаңыз жəне экрандағы нұсқауларды орындаңыз.

– немесе –

Шебер түймелерді көрсету үшін экранның жоғарғы оң жақ немесе төменгі оң жақ бұрышына меңзеңіз жəне **Устройства** (Құрылғылар) түймесін нұқып, **Проект** (Жоба) пəрменін таңдаңыз.

# 6 **Қуатты басқару**

**ЕСКЕРТПЕ:** Компьютерде қуат түймешігі немесе қуат қосқышы болуы мүмкін. *Қуат түймешігі* термині осы нұсқаулықта қуатты басқару элементтерінің екі түрін білдіреді.

## **Компьютердің жұмысын аяқтау**

**ЕСКЕРТУ:** Компьютер өшірілген кезде сақталмаған мəліметтер жойылады.

Жұмысты аяқтау пəрмені амалдық жүйені қоса барлық ашық бағдарламаларды жауып, дисплей мен компьютерді өшіреді.

Төмендегі жағдайлардың кез келгенінде компьютерді өшіріңіз:

- Батареяны ауыстыру немесе компьютер ішіндегі бөліктерді қолдану қажет болғанда
- USB (Әмбебап тізбекті шина) портына қосылмаған сыртқы аппараттық құрылғыны қосқан кезде
- Компьютер ұзақ уақыт бойы пайдаланылмаған немесе сыртқы қуат көзінен ажыратылған кезде.

Компьютерді қуат түймешігі арқылы да өшіруге болатынымен, ұсынылатын үрдіс Windows өшіру пəрменін қолдану болып табылады.

**ЕСКЕРТПЕ:** Компьютер ұйқы немесе күту күйінде болғанда, жұмысты аяқтамас бұрын, қуат түймешігін басып қалу арқылы ұйқы немесе күту күйінен шығу қажет.

- 1**.** Жұмысыңызды сақтап, барлық ашық бағдарламаларды жабыңыз.
- 2**.** Меңзерді бастау экранының жоғарғы немесе төменгі оң жақ бұрышына жылжытыңыз.
- 3**. Настройки** (Параметрлер), одан кейін **Питание** (Қуат) пəрмендерін таңдаңыз жəне **Завершение работы** (Жұмысты аяқтау) параметрін басыңыз.

– немесе –

Экранның төменгі сол жақ бұрышындағы Пуск (Бастау) түймесін оң жақ түймешікпен басып, **Завершение работы** (Жұмысты аяқтау) тармағын, сосын **Завершение работы** (Жұмысты аяқтау) пəрменін таңдаңыз.

Компьютер жауап бермесе жəне жұмысты аяқтаудың алдыңғы процедурасын пайдалану мүмкін болмаса, келесі төтенше жағдай процедураларын көрсетілген кезекпен орындап көріңіз:

- ctrl+alt+delete пернелер тіркесімін басыңыз. **Питание** (Қуат) белгішесін басыңыз, одан кейін **Завершение работы** (Жұмысты аяқтау) параметрін таңдаңыз.
- Қуат түймешігін кемінде 5 секунд басып тұрыңыз.
- Компьютерді сыртқы қуат көзінен ажыратыңыз.
- Батареяны алыңыз.

## **Қуат параметрлерін орнату**

## **Қуатты үнемдеу күйлерін пайдалану**

Ұйқылық күй зауытта іске қосылады.

Ұйқылық күй қосылғанда, қуат шамдары жыпылықтап, экран тазарады. Жұмысыңыз жадқа сақталады.

**ЕСКЕРТУ:** Аудио жəне видео файлдарын ойнатудың мүмкін нашарлауы, аудио немесе бейне ойнату жұмысының жоғалуы немесе ақпараттың жоғалу қаупін азайту үшін, дискіден не сыртқы жад картасынан оқу немесе оған жазу кезінде ұйқы күйін қоспаңыз.

**ЕСКЕРТПЕ:** Компьютер ұйқылық күйде болғанда, желіге қосылудың кез келген түрін қосуды немесе компьютердің кез келген функцияларын орындай алмайсыз.

### **Ұйқылық күйді қосу жəне одан шығу**

Компьютер қосулы болғанда келесі жолдардың кез келгенін қолданып ұйқылық күйді қосуға болады:

- Қуат түймешігін тез басып қалыңыз.
- Меңзерді бастау экранының жоғарғы немесе төменгі оң жақ бұрышына жылжытыңыз. Шебер түймелердің тізімі ашылғаннан кейін, **Настройки** (Параметрлер) тармағын таңдап, **Питание** (Қуат) белгішесін басыңыз жəне **Спящий** (Ұйқылық) пəрменін таңдаңыз.

Ұйқылық күйден шығу үшін, қуат түймешігін басып қалыңыз.

Компьютер ұйқылық күйден шыққанда электр қуатының шамдары жанып, экранда жұмысыңыздың тоқтаған жері көрсетіледі.

**ЕСКЕРТПЕ:** Егер оянған кезде, құпия сөз сұралатындай орнатылған болса, жұмысты компьютерде жалғастыру үшін, Windows құпия сөзін енгізу қажет болады.

#### **Пайдаланушы таңдауымен күту күйін қосу немесе күйден шығу**

Пайдаланушы таңдауымен күту күйін қосу жəне басқа қуат параметрлері мен күту үзілістерін өзгерту үшін «Қуат параметрлері» пəрменін пайдаланыңыз.

- 1**.** Бастау экранында параметры питания сөздерін теріңіз, содан **Параметры питания** (қуат параметрлері) тармағын таңдаңыз.
- 2**.** Сол жақ тақтадан **Укажите действие кнопки питания** (Қуат түймешігінің əрекетін таңдаңыз) сілтемесін нұқыңыз.
- 3**. Изменение параметров**, **недоступных в данный момент** (Қазіргі уақытта қол жетімді емес параметрлерді өзгерту) параметрін таңдаңыз.
- 4**. При нажатии кнопки питания** (Қуат түймешігін басқан кезде) аймағында **Гибернация** (Күту) күйін таңдаңыз.
- 5**. Сохранить изменения** (Өзгертулерді сақтау) параметрін таңдаңыз.

Күту күйінен шығу үшін, қуат түймешігін тез басып қалыңыз. Қуат шамдары жанып, экранда жұмысыңыздың тоқтаған жері көрсетіледі.

**ЕСКЕРТПЕ:** Егер оянған кезде, құпия сөз сұралатындай орнатылған болса, жұмысты жалғастыру үшін, Windows құпия сөзін енгізу қажет болады.

#### <span id="page-51-0"></span>**Қуат көрсеткішін жəне қуат параметрлерін қолдану**

Қуат көрсеткіші Windows жұмыс үстелінде орналасқан. Қуат көрсеткіші қуат параметрлеріне жылдам кіруге жəне қалған батарея зарядын көруге мүмкіндік береді.

- Батарея зарядының қалған деңгейін және Windows жұмыс үстелінде орналасқан ағымдағы қуат жоспарын экранда көру үшін, меңзерді қуат көрсеткіші белгішесінің үстінен жүргізіңіз.
- Қуат параметрлерін пайдалану немесе қуат жоспарын өзгерту үшін, қуат көрсеткіші белгішесін басып, тізімнен бір тармақты таңдаңыз. Бастау экранында параметры питания сөздерін теріңіз, содан **Параметры питания** (қуат параметрлері) тармағын таңдаңыз.

Əртүрлі қуат көрсеткішінің белгішелері компьютердің батарея қуатымен немесе сыртқы қуатпен жұмыс істеп тұрғанын көрсетеді. «Заряд төмен» деңгейіне немесе «Заряд өте төмен» деңгейіне жеткенде, белгіше хабар шығарады.

#### **Оянған кезде сұралатын құпиясөзбен қорғау**

Компьютер ұйқылық немесе күту күйінен шыққанда, компьютерде құпия сөз сұралуын орнату үшін, осы қадамдарды орындаңыз:

- 1**.** Бастау экранында параметры питания сөздерін теріңіз, содан **Параметры питания** (қуат параметрлері) тармағын таңдаңыз.
- 2**.** Сол жақ тақтадан **Запрашивать пароль при пробуждении** (Оянғанда құпия сөз сұрау) тармағын таңдаңыз.
- 3**. Изменение параметров**, **недоступных в данный момент** (Қазіргі уақытта қол жетімді емес параметрлерді өзгерту) параметрін таңдаңыз.
- 4**. Запрашивать пароль** (**рекомендуется**) (Құпия сөз сұрау (ұсынылады)) параметрін таңдаңыз.
	- **ЕСКЕРТПЕ:** Пайдаланушы есептік жазбасының құпия сөзін жасау немесе ағымдағы құпия сөзді өзгерту қажет болса, **Создание или изменение пароля учетной записи пользователя** (Пайдаланушы жазбасының құпия сөзін жасау немесе өзгерту) тармағын таңдап, экрандағы нұсқауларды орындаңыз. Пайдаланушы есептік жазбасының құпия сөзін жасау немесе өзгерту қажет болмаған жағдайда, 5-қадамға өтіңіз.
- 5**. Сохранить изменения** (Өзгертулерді сақтау) параметрін таңдаңыз.

## **Батарея қуатын пайдалану**

**АБАЙ БОЛЫҢЫЗ!** Пайда болуы мүмкін қауіпсіздік мəселелерін азайту үшін компьютермен бірге жабдықталған батареяны, HP компаниясы ұсынатын ауыстыру батареясын немесе HP компаниясынан сатып алынған үйлесімді батареяны пайдаланыңыз.

Компьютер сыртқы айнымалы ток қуатына жалғанбаған кезде ол батареяның қуатымен жұмыс атқарады. Қуатты басқару параметрлеріне, ашылған бағдарламаларға, экранның жарықтығына, компьютерге жалғанған сыртқы құрылғыларға жəне басқа да себептерге байланысты компьютер батареясының жұмыс мерзімі əртүрлі болады. Компьютер айнымалы ток қуатына қосылған болса да, батареяны компьютерде сақтау батареяны зарядтайды жəне де қуат берілмей қалған жағдайда жұмысты қорғайды. Компьютерде зарядталған батарея болса жəне сыртқы айнымалы ток қуаты іске қосылса, компьютерден айнымалы ток адаптері ажыратылғанда немесе айнымалы ток қуатының берілуі тоқтатылғанда, компьютер батарея қуатын автоматты түрде қосады.

#### **Батарея туралы қосымша ақпарат табу**

HP Support Assistant құралдармен қамтамасыз етеді жəне батарея туралы ақпарат береді. Батарея туралы ақпаратты көру үшін бастау экранында HP Support Assistant (НР қолдау көмекшісі) бағдарламасын басыңыз жəне **Аккумулятор и производительность** (Батарея жəне өнімділік) пəрменін таңдаңыз.

- Батарея жұмысын тексеруге арналған батареяны тексеру құралы
- Батареяның қызмет ету мерзімін ұлғайтуға арналған тексеру, қуатты басқару және дұрыс күтім мен сақтау туралы ақпарат
- Батареяның түрлері, сипаттамалары, батареяның қызмет ету мерзімдері және сыйымдылығы туралы ақпарат

Батарея туралы ақпаратқа қол жеткізу үшін

**▲** Батарея туралы ақпаратты көру үшін бастау экранында HP Support Assistant (НР қолдау көмекшісі) бағдарламасын басыңыз жəне **Аккумулятор и производительность** (Батарея жəне өнімділік) пəрменін таңдаңыз.

#### **Батареяны тексеру бағдарламасын пайдалану**

HP Support Assistant компьютерде орнатылған батареяның күйі туралы ақпаратты береді.

Батареяны тексеруді іске асыру үшін:

- 1**.** Айнымалы ток адаптерін компьютерге қосыңыз.
- **ЕСКЕРТПЕ:** Батареяны тексеру құралының дұрыс жұмыс істеуі үшін компьютер сыртқы қуат көзіне жалғануы тиіс.
- 2**.** Батарея туралы ақпаратты көру үшін бастау экранында HP Support Assistant (НР қолдау көмекшісі) бағдарламасын басыңыз жəне **Аккумулятор и производительность** (Батарея жəне өнімділік) пəрменін таңдаңыз.

Батареяны тексеру құралы батареяның жəне оның ұяларының дұрыс жұмыс істейтінін тексереді жəне тексерудің нəтижелерін хабарлайды.

#### **Қалған батарея зарядын көрсету**

**▲** Меңзерді Windows жұмыс үстелінің хабарландыру аймағындағы тапсырма тақтасының оң жақ шетінде орналасқан қуат көрсеткіші белгішесінің үстінен жүргізіңіз.

#### **Батареяның зарядсыздану уақытын ұлғайту**

Батареяның зарядсыздану уақыты батарея қуатын пайдаланғанда қандай мүмкіндіктердің қолданылатынына байланысты əртүрлі болады. Ең көп зарядсыздану уақыты батареяның сақтық сыйымдылығы төмендейтіндіктен біртіндеп қысқарады.

Батареяның зарядсыздану уақытын ұлғайтуға арналған кеңестер:

- Экранның жарықтығын төмендетіңіз.
- Пайдаланушымен ауыстырылатын батареямен жабдықталған компьютер қолданыста болмағанда немесе зарядталмағанда батареяны компьютерден шығарып алыңыз.
- Пайдаланушымен ауыстырылатын батареяны салқын, құрғақ жерде сақтаңыз.
- Параметры электропитания (Қуат параметрлері) ішінен **Экономия энергии** (Қуат үнемдегіші) параметрін таңдаңыз.

### <span id="page-53-0"></span>**Төмен батарея деңгейлерін басқару**

Осы бөлімдегі ақпарат ескертулер мен зауытта орнатылған жүйе жауаптарын сипаттайды. Кейбір батареяның төмендігі туралы ескертулер мен жүйе жауаптарын Параметры электропитания (Қуат параметрлерін) қолдану арқылы өзгертуге болады. Параметры электропитания (Қуат параметрлерін) қолдану басымдықтарының жиынтығы шамдарға əсер етпейді.

Бастау экранына питание (қуат) сөзін жазып, **Настройки** (Параметрлер) жəне **Параметры питания** (Қуат параметрлері) опциясын таңдаңыз.

#### **Төмен батарея деңгейлерін анықтау**

Компьютердің жалғыз қуат көзі болатын батарея заряды төмен батарея деңгейіне жеткенде, батарея шамы жыпылықтайды.

- Батарея шамы (тек таңдаулы үлгілерде) батарея зарядының төмен немесе тым төмен деңгейін көрсетеді.
- немесе –
- Хабарландыру аймағындағы қуат көрсеткішінің белгішесі төмен немесе өте төмен заряд деңгейі туралы хабарландыру береді.

**ЕСКЕРТПЕ:** Қуат көрсеткіші туралы қосымша ақпарат алу үшін, Қуат кө[рсеткішін](#page-51-0) жəне қуат [параметрлерін](#page-51-0) қолдану (42-бет) бөлімін қараңыз.

Егер компьютер қосулы немесе ұйқылық күйде болса, компьютерде ұйқылық күй қысқа уақытқа қосылады да, компьютер өшіріледі. Барлық сақталмаған ақпарат жоғалады.

#### **Төмен батарея деңгейі мəселесін шешу**

#### **Сыртқы қуат қолданылғанда төмен батарея деңгейін шешу**

- **▲** Мына құрылғылардың біреуін жалғаңыз:
	- Айнымалы ток адаптері
	- Қосымша жалғау немесе кеңейту құрылғысы
	- НР компаниясынан қосалқы құрал ретінде сатып алынатын қосымша қуат адаптері

#### **Ешқандай қуат көзі болмағанда төмен батарея деңгейін шешу**

Ешқандай қуат көзі болмаған кезде, батареядағы зарядтың деңгейі төмен болса, жұмысты сақтаңыз да, компьютерді өшіріңіз.

#### **Батареяны салу жəне шығарып алу**

#### **Батареяны салу**

Батареяны салу үшін

- 1**.** Компьютерді аударып, қызмет көрсету қақпағын өзіңізге қаратып, жалпақ бетке орналастырыңыз.
- 2**.** Қызмет көрсетуге арналған есікті алыңыз (Қызмет көрсету үшін [ашатын](#page-65-0) есікті [шешу](#page-65-0) (56-бет) бөлімін қараңыз).
- 3**.** Батареяны (1) батарея ұясына салып, оны (2) ұясына нық отырғанша басыңыз.

<span id="page-54-0"></span>4**.** Батареяны орнына бекіту үшін батареяның босату ысырмаларын (2) жылжытыңыз.

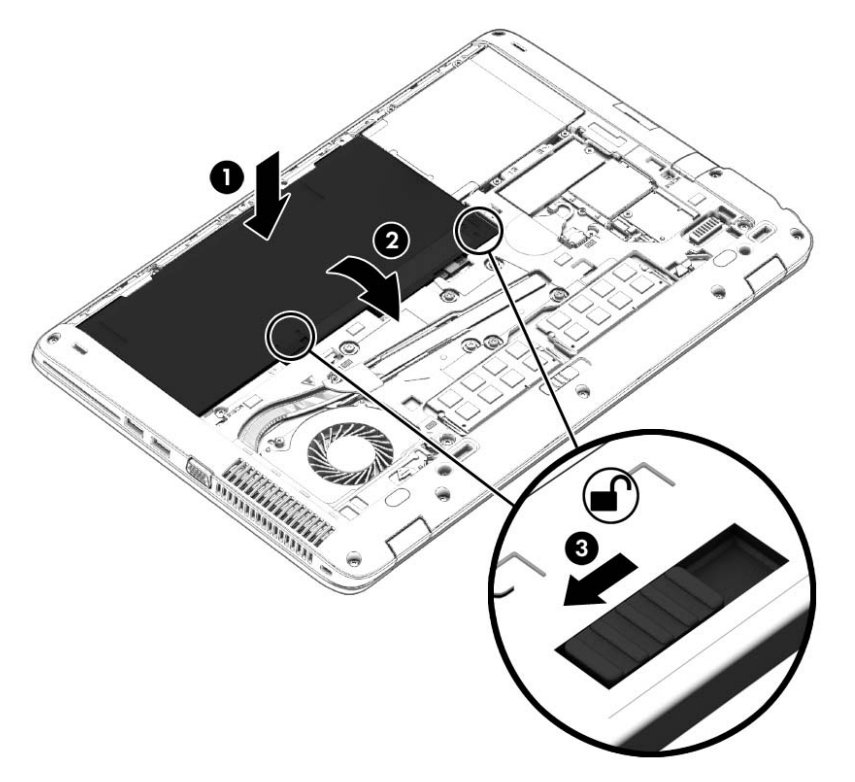

#### **Батареяны шығарып алу**

Батареяны алу үшін

- **ЕСКЕРТУ:** Компьютердің жалғыз қуат көзі болып табылатын батареяны шығарып алу ақпараттың жоғалуын тудыруы мүмкін. Ақпараттың жоғалуына жол бермеу үшін, батареяны шығарып алмас бұрын, күту режимін қосыңыз немесе компьютерді Windows жүйесі арқылы өшіріп тастаңыз.
	- 1**.** Компьютерді аударып, қызмет көрсету қақпағын өзіңізге қаратып, жалпақ бетке орналастырыңыз.
	- 2**.** Қызмет көрсетуге арналған есікті алыңыз (Қызмет көрсету үшін [ашатын](#page-65-0) есікті [шешу](#page-65-0) (56-бет) бөлімін қараңыз).
	- 3**.** Батареяны босату үшін батареяны босату ысырмаларын (1) жылжытып, батареяны (2) көтеріп алыңыз.

4**.** Батареяны компьютерден (3) шығарып алыңыз.

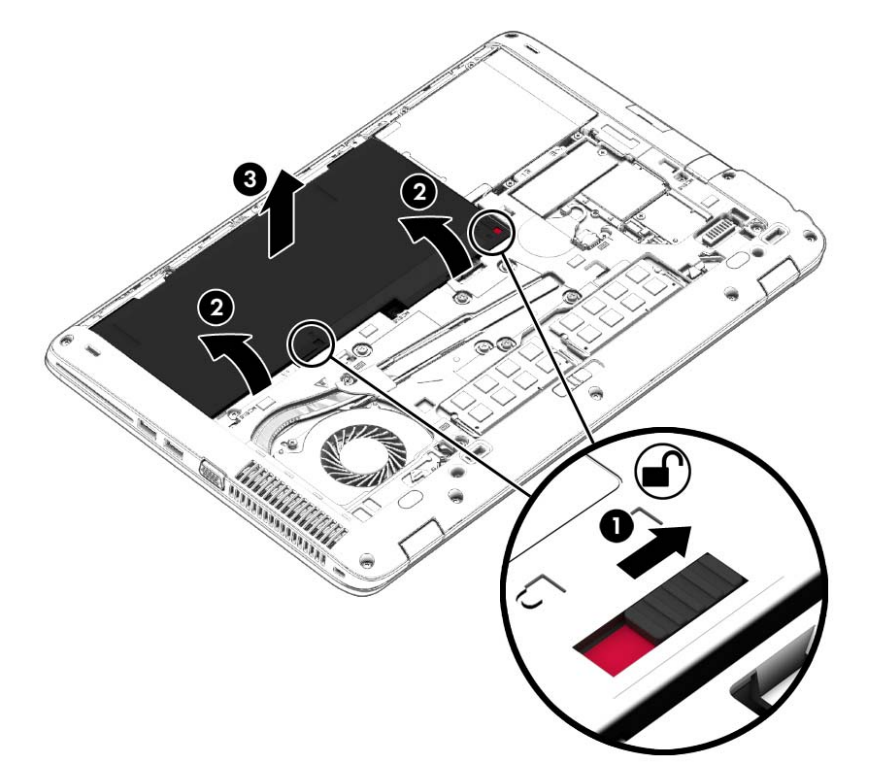

#### **Батарея қуатын үнемдеу**

- Бастау экранына питание (қуат) сөзін жазып, **Настройки** (Параметрлер) жəне **Параметры питания** (Қуат параметрлері) опциясын таңдаңыз.
- Қуат параметрлерінен төмен заряд деңгейін таңдаңыз.
- Сымсыз және LAN қосылыстарын ажыратып, оларды қолданбаған кезде модем бағдарламаларынан шығыңыз.
- Оларды қолданбаған кезде сыртқы қуат көзінен ажыратылмаған сыртқы құрылғыларды ажыратыңыз.
- Пайдаланбаған кез келген сыртқы жад карталарының жұмысын тоқтатыңыз, оларды өшіріңіз немесе шығарып алыңыз.
- Экран жарықтығын азайтыңыз.
- Жұмысты тоқтатқан кезде, ұйқылық күйді қосыңыз немесе компьютерді өшіріңіз.

#### **Пайдаланушы ауыстыратын батареяны сақтау**

**ЕСКЕРТУ:** Батареяны зақымдамау үшін оны ұзақ уақыт бойы жоғары температурада сақтамаңыз.

Компьютер екі аптадан артық пайдаланылмайтын жəне сыртқы қуат көзіне жалғанбайтын болса, пайдаланушы ауыстыратын батареяны шығарып алып, оны бөлек сақтаңыз.

Сақталатын батареяның зарядын ұзақ уақыт бойы сақтау үшін оны салқын, құрғақ жерге қойыңыз.

**ЕСКЕРТПЕ:** Сақталған батареяны **apбip 6 ай сайын тексеру қажет. Егер сыйымдылы**ғы 50 пайыздан төмен болса, қайта сақтаудан бұрын батареяны қайта зарядтаңыз.

Батарея бір немесе бірнеше ай сақталған болса, оны пайдаланбастан бұрын, тексеріңіз.

#### **Пайдаланушы ауыстыратын батареяны тастау**

**АБАЙ БОЛЫҢЫЗ!** Өрт шығу немесе күйік алу қаупін азайту үшін батареяны бөлшектемеңіз, бұзбаңыз немесе теспеңіз; сыртқы түйіспелерді қысқа тұйықтамаңыз; отқа немесе суға тастамаңыз.

Батареяны дұрыс тастау туралы ақпаратты *Заңдық*, *қауіпсіздік жəне қоршаған орта ескертулері* бөлімінен қараңыз. Осы нұсқаулықты ашу үшін, Пуск (Бастау) экранына поддержка (қолдау) сөзін теріп, HP Support Assistant (HP қолдау көмекшісі) бағдарламасын таңдаңыз. Батарея туралы ақпаратты көру үшін бастау экранында HP Support Assistant (НР қолдау көмекшісі) бағдарламасын басыңыз жəне **Аккумулятор и производительность** (Батарея жəне өнімділік) пəрменін таңдаңыз.

#### **Пайдаланушы ауыстыратын батареяны ауыстыру**

Ішкі бөлім дұрыс зарядталмаған кезде немесе батарея сыйымдылығы «əлсіз» жағдайға жеткенде, батареяны тексеру құралы батареяны ауыстыру қажеттігін ескертеді. Батарея HP компаниясының кепілдігімен қамтамасыз етілген жағдайда, нұсқаулардың ішінде кепілдік нөмірі болады. Ауыстыру батареясына тапсырыс беру туралы қосымша ақпарат беретін HP компаниясының веб-торабына сілтейтін хабарлама пайда болады.

## **Сыртқы айнымалы ток қуаты көзін пайдалану**

**АБАЙ БОЛЫҢЫЗ!** Ұшақ бортында болғанда компьютер батареясын зарядтамаңыз.

**АБАЙ БОЛЫҢЫЗ!** Мүмкін сақтық шараларына қатысты мəселелерді болдырмау үшін, компьютермен қамтамасыз етілетін айнымалы ток адаптерін, HP қамтамасыз ететін ауыстырғыш айнымалы ток адаптерін немесе HP компаниясынан сатып алынған айнымалы ток адаптерін ғана пайдаланыңыз.

**ЕСКЕРТПЕ:** Айнымалы ток көзіне қосылу жөнінде қосымша ақпаратты қораптың ішіндегі *Орнату нұсқаулары* постерінен қараңыз.

Сыртқы айнымалы ток қуаты мақұлданған айнымалы ток адаптері немесе қосымша жалғау, не кеңейту құрылғысы арқылы қамтамасыз етіледі.

Төмендегі жағдайлардың кез келгенінде компьютерді сыртқы айнымалы ток қуатына қосыңыз:

- Батареяны зарядтағанда немесе тексергенде.
- Жүйелік бағдарламалық құралды орнатқанда немесе өзгерткенде.
- Ақпаратты ықшам дискіге, DVD немесе BD (тек таңдаулы үлгілерде) дискілеріне жазғанда.
- Дискіні дефрагментациялау құралын іске қосқанда.
- Сақтық көшірме жасағанда немесе қалпына келтіргенде.

Компьютерді сыртқы айнымалы токқа қосқанда, төмендегі жағдайлар туындайды:

- Батарея зарядтала бастайды.
- Компьютер қосылып тұрса, хабарландыру аймағындағы қуат өлшегіш белгішесінің түрі өзгереді.

Компьютерді сыртқы айнымалы токтан ажыратқанда, төмендегі жағдайлар туындайды:

- Компьютер батарея қуатына көшеді.
- Батареяның қызмет ету мерзімін сақтау үшін, дисплей жарықтығы автоматты түрде азаяды.

### **Айнымалы ток адаптерін тексеру**

Айнымалы ток қуат көзіне жалғанған компьютерде мына жағдайлар орын алса, айнымалы ток адаптерін тексеріңіз:

- Компьютер қосылмайды.
- Дисплей қосылмайды.
- Қуат шамдары жанбайды.

Айнымалы ток адаптерін тексеру:

**ЕСКЕРТПЕ:** Келесі нұсқаулар пайдаланушы ауыстыратын батареясы бар компьютерлерге қатысты қолданылады.

- 1**.** Компьютерді сөндіріңіз.
- 2**.** Қызмет көрсетуге арналған есікті алыңыз (Қызмет көрсету үшін [ашатын](#page-65-0) есікті [шешу](#page-65-0) (56-бет) бөлімін қараңыз).
- 3**.** Батареяны шығарып алыңыз ([Батареяны](#page-54-0) шығарып алу (45-бет) бөлімін қараңыз).
- 4**.** Айнымалы ток адаптерін компьютерге жəне ауыспалы ток розеткасына жалғаңыз.
- 5**.** Компьютерді қосыңыз.
	- Қуат шамдары *жанса*, айнымалы ток адаптері дұрыс істеп тұр.
	- Егер қуат шамдары *сөніп* тұрса, айнымалы ток адаптері жұмыс істемейді жəне оны ауыстыру қажет.

Айнымалы токтың қуат адаптерін ауыстыруды орындау туралы ақпарат алу үшін қолдау қызметімен байланысыңыз.

# 7 **Сыртқы карталар жəне құрылғылар**

## **Жад карталарын оқу құралын пайдалану**

Қосымша жад карталары деректерді қауіпсіз сақтауға жəне оларды ыңғайлы түрде ортақ пайдалануға мүмкіндік береді. Бұл карталар əдетте сандық медиамен жабдықталған камераларда, қалта компьютерлерінде жəне басқа да компьютерлерде қолданылады.

Компьютеріңіз қолдау көрсететін жад карталарының пішімдерін анықтау үшін, [Компьютермен](#page-13-0) [танысу](#page-13-0) (4-бет) бөлімін қараңыз.

## **Жад картасын енгізу**

**ЕСКЕРТУ:** Жад картасы қосқыштарының зақымдану қатерін азайту үшін, жад картасын күштеп енгізбеңіз.

- 1**.** Сандық картаның белгісі бар жағын жоғары, ал қосқыштарын компьютерге қаратып ұстаңыз.
- 2**.** Картаны жад картасын оқу құрылғысына енгізіп, нық отырғанша үстінен басыңыз.

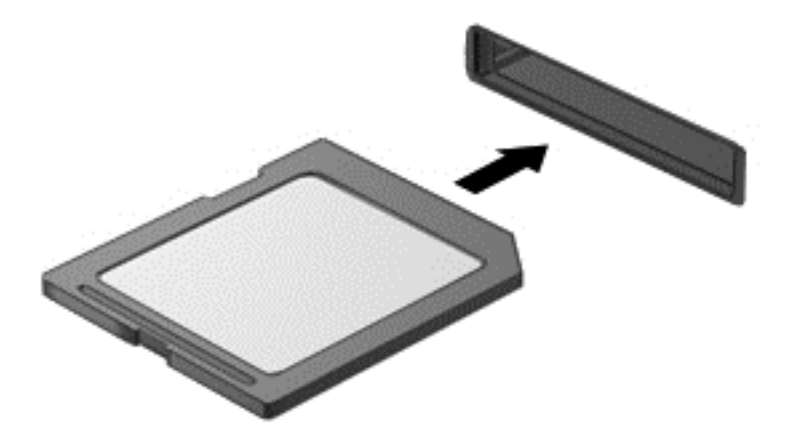

Құрылғы анықталғанда дыбыс естисіз жəне параметрлердің мəзірі көрінуі мүмкін.

### **Жад картасын шығарып алу**

**ЕСКЕРТУ:** Ақпарат жоғалуының немесе жүйенің жауап қатпау қаупін азайту мақсатында жад картасын қауіпсіз шығарып алу үшін төмендегі қадамдарды орындаңыз.

- 1**.** Мəліметтеріңізді сақтап, жад картасымен байланысты барлық бағдарламаларды жабыңыз.
- 2**.** Windows жұмыс үстелінің хабарландыру аймағындағы тапсырмалар тақтасының оң жақ шетінде орналасқан жабдықты шығару белгішесін басыңыз. Одан кейін экрандағы нұсқауларды орындаңыз.

3**.** Сандық картаны ұясынан шығарыңыз.

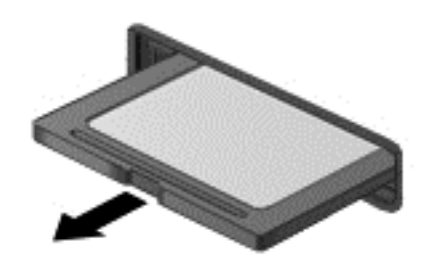

**ЕСКЕРТПЕ:** Карта шықпаса, оны ұясынан тартып шығарыңыз.

## **Смарт карталарды қолдану**

**ЕСКЕРТПЕ:** *Смарт*-*карта* термині осы тарауда смарт-карталар мен Java™ карталарының екі түрін білдіреді.

Смарт карта — жад пен микропроцессоры бар шағын схемалы несие картасы өлшеміндегі қосалқы құрал. Дербес компьютерлер сияқты смарт карталардың кірісті жəне шығысты басқаратын амалдық жүйелері, сондай-ақ оларды рұқсатсыз пайдаланудан қорғайтын қауіпсіздік мүмкіндіктері бар. Өндірісте қолданылатын смарт карталар оқу құралдарымен (тек таңдаулы үлгілерде) бірге пайдаланылады.

PIN коды микрочип мазмұнына кіру рұқсатын алуға керек. Смарт карталардың қауіпсіздік мүмкіндіктері туралы қосымша ақпаратты HP Support Assistant бағдарламасынан қараңыз. HP Support Assistant бағдарламасына қол жеткізу үшін, бастау экранында HP Support Assistant белгішесін таңдаңыз.

## **Смарт картаны енгізу**

1**.** Жапсырмасы бар карта жағын жоғары қаратып, карта нық отырғанша оны смарт карта оқу құралына жайлап салыңыз.

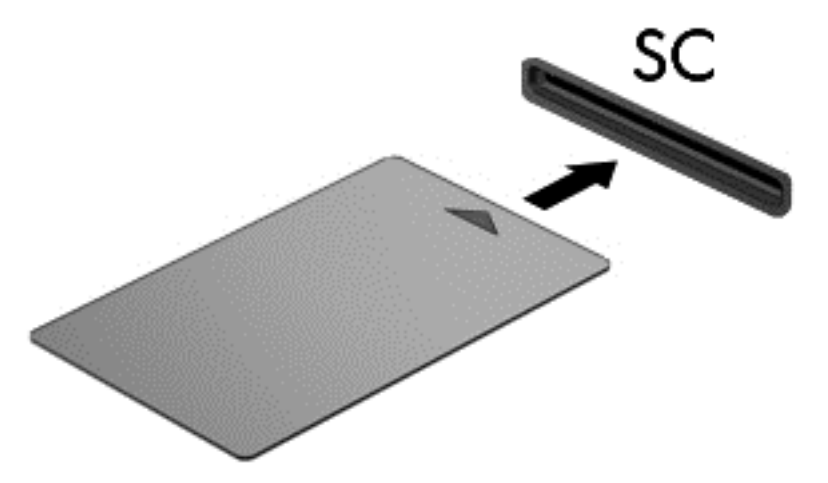

2**.** Компьютерге смарт картаның PIN коды арқылы кіру жөніндегі экрандағы нұсқауларды орындаңыз.

## **Смарт картаны шығарып алу**

**▲** Смарт картаның шеттерінен ұстап, оны смарт карта оқу құралынан сыртқа шығарыңыз.

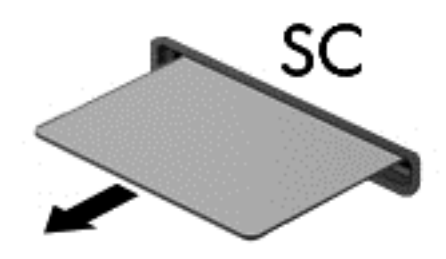

## USB **құрылғысын пайдалану**

Əмбебап сериалды шина (USB) USB пернетақтасы, тінтуір, драйвер, принтер, сканер немесе концентратор сияқты қосымша сыртқы құрылғыны қосуға қолданылатын жабдықтың интерфейсі болып табылады.

Кейбір USB құрылғылары əдетте құрылғымен қоса берілетін қосымша қолдау бағдарламалық құралын қажет етуі мүмкін. Құрылғыға арналған бағдарламалық құрал туралы қосымша ақпаратты өндірушінің нұсқауларынан қараңыз. Бағдарламалық құралмен қамтамасыз етілген бұл нұсқаулар дискіде немесе өндірушінің веб-торабында болуы мүмкін.

Компьютерде USB 1.0, 1.1, 2.0 немесе 3.0 құрылғыларымен жұмыс істейтін кем дегенде 1 USB порты бар. Сонымен қатар, сыртқы құрылғыға қуат беретін USB зарядтау порты компьютеріңізде болуы мүмкін. Қосымша USB қондыру құрылғысы немесе USB концентраторы компьютермен пайдалануға болатын қосымша USB порттарымен қамтамасыз етеді.

## USB **құрылғысын жалғау**

**ЕСКЕРТУ:** USB қосқышының зақымдануын болдырмау үшін, құрылғыны күштеп жалғамаңыз.

- **▲** Құрылғының USB кабелін USB портына жалғаңыз.
- **ЕСКЕРТПЕ:** Төмендегі сурет пен компьютер көрінісінің арасында біраз айырмашылық болуы мүмкін.

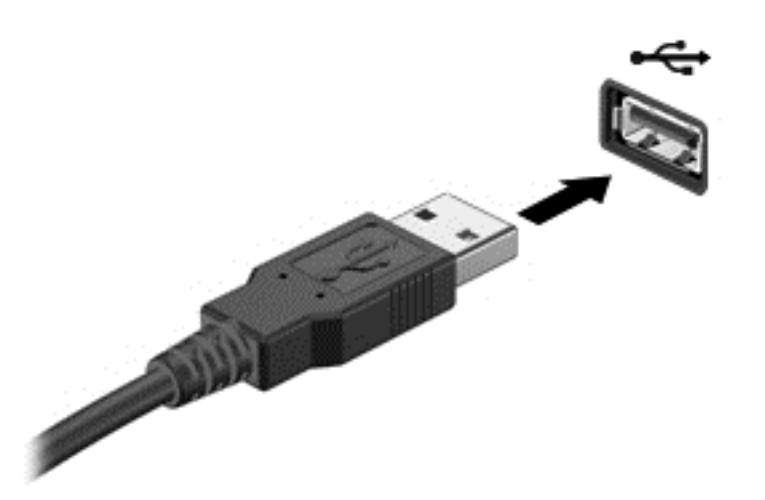

Құрылғы анықталғанда, дыбыс естіледі.

**ЕСКЕРТПЕ:** USB құрылғысы қосылған кезде жүйенің құрылғыны танытқанын көрсету үшін хабарландыру аймағында хабарлама көрсетілуі мүмкін.

## USB **құрылғысын ажырату**

**ЕСКЕРТУ:** USB қосқышының зақымдалуын болдырмау үшін, USB құрылғысын ажырату мақсатында кабельден тартпаңыз.

**ЕСКЕРТУ:** Ақпараттың жоғалуына немесе жүйенің сигнал қабылдамайтын күйге кіруіне жол бермеу мақсатында, USB құрылғысын қауіпсіз шығарып алу үшін, төмендегі қадамдарды орындаңыз.

- 1**.** USB құрылғысын шығарып алу үшін ақпаратты сақтап, құрылғыға байланысты бағдарламалардың барлығын жабыңыз.
- 2**.** Windows жұмыс үстелінің тапсырмалар тақтасының оң жақ шетінде орналасқан хабарландыру аймағындағы жабдықты шығару белгішесін басыңыз, одан кейін экрандағы нұсқауларды орындаңыз.
- 3**.** Құрылғыны ажыратыңыз.

## **Қосымша сыртқы құрылғыларды пайдалану**

**ЕСКЕРТПЕ:** Керекті бағдарламалық құрал мен диск жетектері туралы ақпарат алу үшін немесе компьютердің қолданылатын портын білу үшін өндіруші нұсқауларын қараңыз.

Сыртқы құрылғыны компьютерге қосу үшін

- **ЕСКЕРТУ:** Токқа қосылған құрылғыны жалғағанда, жабдықтың зақымдану қатерін азайту үшін, құрылғының өшірілгендігін жəне айнымалы ток қуаты сымының ажыратылғандығын тексеріңіз.
	- 1**.** Құрылғыны компьютерге қосыңыз.
	- 2**.** Егер токқа қосылған құрылғыны қоссаңыз, құрылғының қуат сымын жерге қосылған айнымалы ток розеткасына жалғаңыз.
	- 3**.** Құрылғыны қосыңыз.

Қуат көзіне қосылмаған сыртқы құрылғыны ажырату үшін құрылғыны өшіріп, одан кейін оны компьютерден ажыратыңыз. Қуат көзіне қосылған сыртқы құрылғыны ажырату үшін құрылғыны өшіріңіз де, оны компьютерден ажыратыңыз, одан кейін айнымалы ток сымын суырыңыз.

### **Қосымша сыртқы дискілерді пайдалану**

Алынатын сыртқы дискілер мəліметтерді сақтау жəне оларға кіруге арналған мүмкіндіктер санын ұлғайтады. USB жинақтағыш дискісін компьютердегі USB портына жалғау арқылы қосуға болады.

**ЕСКЕРТПЕ:** HP сыртқы USB оптикалық дискілерін қуатқа қосылған компьютердегі USB портына (тек таңдаулы үлгілерде) жалғау керек.

USB дискілерінің мына түрлері бар:

- 1,44-Мбайт дискет жетегі
- Қатты диск модулі
- Сыртқы оптикалық диск (ықшам диск, DVD жəне Blu-ray)
- MultiBay құрылғысы

# 8 **Дискілер**

## **Дискілер ұстау**

**ЕСКЕРТУ:** Дискілер компьютердің əлсіз бөліктері жəне оларды абайлап ұстау қажет. Диск жетектерін ұстамас бұрын келесі ескертулерді қараңыз. Қосымша ескертулер олар қолданылатын үрдістерде қамтылған.

Мына сақтық шараларын орындаңыз:

- Сыртқы қатты дискіге қосылған компьютерді қозғамас бұрын, ұйқы күйін қосып, экранның өшірілуіне мүмкіндік беріңіз немесе сыртқы қатты дискіні дұрыс ажыратыңыз.
- Қатты дискіні ұстағанда, жерге тұйықталған беткейге қолыңызды тигізіп, жиналған статикалық токтан құтылып алыңыз.
- Алынатын дискжетегіндегі немесе компьютердегі қосқыш істікшелерді ұстамаңыз.
- Диск жетегін абайлап пайдаланыңыз: құлатуға немесе үстіне зат қоюға болмайды.
- Дискіні шығарып алмастан немесе салмастан бұрын компьютерді өшіріңіз. Компьютердің өшірулі, ұйқы немесе күту күйінде екені анық болмаса, компьютерді қосып, амалдық жүйе арқылы өшіріңіз.
- Дискіні дискжетегінің ұясына салған кезде шамадан тыс күш қолданбаңыз.
- Оптикалық диск жетегі дискіге жазып жатқанда, компьютердің пернетақтасын баспаңыз немесе компьютерді жылжытпаңыз. Жазу процесі тербелістерге сезімтал болады.
- Дискжетегін температура жоғары немесе ылғал жерде сақтамаңыз.
- Дискжетегін сұйықтық бар жерде сақтамаңыз. Дискжетегіне тазарту заттарын шашпаңыз.
- Дискжетегін диск жетегінің ұясынан алмас бұрын немесе онымен саяхатқа, кемемен қыдырғанда немесе дискжетегін сақтағанда, медиа құралын шығарып алыңыз.
- Дискжетегін поштамен жөнелту қажет болғанда, диск жетегін мөлдір пошта бумасына немесе басқа сəйкес қорғаныс бумасына салыңыз жəне бумаға "FRAGILE" (Сынғыш) белгісін жапсырыңыз.
- Дискінің магниттік өрістердің әсеріне ұшырамауын қадағалаңыз. Магниттік өрісі бар қауіпсіздік құрылғылары əуежайдағы тексеруден өту құрылғылар мен қауіпсіздік бағандарында болады. Жолаушылар жүктерін тексеруге арналған əуежайлардағы конвейерлік жолдар жəне соған ұқсас қауіпсіздік құрылғылары магниттік өрістің орнына рентген сəулелерін қолданады да, дискілерге зиян келтірмейді.

## **Қатты дискілерді пайдалану**

**ЕСКЕРТУ:** Мəліметтердің жоғалуын немесе жауапсыз жүйені болдырмау үшін

Жад модулін немесе қатты диск жетегін қоспас немесе алмастырмас бұрын жұмысыңызды сақтаңыз жəне компьютерді өшіріңіз.

Егер компьютер сөндірулі екендігіне сенімді болмасаңыз, қуат түймешігін басып, компьютерді қосыңыз. Содан соң амалдық жүйе арқылы компьютерді өшіріңіз.

## <span id="page-65-0"></span>**Қызмет көрсету үшін ашатын есікті алу немесе қайта қою**

#### **Қызмет көрсету үшін ашатын есікті шешу**

Жад модулі ұясы, қатты диск пен басқа бөліктерге кіру үшін, қызмет көрсету үшін ашатын есікті алыңыз.

1**.** Қызмет көрсетуге арналған есікті босату үшін, қызмет көрсету есігін босату ілгегін өзіңізге қаратып, қызмет көрсетуге арналған есік ысырмаларын (1) оңға сырғытыңыз, бұранданы алыңыз (егер қосымша бұранда қолданылса) (2), одан кейін босату ысырмасын (3) қайтадан оңға қарай сырғытыңыз.

**ЕСКЕРТПЕ:** Егер қосымша бұранданы пайдаланғыңыз келмесе, оны қызмет көрсету үшін ашатын есіктің астында сақтай аласыз.

2**.** Қызмет көрсету үшін ашатын есікті компьютердің алдыңғы жағына (4) қарай сырғытып, (5) көтеріңіз де қызмет көрсету үшін ашатын есікті алыңыз.

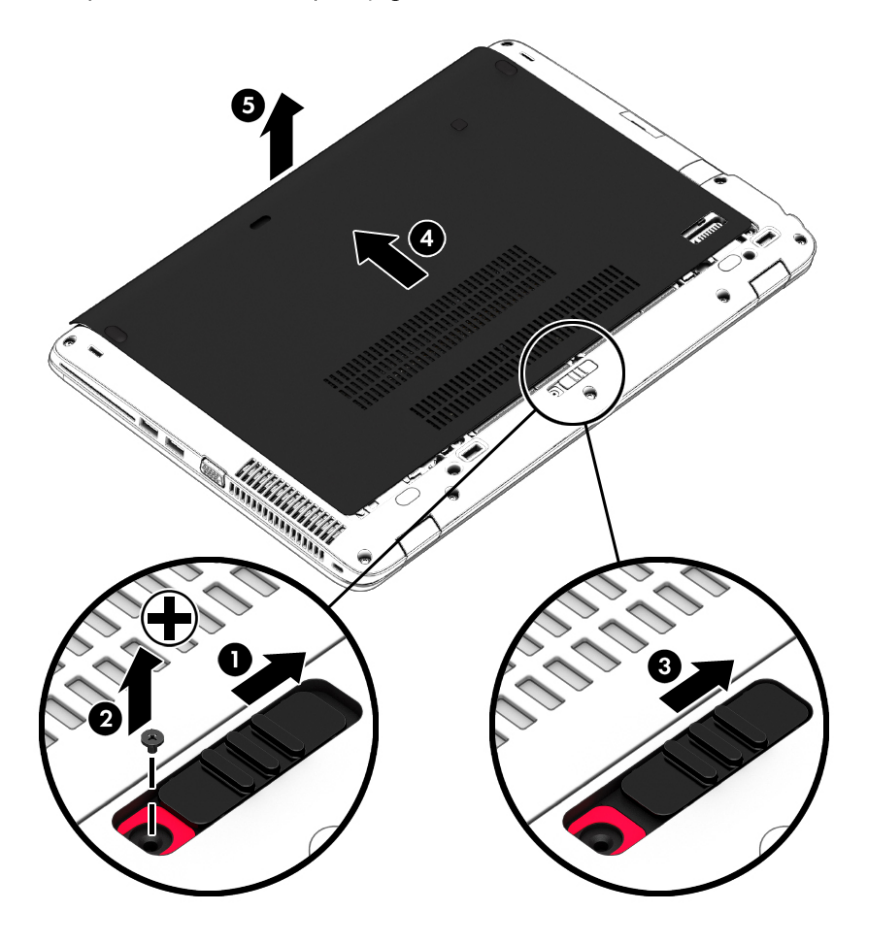

#### **Қызмет көрсету үшін ашатын есікті орнына салу**

Жад модулі ұясы, қатты диск, техникалық деректер жапсырмасы мен басқа бөліктерге кіргеннен кейін қызмет көрсету үшін ашатын есікті орнына орналастырыңыз.

**ЕСКЕРТПЕ:** Егер қосымша бұранданы пайдаланғыңыз келмесе, оны қызмет көрсетуге арналған есіктің астында сақтай аласыз.

- 1**.** Қызмет көрсету үшін ашатын есікті компьютердің алдыңғы шетіне жақын туралау үшін, қызмет көрсету үшін ашатын есікті төмен еңкейтіңіз (1).
- 2**.** Қызмет көрсету үшін ашатын есіктің артқы шетіндегі туралау құлақшаларын компьютердегі ойықтарға дəл түсіріңіз.
- 3**.** Қызмет көрсету үшін ашатын есік (2) орнында отырғанша оны компьютердің артына қарай сырғытыңыз.
- 4**.** Қызмет көрсету үшін ашылатын есікті өзіңізге қаратып, қызмет көрсету үшін ашатын есікті босату ысырмасын (3) оңға қарай сырғытыңыз жəне таңдасаңыз, қызмет көрсету үшін ашатын есікті орнына бекіту үшін, қосымша бұранданы (4) салып, қатайтыңыз. Қызмет көрсету үшін ашатын есікті құлыптау үшін, босату ысырмасын солға қарай ысырыңыз (5).

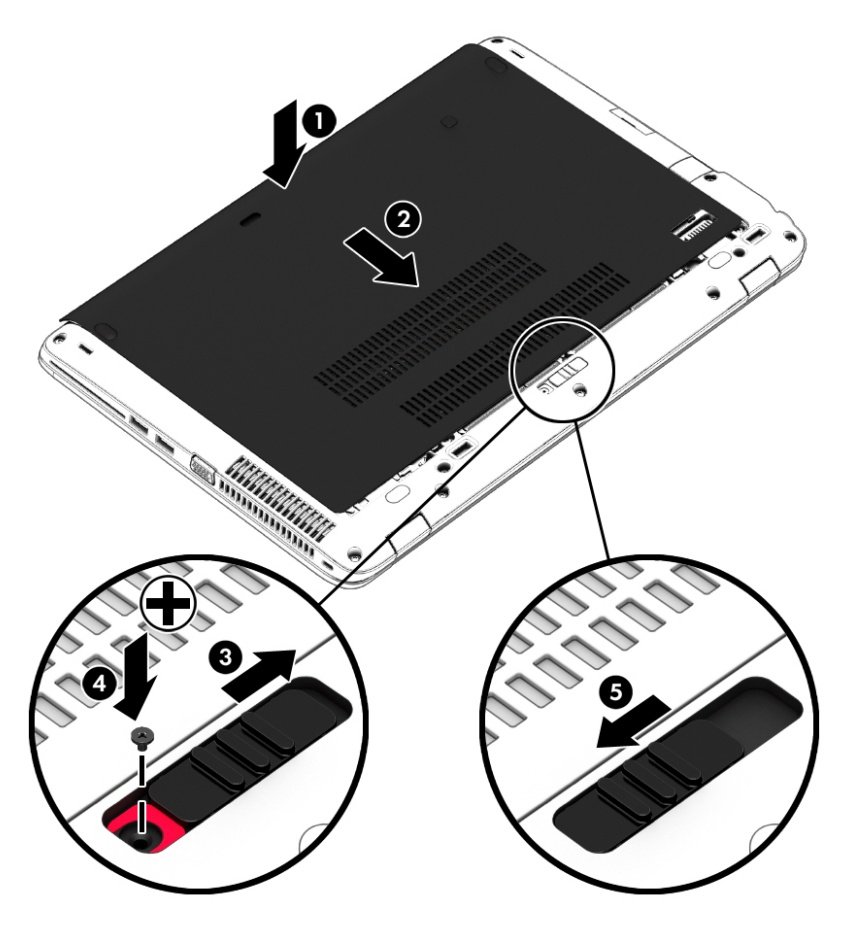

### **Қатты дискіні ауыстыру немесе жаңарту**

**ЕСКЕРТУ:** Мəліметтердің жоғалуын немесе жауапсыз жүйені болдырмау үшін

Қатты дискіні қатты диск ұясынан шығармас бұрын, компьютерді өшіріңіз. Компьютер қосулы тұрғанда, ұйқы немесе күту күйінде болғанда, қатты дискіні шығарып алмаңыз.

Егер компьютер сөндірулі екендігіне сенімді болмасаңыз, қуат түймешігін басып, компьютерді қосыңыз. Содан соң амалдық жүйе арқылы компьютерді өшіріңіз.

#### **Қатты дискіні шығарып алу**

Қатты дискіні шығару үшін:

- **.** Жұмысыңызды сақтап, компьютерді өшіріңіз.
- **.** Компьютерге жалғанған айнымалы ток пен сыртқы құрылғыларды ажыратыңыз.
- **.** Компьютерді тегіс жерге теріс аударып қойыңыз.
- **.** Қызмет көрсетуге арналған есікті алыңыз (Қызмет көрсету үшін [ашатын](#page-65-0) есікті [шешу](#page-65-0) (56-бет) бөлімін қараңыз).
- **.** Батареяны шығарып алыңыз ([Батареяны](#page-54-0) шығарып алу (45-бет) бөлімін қараңыз).
- **.** Қатты дискідегі 4 бұранданы бұрап босатыңыз (1). Қатты дискіні ажырату үшін оның құлақшасын (2) тартыңыз.
- **.** Қатты дискіні (3) қатты диск орнынан жоғары көтеріп шығарыңыз.

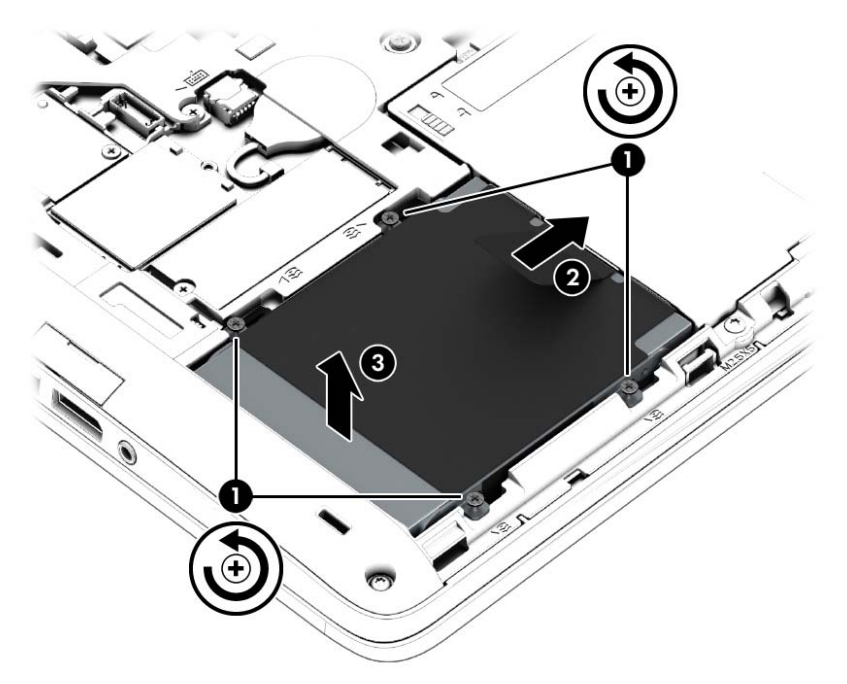

#### **Қатты дискіні орнату**

 $\mathbb{R}^n$  **ЕСКЕРТПЕ:** Компьютердің көрінісі осы бөлімдегі суреттегіден сәл өзгешелеу болуы мүмкін.

Қатты дискіні орнату үшін:

- **.** Пластик ілгегін қолданып, қатты дискті қатты диск ұясына бұрыш жасап (1) енгізіңіз.
- **.** Қатты диск жетегін жалғағышқа жалғау үшін, пластмассалық тілді (2) компьютердің жиегіне қарай тартыңыз.

3**.** Қатты дискінің бұрандаларын (3) бекітіңіз.

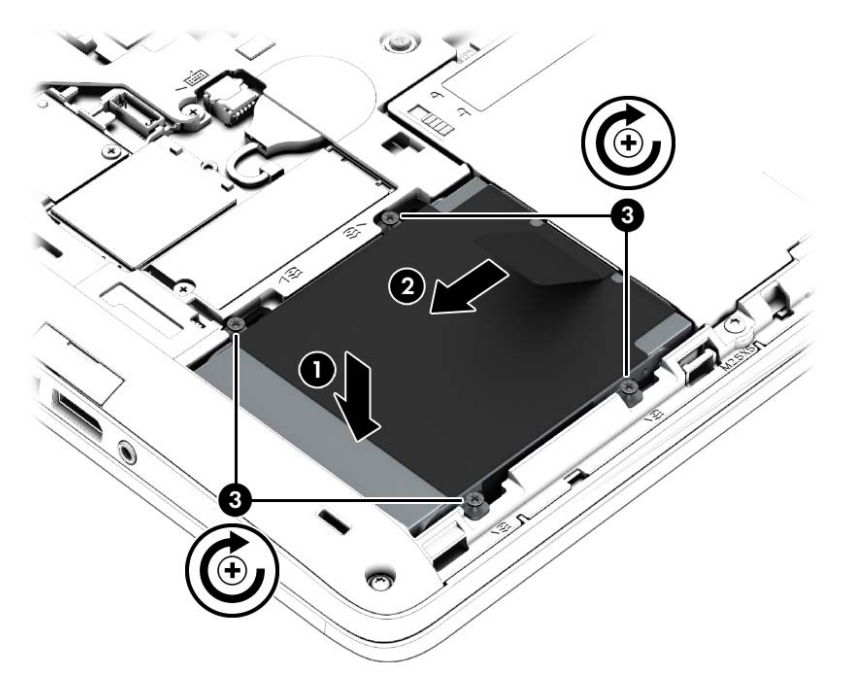

- 4**.** Батареяны салыңыз ([Батареяны](#page-53-0) салу (44-бет) қараңыз).
- 5**.** Қызмет көрсетуге арналған есікті орнына салыңыз (Қызмет көрсету үшін [ашатын](#page-65-0) есікті [орнына](#page-65-0) салу (56-бет) бөлімін қараңыз).
- 6**.** Компьютерге жалғанған айнымалы ток пен сыртқы құрылғыларды жалғаңыз.
- 7**.** Компьютерді қосыңыз.

### **Қатты дискінің жұмысын жақсарту**

#### **Дискіні дефрагментациялау құралын пайдалану**

Компьютерді пайдаланғанда, қатты дискідегі файлдар бөлініп қалады. Амалдық жүйе тиімді жұмыс істеуі үшін, дискіні дефрагментациялау құралы қатты дискідегі бөлініп қалған файлдар мен қалталарды қайта біріктіреді.

**ЕСКЕРТПЕ:** Дискіні дефрагментациялау құралын жартылай өткізгіш диск жетектерінде істету қажет емес.

Дискіні дефрагментациялау құралы басталғаннан кейін, ол қараусыз жұмыс атқарады. Қатты дискінің өлшеміне жəне бөлініп қалған файлдар санына байланысты, дискіні дефрагментациялау құралының аяқталуы үшін бір сағаттан артық уақыт кетуі мүмкін. Оны түнде немесе компьютерді ашу қажет болмайтын кездегі басқа уақытта іске қосылатын етіп орнатуыңызға болады.

HP қатты дискіні кем дегенде айына бір рет дефрагментациялауды ұсынады. Дискіні дефрагментациялау құралының жұмысын айлық жоспарға орнатсаңыз болады, бірақ дефрагментациялауды кез келген уақытта қолмен жасауға да болады.

Дискіні дефрагментациялау құралын іске қосу:

- 1**.** Компьютерді айнымалы ток көзіне қосыңыз.
- 2**.** Бастау экранында диск деп теріңіз.
- 3**. Оптимизация** (Оңтайландыру) түймешігін басыңыз.

**ЕСКЕРТПЕ:** Windows жүйесі компьютердің қауіпсіздігін жақсарту үшін, пайдаланушы есептік жазбасын басқару мүмкіндігін қамтиды. Бағдарламалық құралды орнату, утилиталарды іске қосу немесе Windows параметрлерін өзгерту сияқты тапсырмаларды орындау үшін сізден рұқсат немесе құпия сөз сұралуы мүмкін. HP Support Assistant бөлімін  $\kappa$ араңыз. Бастау экранынан HP Support Assistant бағдарламасына қол жеткізу үшін, HP Support Assistant белгішесін таңдаңыз.

Қосымша ақпарат алу үшін, дискіні дефрагментациялау бағдарламалық құралының анықтамасын қараңыз.

#### **Дискіні тазалау құралын пайдалану**

Қатты дискідегі орынды босатып, компьютер жұмысының тиімділігін арттыру үшін дискіні тазалау құралы қатты дискіден еш қауіпсіз жоюға болатын файлдарды іздеп табады.

Дискіні тазалау құралын қосу:

- 1**. Пуск** (Бастау) экранына диск сөзін жазып, **Удалить приложения**, **чтобы освободить место на диске** (Дискте орын босату үшін бағдарламаларды жою) опциясын таңдаңыз.
- 2**.** Экрандағы нұсқауларды орындаңыз.

## HP 3D DriveGuard **бағдарламасын** (**тек таңдаулы үлгілерде**) **пайдалану**

Төмендегі жағдайлардың біреуі орын алса, HP 3D DriveGuard бағдарламасы дискіні өшіру жəне дерек сұрауларын тоқтату арқылы қатты дискіні қорғайды.

- Сіз компьютеріңізді құлатып алдыңыз.
- Батарея қуатынан қосылып тұрған компьютерді оның дисплейі жабулы күйінде жылжытасыз.

Бұл оқиғалардың біреуі аяқталғаннан кейінгі қысқа мерзімде HP 3D DriveGuard қатты дискіні қалыпты жұмыс жағдайына қайтарады.

- **ЕСКЕРТПЕ:** Қатты күйдегі диск жетектерінің (SSDs) қозғалмалы бөлшектері болмағандықтан, HP 3D DriveGuard қажет емес.
- **ЕСКЕРТПЕ:** Бастапқы қатты диск ұясындағы немесе қосымша ұясындағы қатты дискілер HP 3D DriveGuard арқылы қорғалады. Қосымша қондыру құрылғысына орнатылған немесе USB портына қосылған қатты диск HP 3D DriveGuard арқылы қорғалмайды.

Қосымша ақпаратты HP 3D DriveGuard бағдарламалық құралының анықтамасынан қараңыз.

#### HP 3D DriveGuard **күйін анықтау**

Компьютердегі қатты диск шамы бастапқы қатты диск ұясындағы жəне/немесе қосымша қатты диск ұясындағы (тек таңдаулы үлгілерде) дискінің қауіпсіз орнатылғанын көрсету үшін түсін өзгертеді. Дискілердің қазіргі уақытта қорғалып тұрғанын немесе дискінің қауіпсіз позицияға орнатылғанын анықтау үшін, Windows жұмыс үстеліндегі тапсырмалар тақтасының оң жақ шетінде орналасқан хабарландыру аймағындағы немесе Мобильділік орталығындағы белгішені басыңыз:

# 9 **Қауіпсіздік**

## **Компьютерді қорғау**

Windows амалдық жүйесі қамтамасыз ететін стандартты қауіпсіздік мүмкіндіктері жəне Windows жүйесіне кірмейтін Setup Utility (BIOS) құралы жеке параметрлеріңіз бен деректеріңізді əртүрлі қауіптерден қорғауы мүмкін.

**ЕСКЕРТПЕ:** Қауіпсіздік шешімдері сақтандырғыш құрал ретінде әрекет ету үшін жасалған. Бірақ олар құрылғыға күтімсіз қараудан немесе оны ұрланудан қорғай алмауы мүмкін.

**ЕСКЕРТПЕ:** Компьютерді қызмет көрсету орталығына жібермес бұрын, құпиялы файлдардың сақтық көшірмелерін жасап, файлдарды жəне құпиясөз параметрлерін жойыңыз.

**ЕСКЕРТПЕ:** Нұсқаулықтың ішінде сипатталған кейбір функциялар компьютеріңізде болмауы мүмкін.

**ЕУ ЕСКЕРТПЕ:** Компьютеріңіз Computrace құралын қолдайды, бұл онлайн қауіпсіздікке негізделетін қадағалау жəне қалпына келтіру қызметі кейбір аймақтарда қолжетімді болады. Егер компьютер ұрланған болса, рұқсаты жоқ пайдаланушы Интернетке кіргенде Computrace құралы компьютердің ізін қадағалай алады. Computrace құралын пайдалану үшін, бағдарламалық құралды сатып алып, қызметке жазылуыңыз тиіс. Computrace бағдарламалық құралына тапсырыс беру туралы ақпаратты алу үшін, <http://hp-pt.absolute.com> мекенжайы бойынша веб-торапқа өтіңіз.

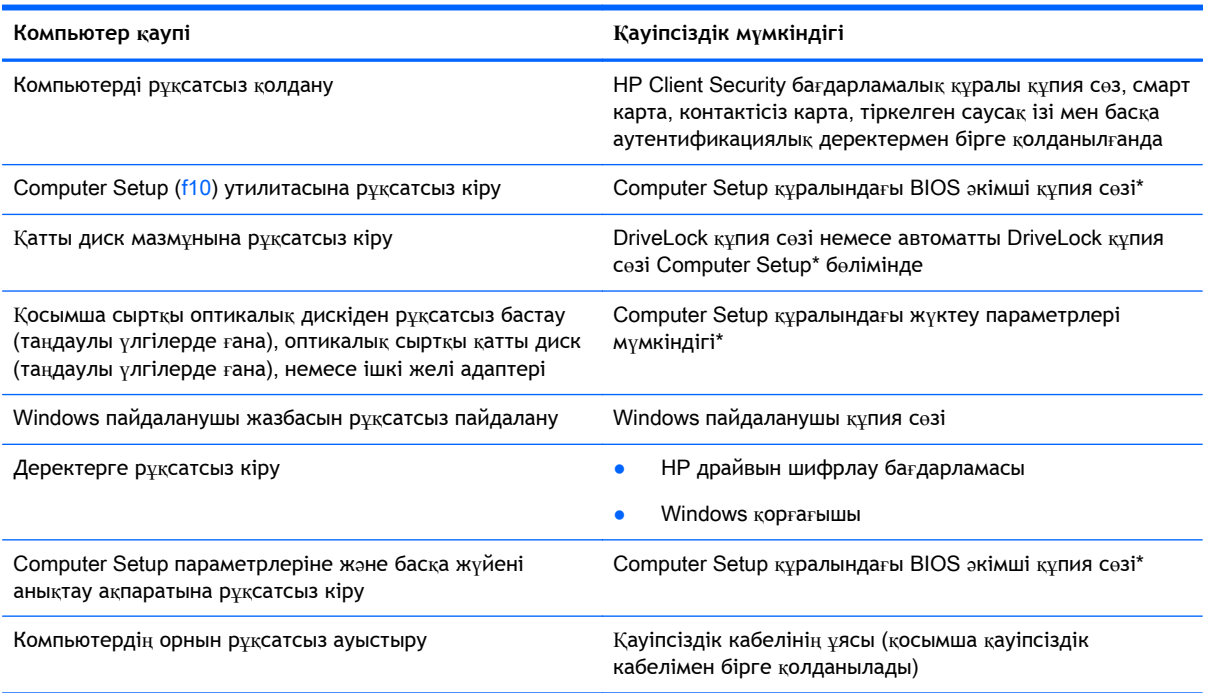

\*Computer Setup дегеніміз алдын ала орнатылған, ROM жадына негізделген утилита,ол амалдық жүйе жұмыс істемей тұрғанда немесе жүктелмегенде де қолданылады. Computer Setup утилитасында жылжу жəне таңдауды жасау үшін, (сенсорлы тақта, меңзегіш таяқша не USB тінтуірі сияқты) меңзегіш құрылғыны немесе пернетақтаны пайдаланыңыз.

## **Құпия сөздерді пайдалану**

Құпия сөз — компьютер ақпаратын қорғау үшін таңдалатын таңбалардың тобы. Ақпаратқа кіруді басқарудың жолына байланысты құпия сөздердің бірнеше түрлері орнатылуы мүмкін. Құпия сөздер Windows жүйесінің немесе компьютерде алдын ала орнатылған Windows жүйесінен басқа жүйелердің Computer Setup утилитасында (BIOS) орнатылады.

- BIOS **әкімшісінің құпия сөзі және DriveLock құпия сөзі Computer Setup утилитасында** орнатылады. Олар жүйенің BIOS бағдарламасы арқылы басқарылады.
- Автоматты DriveLock құпия сөздері Computer Setup утилитасында қосылады.
- Windows құпия сөздері Windows амалдық жүйесінде ғана орнатылады.
- Егер HP SpareKey бұрын орнатылған болса және Computer Setup құралындағы BIOS əкімшісінің құпия сөзін ұмытып қалсаңыз, құралға HP SpareKey арқылы кіруіңізге болады.
- Егер DriveLock қолданушы құпия сөзі мен Computer Setup құралының DriveLock негізгі құпия сөзінің екеуін де ұмытып қалсаңыз, осы құпия сөздермен қорғалған қатты диск мүлдем жабылып қалады жəне оларды қолдану ары қарай мүмкін болмайды.

Бірдей құпия сөзді Computer Setup утилитасының мүмкіндігі үшін жəне Windows қауіпсіздік мүмкіндігі үшін пайдалануға болады. Бірдей құпия сөзді Computer Setup утилитасының бірнеше мүмкіндігі үшін пайдалануға болады.

Құпия сөздерді жасау жəне сақтау үшін төмендегі кеңестерді ісіңізде сақтаңыз:

- Құпия сөздерді жасаған кезде, бағдарлама арқылы орнатылған талаптарды орындаңыз.
- Бір құпиясөзді бірнеше қолданбалар мен веб-сайттар үшін қолданбаңыз жəне Windows құпиясөзіңізді басқа қолданбалар мен веб-сайттар үшін қолданбаңыз.
- $\bullet$  HP Client Security бағдарламасының Password Manager (Құпия сөздер реттегіші) құралын веб-тораптарыңыз бен бағдарламаларыңыздың барлығы үшін пайдаланушы аттары мен құпия сөздерін сақтау мақсатымен пайдаланыңыз. Егер ұмытып қалсаңыз, келешекте оларды қауіпсіз оқуыңызға болады.
- Құпия сөздерді компьютердегі файлда сақтамаңыз.

Келесі кестелерде əдетте қолданылатын Windows жəне BIOS əкімшісінің құпия сөздерінің тізімі берілген жəне олардың функциялары сипатталған.

## Windows **жүйесінде құпия сөздерді орнату**

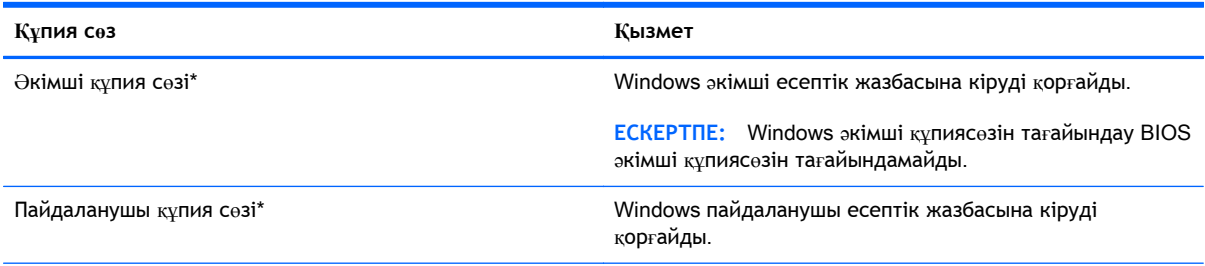

\*Windows əкімші құпия сөзі немесе Бастау экранында Windows пайдаланушы құпия сөзі параметрлерін орнату туралы ақпаратты алу үшін, HP Support Assistant бөлімін қараңыз. Бастау экранынан HP Support Assistant бағдарламасына қол жеткізу үшін, HP Support Assistant белгішесін таңдаңыз.
### Computer Setup **құралында құпия сөздерді орнату**

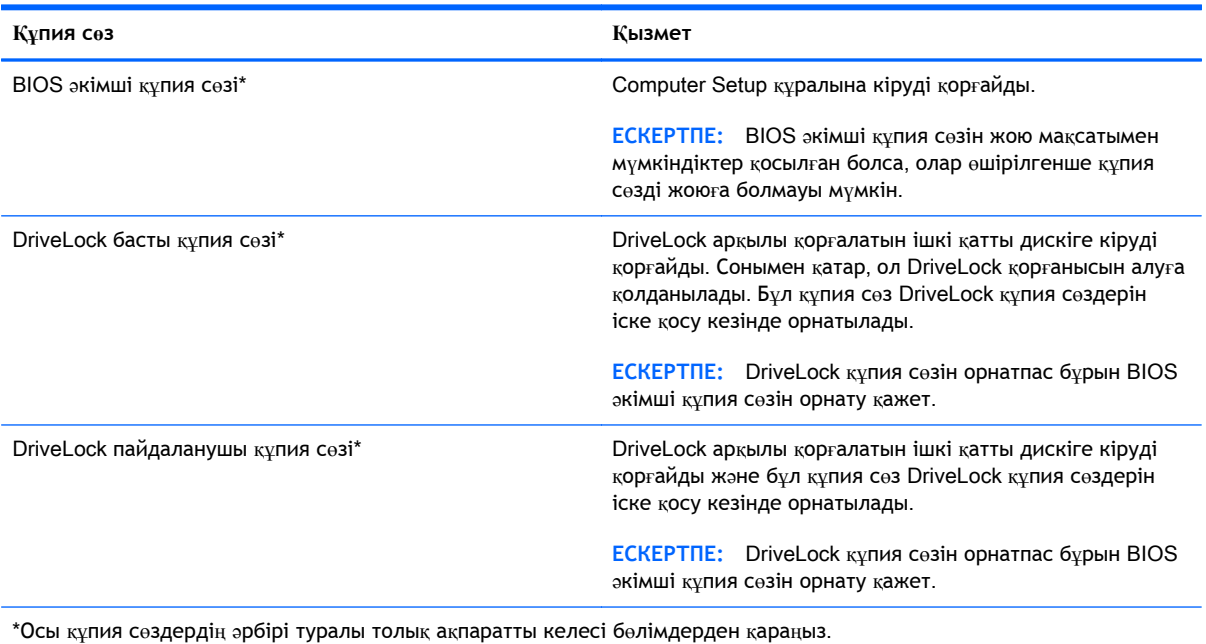

### BIOS **əкімші құпия сөзін басқару**

Осы құпия сөзді орнату, өзгерту немесе жою үшін төменде берілген қадамдарды орындаңыз:

#### **Жаңа** BIOS **əкімші құпия сөзін орнату**

- 1**.** Компьютерді қосыңыз немесе өшіріп, қайта іске қосыңыз жəне экранның төменгі жағында «Press the ESC key for Startup Menu» (Бастау мəзірін ашу үшін ESC пернесін басыңыз) хабары көрсетіліп тұрғанда, esc пернесін басыңыз.
- 2**.** Computer Setup утилитасына кіру үшін f10 пернесін басыңыз.
- 3**.** Меңзегіш құрылғының немесе көрсеткі пернелердің көмегімен Security (Қауіпсіздік) > Setup BIOS Administrator **Р**assword (BIOS əкімші құпия сөзін орнату) тармақтарын таңдаңыз, содан кейін enter пернесін басыңыз.
- 4**.** Сұралғанда, құпия сөзді теріңіз.
- 5**.** Сұралғанда, растау үшін жаңа құпия сөзді қайта теріңіз.
- 6**.** Өзгерістерді сақтап Computer Setup құралынан шығу үшін, Save (Сақтау) пернесін басып, экрандағы нұсқауларды орындаңыз.

#### – немесе –

Көрсеткі пернелердің көмегімен Main (Негізгі) > Save Changes and Exit (Өзгертулерді сақтап шығу) пәрменін таңдаңыз, одан кейін enter пернесін басыңыз.

Өзгертулер компьютер қайта іске қосылған кезде күшіне енеді.

#### BIOS **əкімші құпия сөзін өзгерту**

- 1**.** Компьютерді қосыңыз немесе өшіріп, қайта іске қосыңыз жəне экранның төменгі жағында «Press the ESC key for Startup Menu» (Бастау мəзірін ашу үшін ESC пернесін басыңыз) хабары көрсетіліп тұрғанда, esc пернесін басыңыз.
- 2**.** Computer Setup утилитасына кіру үшін f10 пернесін басыңыз.
- 3**.** Меңзегіш құрылғының немесе көрсеткі пернелердің көмегімен Security (Қауіпсіздік) > Change Password (Құпия сөзді өзгерту) тармақтарын таңдаңыз, содан кейін enter пернесін басыңыз.
- 4**.** Сұралғанда, ағымдағы құпия сөзді теріңіз.
- 5**.** Сұралғанда, растау үшін жаңа құпия сөзіңізді қайта теріңіз.
- 6**.** Өзгертулерді сақтап, Computer Setup утилитасынан шығу үшін, экранның төменгі сол жақ бұрышында орналасқан Save (Сақтау) белгішесін басып, экрандағы нұсқауларды орындаңыз.

– немесе –

Көрсеткі пернелердің көмегімен Main (Негізгі) > Save Changes and Exit (Өзгертулерді сақтап шығу) пәрменін таңдаңыз, одан кейін enter пернесін басыңыз.

Өзгертулер компьютер қайта іске қосылған кезде күшіне енеді.

#### BIOS **əкімші құпия сөзін жою**

- 1**.** Компьютерді қосыңыз немесе өшіріп, қайта іске қосыңыз жəне экранның төменгі жағында «Press the ESC key for Startup Menu» (Бастау мəзірін ашу үшін ESC пернесін басыңыз) хабары көрсетіліп тұрғанда, esc пернесін басыңыз.
- 2**.** Computer Setup утилитасына кіру үшін f10 пернесін басыңыз.
- 3**.** Меңзегіш құрылғының немесе көрсеткі пернелердің көмегімен Security (Қауіпсіздік) > Change Password (Құпия сөзді өзгерту) тармақтарын таңдаңыз, содан кейін enter пернесін басыңыз.
- 4**.** Сұралғанда, ағымдағы құпия сөзді теріңіз.
- 5**.** Жаңа құпия сөз енгізу сұралғанда, жолақты бос қалдырып, enter пернесін басыңыз.
- 6**.** Ескертуді оқыңыз. Жалғастыру үшін YES (Иə) пəрменін таңдаңыз.
- 7**.** Жаңа құпия сөзіңізді қайта енгізу сұралғанда, жолақты бос қалдырып, enter пернесін қайта басыңыз.
- 8**.** Өзгертулерді сақтап, Computer Setup утилитасынан шығу үшін, экранның төменгі сол жақ бұрышында орналасқан Save (Сақтау) белгішесін басып, экрандағы нұсқауларды орындаңыз.

– немесе –

Көрсеткі пернелердің көмегімен Main (Негізгі) > Save Changes and Exit (Өзгертулерді сақтап шығу) пәрменін таңдаңыз, одан кейін enter пернесін басыңыз.

Өзгертулер компьютер қайта іске қосылған кезде күшіне енеді.

#### BIOS **əкімші құпия сөзін енгізу**

BIOS **əкімші құпия сөзін** енгізу сұралған кезде, құпия сөзіңізді (құпия сөзді орнатқанда басылған бірдей пернелерді пайдалану арқылы) теріңіз, одан кейін enter пернесін басыңыз. BIOS əкімші құпия сөзін енгізудің 3 сəтсіз əрекетінен кейін компьютерді қайта іске қосып, əрекетті қайта орындау қажет.

### Computer Setup **құралының** DriveLock **құпия сөзін басқару**

**ЕСКЕРТУ:** DriveLock арқылы қорғалған қатты дискінің қолдануға мүлдем жарамсыз болып қалуын болдырмау үшін, DriveLock пайдаланушы құпия сөзі мен DriveLock негізгі құпия сөзін компьютерден қашық сенімді бір жерге сақтап қойыңыз. Егер DriveLock құпия сөздерінің екеуін де ұмытып қалсаңыз, қатты диск мүлдем жабылып қалады жəне оны қолдану мүмкін болмайды.

DriveLock - қатты дискі мазмұндарына рұқсатсыз енуден қорғауға арналған. DriveLock компьютердің ішкі қатты дискі(лері)не қолдануға ғана жарамды. DriveLock дискіні қорғауға қолданылса, дискіге кіру үшін құпия сөзді енгізу қажет болады. DriveLock құпия сөздері арқылы кіру үшін диск компьютерге немесе жетілдірілген порт репликаторына енгізілуі қажет.

**ЕСКЕРТПЕ:** DriveLock мүмкіндіктерін пайдалануға кіріспес бұрын, BIOS әкімші құпия сөзі сізде болуы тиіс.

DriveLock құлпын ішкі қатты дискіге қолдану үшін пайдаланушы құпия сөзін жəне негізгі құпия сөзін Computer Setup құралында тағайындау қажет. DriveLock құлпын қолдану үшін, келесі нəрселерді ескеру қажет:

- Қатты диск DriveLock құралы арқылы қорғалған соң, қатты дискіге тек қана пайдаланушы құпия сөзі немесе негізгі құпия сөз арқылы ғана кіру мүмкін болады.
- Пайдаланушы құпия сөзінің иесі қорғалған қатты дискінің күделікті қолданушысы болады. Негізгі құпия сөз иесі жүйе əкімшісі немесе күнделікті қолданушы болуы мүмкін.
- Пайланушы құпия сөзі және негізгі құпия сөз бірдей болуы мүмкін.
- Пайдаланушы құпия сөзі мен негізгі құпия сөзді жою үшін, DriveLock құлпын қатты дискіден алу қажет болады. DriveLock құлпын қатты дискіден алу үшін негізгі құпия сөзі ғана қажет болады.

#### DriveLock **құпия сөзін орнату**

Computer Setup утилитасында DriveLock құпия сөзін тағайындау үшін мына қадамдарды орындаңыз:

- 1**.** Компьютерді қосыңыз жəне экранның төменгі жағында «Press the ESC key for Startup Menu» (Бастау мəзірін ашу үшін ESC пернесін басыңыз) хабары көрсетіліп тұрғанда, esc пернесін басыңыз.
- 2**.** Computer Setup утилитасына кіру үшін f10 пернесін басыңыз.
- 3**.** Меңзегіш құрылғының немесе көрсеткі пернелердің көмегімен Security (Қауіпсіздік) > Hard Drive Tools (Қатты диск құралдары) тармақтарын таңдаңыз, содан кейін > DriveLock опциясын таңдаңыз да, enter пернесін басыңыз.
- 4**.** DriveLock құпия сөзін тағайындау (жиһандық) тармағын басыңыз.
- 5**.** BIOS əкімші құпия сөзі опциясын ашып, enter пернесін басыңыз.
- 6**.** Меңзегіш құрылғының немесе жебе пернелердің көмегімен ішкі қатты дискіні таңдаңыз, содан кейін enter пернесін басыңыз.
- 7**.** Ескертуді оқыңыз. Жалғастыру үшін YES (Иə) пəрменін таңдаңыз.
- 8**.** Сұралғанда, негізгі құпия сөзді жазып, eнгізупернесін басыңыз.
- 9**.** Сұралғанда, негізгі құпия сөзді қайта жазып, растаңыз да eнгізупернесін басыңыз.
- 10**.** Сұралғанда, пайдаланушы құпия сөзін жазып, eнгізупернесін басыңыз.
- 11**.** Сұралғанда, пайдаланушы құпия сөзін қайта жазып, растаңыз да eнгізупернесін басыңыз.
- 12**.** Таңдалған дискіге DriveLock қорғау мүмкіндігінің қолданылуын растау үшін, DriveLock сөзін растау өрісінде теріңіз, содан кейін enter пернесін басыңыз.

**ЕСКЕРТПЕ:** DriveLock қорғау мүмкіндігін растау кезінде регистрді ескеру қажет.

13**.** Өзгертулерді сақтап, Computer Setup утилитасынан шығу үшін, экранның төменгі сол жақ бұрышында орналасқан Save (Сақтау) белгішесін басып, экрандағы нұсқауларды орындаңыз.

– немесе –

Көрсеткі пернелердің көмегімен Main (Негізгі) > Save Changes and Exit (Өзгертулерді сақтап шығу) пәрменін таңдаңыз, одан кейін enter пернесін басыңыз.

Өзгертулер компьютер қайта іске қосылған кезде күшіне енеді.

### DriveLock **құпия сөзін енгізу**

Қатты дискінің компьютерге енгізілгенін қадағалаңыз (қосымша оптикалық құралға немесе сыртқы MultiBay құралына емес).

DriveLock **құпия сөзін** енгізу сұралған кезде, қолданушы атауыңызды немесе құпия сөзіңізді (құпия сөзді орнатқанда басылған бірдей пернелерді пайдалану арқылы) теріңіз, одан кейін enter пернесін басыңыз.

Құпия сөзін енгізудің 2 сəтсіз əрекетінен кейін компьютерді қайта іске қосып, əрекетті қайта орындау қажет.

#### DriveLock **құпия сөзін өзгерту**

Computer Setup утилитасында DriveLock құпия сөзін өзгерту үшін төменде берілген қадамдарды орындаңыз:

- 1**.** Компьютерді қосыңыз жəне экранның төменгі жағында «Press the ESC key for Startup Menu» (Бастау мəзірін ашу үшін ESC пернесін басыңыз) хабары көрсетіліп тұрғанда, esc пернесін басыңыз.
- 2**.** Computer Setup утилитасына кіру үшін f10 пернесін басыңыз.
- 3**.** Меңзегіш құрылғының немесе көрсеткі пернелердің көмегімен Security (Қауіпсіздік) > Hard Drive Tools (Қатты диск құралдары) тармақтарын таңдаңыз, содан кейін > DriveLock опциясын таңдаңыз да, enter пернесін басыңыз.
- 4**.** BIOS əкімші құпия сөзі опциясын ашып, enter пернесін басыңыз.
- 5**.** Меңзегіш құрылғының немесе жебе пернелердің көмегімен DriveLock құпия сөзін тағайындау п**эрменін, содан кейін enter пернесін басы**ңыз.
- 6**.** Ішкі қатты дискті таңдау үшін көрсеткі пернелерді пайдаланыңыз, содан кейін enter пернесін басыңыз.
- 7**.** Меңзегіш құрал немесе жебе пернелердің көмегімен **Құпия сөзді өзгерту** пəрменін таңдаңыз.
- 8**.** Сұралғанда, қазіргі пайдаланушы құпия сөзін жазып, eнгізупернесін басыңыз.
- 9**.** Сұралғанда, жаңа пайдаланушы құпия сөзін жазып, eнгізупернесін басыңыз.
- 10**.** Сұралғанда жаңа құпия сөзді қайта жазып растаңыз жəне енгізу пернесін басыңыз.
- 11**.** Өзгертулерді сақтап, Computer Setup утилитасынан шығу үшін, экранның төменгі сол жақ бұрышында орналасқан Save (Сақтау) белгішесін басып, экрандағы нұсқауларды орындаңыз.
	- немесе –

Көрсеткі пернелердің көмегімен Main (Негізгі) > Save Changes and Exit (Өзгертулерді сақтап шығу) пәрменін таңдаңыз, одан кейін enter пернесін басыңыз.

Өзгертулер компьютер қайта іске қосылған кезде күшіне енеді.

#### DriveLock **қорғау мүмкіндігін жою**

Computer Setup утилитасында DriveLock қорғау мүмкіндігін жою үшін мына қадамдарды орындаңыз:

- 1**.** Компьютерді қосыңыз жəне экранның төменгі жағында «Press the ESC key for Startup Menu» (Бастау мəзірін ашу үшін ESC пернесін басыңыз) хабары көрсетіліп тұрғанда, esc пернесін басыңыз.
- 2**.** Computer Setup утилитасына кіру үшін f10 пернесін басыңыз.
- 3**.** Меңзегіш құрылғының немесе көрсеткі пернелердің көмегімен Security (Қауіпсіздік) > Hard Drive Tools (Қатты диск құралдары) тармақтарын таңдаңыз, содан кейін > DriveLock опциясын таңдаңыз да, enter пернесін басыңыз.
- 4**.** BIOS əкімші құпия сөзі опциясын ашып, enter пернесін басыңыз.
- 5**.** Меңзегіш құрылғының немесе жебе пернелердің **көмегімен** DriveLock **құпия** сөзін тағайындау п**эрменін, содан кейін enter пернесін басы**ңыз.
- 6**.** Меңзегіш құрылғының немесе көрсеткі пернелердің көмегімен ішкі қатты дискіні таңдаңыз, содан кейін enter пернесін басыңыз.
- 7**.** Меңзегіш құрал немесе көрсеткі пернелердің көмегімен Disable protection (Қорғауды жою) пəрменін таңдаңыз.
- 8**.** Негізгі құпия сөзді жазып, eнгізупернесін басыңыз.
- 9**.** Өзгерістерді сақтап Computer Setup құралынан шығу үшін, Save (Сақтау) пернесін басып, экрандағы нұсқауларды орындаңыз.

– немесе –

Көрсеткі пернелердің көмегімен Main (Негізгі) > Save Changes and Exit (Өзгертулерді сақтап шығу) пәрменін таңдаңыз, одан кейін enter пернесін басыңыз.

Өзгертулер компьютер қайта іске қосылған кезде күшіне енеді.

### Computer Setup **құралының автоматты** DriveLock **қызметін пайдалану**

Компьютерді бірнеше пайдаланушы қолданған кезде, автоматты DriveLock құпия сөзін орнатуға болады. Автоматты DriveLock құпия сөзі орнатылғаннан кейін, кездейсоқ пайдаланушы құпия сөзі мен DriveLock басты құпия сөзі жасалады. Пайдаланушы құпия сөздің дұрыс деректерін енгізген кезде, бұл кездейсоқ пайдаланушы мен DriveLock басты құпия сөзі дискінің бұғаттауын алу үшін пайдаланылатын болады.

**ЕСКЕРТПЕ:** Автоматты DriveLock мүмкіндіктерін пайдалануға кіріспес бұрын, BIOS əкімші құпия сөзін тағайындап алу қажет.

#### **Автоматты** DriveLock **құпия сөзін енгізу**

Computer Setup утилитасында Автоматты DriveLock құпия сөзі мүмкіндігін қосу үшін төменде берілген қадамдарды орындаңыз:

- 1**.** Компьютерді қосыңыз немесе өшіріп, қайта іске қосыңыз жəне экранның төменгі жағында «Press the ESC key for Startup Menu» (Бастау мəзірін ашу үшін ESC пернесін басыңыз) хабары көрсетіліп тұрғанда, esc пернесін басыңыз.
- 2**.** Computer Setup утилитасына кіру үшін f10 пернесін басыңыз.
- 3**.** Меңзегіш құрылғының немесе көрсеткі пернелердің көмегімен Security (Қауіпсіздік) > Hard Drive Tools (Қатты диск құралдары)> Automatic DriveLock тармақтарын таңдаңыз, содан кейін enter пернесін басыңыз.
- 4**.** BIOS əкімші құпия сөзі опциясын ашып, enter пернесін басыңыз.
- 5**.** Меңзегіш құрылғының немесе көрсеткі пернелердің көмегімен ішкі қатты дискіні таңдаңыз, содан кейін enter пернесін басыңыз.
- 6**.** Ескертуді оқыңыз. Жалғастыру үшін YES (Иə) пəрменін таңдаңыз.
- 7**.** Өзгерістерді сақтап Computer Setup құралынан шығу үшін, Save (Сақтау) пернесін басып, экрандағы нұсқауларды орындаңыз.

– немесе –

Көрсеткі пернелердің көмегімен Main (Негізгі) > Save Changes and Exit (Өзгертулерді сақтап шығу) пәрменін таңдаңыз, одан кейін enter пернесін басыңыз.

#### **Автоматты** DriveLock **қорғау мүмкіндігін жою**

Computer Setup утилитасында DriveLock қорғау мүмкіндігін жою үшін мына қадамдарды орындаңыз:

- 1**.** Компьютерді қосыңыз немесе өшіріп, қайта іске қосыңыз жəне экранның төменгі жағында «Press the ESC key for Startup Menu» (Бастау мəзірін ашу үшін ESC пернесін басыңыз) хабары көрсетіліп тұрғанда, esc пернесін басыңыз.
- 2**.** Computer Setup утилитасына кіру үшін f10 пернесін басыңыз.
- 3**.** Меңзегіш құрылғының немесе көрсеткі пернелердің көмегімен Security (Қауіпсіздік) > Hard Drive Tools (Қатты диск құралдары)> Automatic DriveLock тармақтарын таңдаңыз, содан кейін enter пернесін басыңыз.
- 4**.** BIOS əкімші құпия сөзі опциясын ашып, enter пернесін басыңыз.
- 5**.** Меңзегіш құрылғының немесе көрсеткі пернелердің көмегімен ішкі қатты дискіні таңдаңыз, содан кейін enter пернесін басыңыз.
- 6**.** Меңзегіш құрал немесе көрсеткі пернелердің көмегімен Disable protection (Қорғауды жою) пəрменін таңдаңыз.
- 7**.** Өзгертулерді сақтап, Computer Setup утилитасынан шығу үшін, экранның төменгі сол жақ бұрышында орналасқан Save (Сақтау) белгішесін басып, экрандағы нұсқауларды орындаңыз.

– немесе –

Көрсеткі пернелердің көмегімен Main (Негізгі) > Save Changes and Exit (Өзгертулерді сақтап шығу) пәрменін таңдаңыз, одан кейін enter пернесін басыңыз.

## **Вирусқа қарсы бағдарламалық құралды пайдалану**

Компьютерді электрондық поштаға, желіге немесе Интернетке кіру үшін қолданғанда, ол компьютер вирустары қаупіне ұшырауы мүмкін. Компьютер вирустары амалдық жүйені, бағдарламаларды немесе утилиталарды өшіріп, олардың қалыпсыз жұмыс істеуіне əкелуі мүмкін.

Вирусқа қарсы бағдарламалық құрал вирустардың көбін тауып жоя алады, сондай-ақ, көбінесе олардың келтірген зиян салдарын шешеді. Жаңа пайда болған вирустардан уақытымен қорғауды қамтамасыз ету үшін вирусқа қарсы бағдарлама жаңартылып отыруы керек.

Компьютеріңізде Windows Defender алдын ала орнатылған. Компьютерді жан-жақты қорғау үшін вирусқа қарсы бағдарламаны қолдануды жалғастыруға кеңес беріледі.

Компьютер вирустары туралы қосымша ақпаратты HP Support Assistant бағдарламасынан қараңыз. Бастау экранынан HP Support Assistant бағдарламасына қол жеткізу үшін, HP Support Assistant белгішесін таңдаңыз.

# **Желіаралық қалқан бағдарламалық құралын пайдалану**

Желіаралық қалқан жүйені немесе желіні рұқсатсыз пайдаланудан қорғау үшін жасалған. Желіаралық қалқан компьютерге жəне/немесе желіге орнатылатын бағдарламалық құрал немесе аппараттық жəне бағдарламалық құралдың екеуін де қорғайтын шешім болуы мүмкін.

Екі түрлі желіаралық қалқанның ішінен таңдауға болады:

- Хостқа негізделген желіаралық қалқан тек орнатылған компьютерді қорғайтын бағдарламалық құрал.
- Желіге негізделген желіаралық қалқандар DSL немесе кабельдік модемнің және үй желісінің арасына орнатылып, желідегі барлық компьютерлерді қорғайды.

Желіаралық қалқан орнатылғаннан соң жүйеге жəне жүйеден жіберілген барлық деректер тексеріліп пайдаланушы анықтаған қауіпсіздік белгілері бойынша салыстырылады. Осы белгілерге сəйкес келмейтін кез келген деректер құрсауланады.

Компьютеріңізде немесе желілік жабдығыңызда желіаралық қалқан орнатылып қойылған болуы мүмкін. Егер олай болмаса, желіаралық қалқан бағдарламалық құралын орнатуға болады.

**ЕСКЕРТПЕ:** Кейбір жағдайларға байланысты қалқан Интернет ойындарына кіруді құрсаулауы, желідегі принтерге немесе файлды ортақ пайдалануға кедергі келтіруі немесе рұқсаты бар электрондық пошта тіркемелерін құрсаулауы мүмкін. Мəселені уақытша шешу үшін, желіаралық қалқанды уақытша өшіріп, орындалатын тапсырманы орындаңыз да, желіаралық қалқанды қайта қосыңыз. Ақаулықты толық шешу үшін, қалқанның параметрлерін қайта реттеңіз.

# **Қорғаныс жүйесінің маңызды жаңартуларын орнату**

**ЕСКЕРТУ:** Microsoft® маңызды жаңартулардың бар екені туралы ескертеді. Компьютерді қауіпсіздік бұзудан жəне компьютер вирустарынан қорғау үшін, ескертулерді алғаннан кейін мүмкіндігінше тез Microsoft компаниясынан барлық маңызды жаңартуларды орнатыңыз.

Жаңартуладың автоматты орнатылуын таңдау мүмкіндігіңіз бар. Параметрлерді өзгерту үшін Бастау экранында п əрпін теріңіз де, **Панель управления** (Басқару тақтасы) тармағын таңдаңыз. **Система и безопасность** (Жүйе жəне қауіпсіздік) бөлімін түртіңіз, **Обновления** Windows (Windows жаңартулары) тобын, **Изменить параметры** (Параметрлерді өзгерту) бөлімін түртіңіз, одан кейін экрандағы нұсқауларды орындаңыз.

# HP Client Security **қызметін қолдану**

HP Client Security бағдарламасы компьютерде алдын ала орнатылған. Бұл бағдарламаны бастау экранындағы HP Client Security арқылы, Windows жұмыс үстелінен хабарландыру аймағындағы тапсырмалар жинағындағы оң жақ таңба арқылы немесе Windows басқару панелі арқылы ашуға болады. Оның қауіпсіздік мүмкіндіктері компьютер, желілер мен өте маңызды деректерге

рұқсатсыз кіруден қорғайды. Қосымша ақпаратты HP Client Security бағдарламалық құралының анықтамасынан қараңыз.

# **Қосымша қауіпсіздік кабелін орнату**

- **ЕСКЕРТПЕ:** Қауіпсіздік кабелі сақтандырғыш құрал ретінде əрекет ету үшін жасалған, бірақ ол компьютерге күтімсіз қараудан немесе оны ұрланудан қорғай алмауы мүмкін.
- **ЕСКЕРТПЕ:** Компьютердің қауіпсіздік кабелі ұясы осы бөлімдегі суреттегіден сәл өзгешелеу болуы мүмкін. Компьютеріңіздегі қауіпсіздік кабелінің ұясы орналасқан жері туралы ақпаратты [Компьютермен](#page-13-0) танысу (4-бет) бөлімінен қараңыз.
	- 1**.** Қауіпсіздік кабелімен қауіпсізденетін нысанды айналдыра ораңыз.
	- 2**.** Кілтін (1) кабель құлпына (2) салыңыз.
	- 3**.** Кабель құлпын компьютердегі қауіпсіздік кабеліне салып (3), кілтпен кабель құлпын құлыптаңыз.

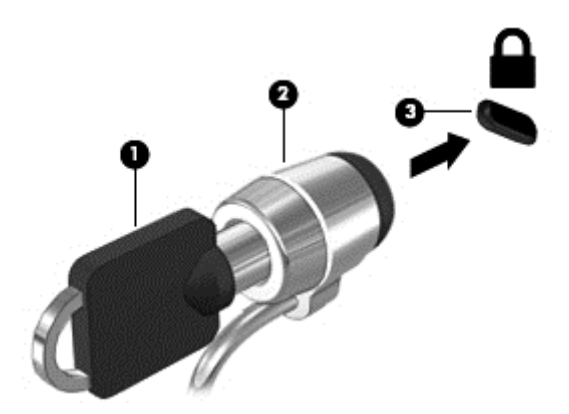

## **Саусақ ізін оқу құрылғысын пайдалану** (**тек қана таңдаулы үлгілерде**)

Ішкі саусақ ізін оқу құрылғылары тек таңдаулы үлгілерде қолжетімді болады. Саусақ ізін оқу құрылғысын қолдану үшін, саусағыңыздың таңбасын HP Client қауіпсіздік деректері менеджеріне тіркеуіңіз қажет. HP Client қауіпсіздік бағдарламасының анықтамалық қызметіне жүгініңіз.

Саусақ ізін Credential Manager құралында тіркегеннен кейін, қолдау көрсетілетін вебтораптарда жəне бағдарламаларда пайдаланушы аттары мен құпия сөздерін сақтау жəне жазу үшін, HP Client Security бағдарламасының Password Manager құралын пайдалана аласыз.

#### **Саусақ ізін оқу құрылғысының орналасуы**

Саусақ ізін оқу құрылғысы – пернетақтаның оң жағында орналасқан кішкентай темір сенсор.

Компьютердің үлгісіне байланысты саусақ ізін оқу құрылғысы көлденеңінен немесе ұзынынан орналасуы мүмкін. Оның екі түрі де саусағыңызды металды сенсордың үстіне тігінен тигізуіңізді талап етеді. Компьютеріңіздегі саусақ ізін оқу құрылғысының орналасқан жері туралы ақпаратты Түймелер, ү[ндеткіштер](#page-20-0) жəне саусақ ізін оқу құрылғысы (тек таңдаулы ү[лгілерде](#page-20-0)) (11-бет) бөлімінен қараңыз.

# 10 **Күтім**

# **Жад модулін қосу немесе ауыстыру**

Компьютерде бір жад модуль бөлімі бар. Бос болған ұяға жад модулін қосу немесе бастапқы ұядағы жад модулін жаңарту арқылы компьютердің жад көлемін арттыруға болады.

- **ЕСКЕРТПЕ:** Жад модулін қосу немесе ауыстыру алдында, BIOS нұсқасының компьютерге жақын арада орнатылғанын тексеріңіз жəне қажет болса BIOS бағдарламасын жаңартыңыз. [BIOS](#page-92-0) нұсқасын жаңарту (83-бет) бөлімін қараңыз.
- **ЕСКЕРТУ:** Жад модулін қоспас немесе ауыстырмас бұрын компьютердегі BIOS бағдарламасы жаңартылмаған болса, амалдық жүйенің түрлі мəселелері орын алуы мүмкін.
- **АБАЙ БОЛЫҢЫЗ!** Ток ұру немесе жабдықтың зақымдалу қатерін азайту үшін, қуат сымын ажыратып, жад модулін орнатпас бұрын, барлық батареяларды шығарып алыңыз.
- **ЕСКЕРТУ:** Электростатикалық ток соғу (ESD) электроникалық бөліктерді зақымдауы мүмкін. Қандай да бір іс ретін бастамастан бұрын, жерге орнатылған нысанды түрту арқылы бойыңызда тұрақты электр тогының жоқтығын тексеріңіз.

**ЕСКЕРТУ:** Мəліметтердің жоғалуын немесе жауапсыз жүйені болдырмау үшін

Жад модульдерін қоспас немесе ауыстырмас бұрын компьютерді өшіруді ұмытпаңыз. Компьютер қосулы тұрғанда, ұйқы немесе күту күйінде болғанда, жад модулін шығарып алмаңыз.

Егер компьютер сөндірулі немесе күту күйінде екендігіне сенімді болмасаңыз, қуат түймешігін басып, компьютерді қосыңыз. Содан соң амалдық жүйе арқылы компьютерді өшіріңіз.

**ЕСКЕРТПЕ:** Екінші жад модулін қосқанда, қос арна конфигурациясын пайдалану үшін, екі жад модулінің бірдей екенін тексеріңіз.

Жад модулін қосу немесе ауыстыру үшін

- 1**.** Жұмысыңызды сақтап, компьютерді өшіріңіз.
- 2**.** Компьютерге жалғанған айнымалы ток пен сыртқы құрылғыларды ажыратыңыз.
- 3**.** Қызмет көрсетуге арналған есікті алыңыз (Қызмет көрсету үшін [ашатын](#page-65-0) есікті [шешу](#page-65-0) (56-бет) бөлімін қараңыз).
- 4**.** Батареяны шығарып алыңыз ([Батареяны](#page-54-0) шығарып алу (45-бет) бөлімін қараңыз).
- 5**.** Жад модулін ауыстыратын болсаңыз, бар жад модулін ажыратыңыз:
	- **а.** Жад модулінің екі бүйіріндегі ұстап тұратын қысқыштарды тартып шешіңіз (1). Жад модулінің бұрыштарын жоғары қаратыңыз.
- **ə.** Жад модулінің шетін ұстап (2), оны ұясынан ақырын тартып шығарыңыз.
	- **ЕСКЕРТУ:** Жад модулінің зақымдануын болдырмау үшін, оны жиектерінен ғана ұстаңыз. Жад модуліндегі бөліктерге тимеңіз.

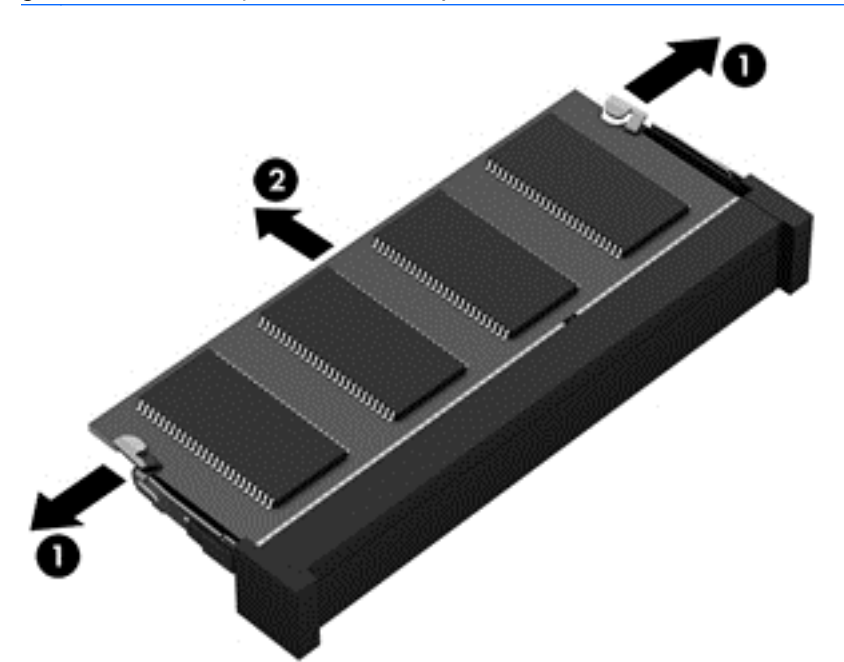

Шығарғаннан кейін жад модулін қорғау үшін, оны электростатикалық ток өтпейтін контейнерге салыңыз.

6**.** Жаңа жад модулін енгізу үшін

**ЕСКЕРТУ:** Жад модулінің зақымдануын болдырмау үшін, оны жиектерінен ғана ұстаңыз. Жад модуліндегі бөліктерге тимеңіз.

- **а.** Жад модулінің ойықтары бар шетін жад модулі ұясының тіліне келтіріңіз (1).
- **ə.** Жад модулі бөлімінің бетінен 45 градус бұрыштағы жад модулін ұстай отырып, модульді (2) жад модулінің ұясына отырғанша басыңыз.

**б.** Жад модулінің сол жəне оң жақ жиектеріне қысым бере отырып, жад модулін (3) төмен қарай жайлап, ұстап тұратын қыстырғыштар орнына түскенше, басыңыз.

**ЕСКЕРТУ:** Жад модулінің зақым алуын болдырмау үшін, оны бүкпеңіз.

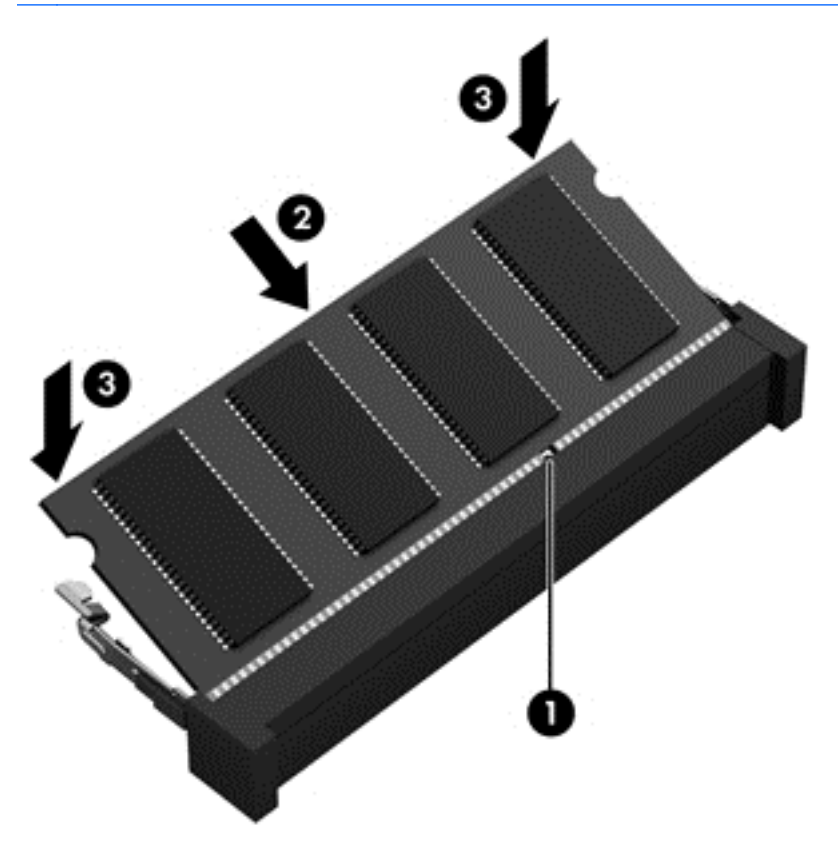

- 7**.** Батареяны салыңыз ([Батареяны](#page-53-0) салу (44-бет) қараңыз).
- 8**.** Қызмет көрсетуге арналған есікті орнына салыңыз (Қызмет көрсету үшін [ашатын](#page-65-0) есікті [орнына](#page-65-0) салу (56-бет) бөлімін қараңыз).
- 9**.** Компьютерге жалғанған айнымалы ток пен сыртқы құрылғыларды жалғаңыз.
- 10**.** Компьютерді қосыңыз.

## **Компьютерді тазалау**

Компьютерді қауіпсіз түрде тазалау үшін келесі өнімдерді пайдаланыңыз:

- Диметил бензил аммоний хлоридінің 0,3 пайыздық тұнбасы (мысалы, əртүрлі компаниялар шығарған бір рет қолданылатын сүрткіштер түрінде).
- Құрамында спирті жоқ әйнек тазалағыш сұйықтық
- Жұмсақ сабын қосылған су
- Құрғақ микроталшықты тазалау шүберегі немесе күдері (майланбаған жұмсақ антистатикалық шүберек)
- Антистатикалық шүберек майлықтар

**ЕСКЕРТУ:** Компьютерді бір жолға зақымдауы мүмкін қатты тазартқыш еріткіштерді пайдаланбаңыз. Тазалағыш заттың компьютер үшін қауіпсіз болғанына сенімді болмасаңыз, спирт, ацетон, аммоний хлориді, метиленхлорид жəне көмірсутектер сияқты ингредиенттердің өнім құрамында жоқ екенін тексеріңіз.

Қағаз орамал сияқты талшықты материалдар компьютерге сызат түсіруі мүмкін. Уақыт өткенде, кір жəне тазалағыш заттар сызаттарды бітеуі мүмкін.

### **Тазалау іс рəсімдері**

Осы нұсқаулықта берілген нұсқауларды компьютерді қауіпсіз тазалау үшін орындаңыз.

**АБАЙ БОЛЫҢЫЗ!** Ток ұру немесе жабдықтың зақымдалуын болдырмау үшін, токқа қосулы компьютерді тазаламаңыз.

Компьютерді өшіріңіз.

Айнымалы ток көзінен ажыратыңыз.

Токқа қосылатын сыртқы құрылғылардың барлығын ажыратыңыз.

**ЕСКЕРТУ:** Ішкі бөліктерді зақымдамау үшін, тазалағыш заттар немесе сұйықтықтарды компьютер беткейіне тікелей шашпаңыз. Бетіне түскен сұйықтықтар ішкі бөліктердің зақым алуына əкелуі мүмкін.

#### **Дисплейді тазалау** (**көп қызметті компьютерлерде немесе ноутбуктерде**)

Дисплейді жұмсақ, талшықтары жоқ, *спиртсіз* əйнек тазалау құралына малынған шүберекпен жайлап сүртіңіз. Дисплейді жаппай тұрып, оны құрғатып алу керек.

#### **Компьютердің жақтары не қақпағын тазалау**

Құрылғының жақтары не қақпағын тазалау үшін, бұрын аталған тазалау сұйықтықтарының біреуіне суланған жұмсақ микроталшық матаны, күдеріні немесе бір рет пайдаланылатын антисептикалық майлықты пайдаланыңыз.

**ЕСКЕРТПЕ:** Компьютердің бетін тазалау кезінде, ластануды жəне қоқымдарды кетіру үшін айналма қозғалыстар жасаңыз.

#### **Сенсорлы тақта**, **пернетақта немесе тінтуірді тазалау**

**АБАЙ БОЛЫҢЫЗ!** Ішкі бөлшектерінен ток соғуды болдырмай немесе ішкі бөліктеріне зақым келтірмей тазалау үшін шаңсорғышты қолданбаңыз. Шаңсорғышты қолданғанда пернетақта бетіне тұрмыстық қалдықтар жиналып қалуы мүмкін.

**ЕСКЕРТУ:** Ішкі бөліктерді зақымдамау үшін, сұйықтықтардың пернелер арасына тамшылап түсуіне жол бермеңіз.

- Сенсорлы тақта, пернетақта мен тінтуірді тазалау үшін, бұрын аталған тазалау сұйықтықтарының біреуіне суланған жұмсақ микроталшық матаны, күдеріні немесе бір рет қолданылатын майлықты пайдаланыңыз.
- Пернелердің жабысып қалуын болдырмай, пернетақтадан шаңды, талшықтарды және қоқымдарды кетіру үшін түтігі бар қаңылтыр бөтелкедегі қысылған ауаны пайдаланыңыз.

# **Бағдарламалар мен драйверлерді жаңарту**

НР компаниясы бағдарламалар мен драйверлерді жүйелі түрде соңғы нұсқалармен жаңартуды ұсынады. Ең соңғы нұсқаларды жүктеп алу үшін <http://www.hp.com/support> торабына өтіңіз. Жаңартулардың бар екені туралы ескертулерді автоматты түрде алу үшін тіркелу қажет.

# SoftPaq Download Manager **құралын пайдалану**

HP SoftPaq Download Manager (SDM) құралы НР бизнес компьютерлері үшін SoftPaq ақпаратын SoftPaq нөмірін енгізбестен жылдам ашуға мүмкіндік береді. Бұл құралды пайдалану арқылы SoftPaq файлдарын оңай тауып, оларды жүктеп ашуға болады.

SoftPaq Download Manager құралы HP FTP веб-торабында орналасқан компьютер үлгісі мен SoftPaq ақпараты бар дерекқор файлын оқып, оны жүктейді. SoftPaq Download Manager құралы жүктеуге болатын SoftPaq файлын анықтау үшін бір немесе бірнеше компьютер үлгісін көрсетуге мүмкіндік береді.

SoftPaq Download Manager құралы HP FTP веб-торабында дерекқор немесе бағдарламалық құралдың жаңартулары бар-жоқтығын тексереді. Егер жаңартулар табылған болса, олар жүктеліп, автоматты түрде қолданылады.

SoftPaq Download Manager құралын HP веб-торабынан жүктеп алуға болады. SoftPaq Download Manager құралын SoftPaq файлдарын жүктеп алуға пайдалану үшін, алдымен бағдарламаны жүктеп орнатуыңыз тиіс.<http://www.hp.com/go/sdm> мекенжайы бойынша веб-торапқа өтіп, SoftPaq Download Manager бағдарламалық құралын жүктеу жəне орнату нұсқауларын орындаңыз.

SoftPaq файлдарын жүктеп алу үшін

**▲** Бастау экранына s əрпін жазыңыз. Іздеу жолағына softpaq деп жазып, HP SoftPaq Download Manager (НР SoftPaq жүктеу реттеушісі) пəрменін таңдаңыз. SoftPaq файлдарын жүктеу үшін нұсқауларды орындаңыз.

**ЕСКЕРТПЕ:** Пайдаланушы жазбасын басқару функциясымен сұрақ қойылса, **Иə** түймешігін басыңыз.

# 11 **Сақтық көшірме жасау жəне қалпына келтіру**

Ақпаратты қорғау үшін, Windows жүйесінің сақтық көшірмесін жасау жəне қалпына келтіру утилиталары көмегімен жеке файлдардың жəне қалталардың сақтық көшірмелерін жасаңыз, бүкіл қатты диск жетегінің сақтық көшірмесін жасаңыз, орнатылған оптикалық диск жетегін (тек таңдаулы үлгілерде) немесе қосымша сыртқы оптикалық диск жетегін пайдаланып жүйені жөндеу дискілерін жасаңыз (тек таңдаулы үлгілерде) немесе жүйені қалпына келтіру нүктелерін жасаңыз. Жүйе істемей қалғанда, компьютердің мазмұнын сақтық көшірме файлдарымен қалпына келтіруге болады.

Бастау экранында восстановление (қалпына келтіру) деп теріп, **Настройки** (Параметрлер) пəрменін басып, көрсетілген параметрлер тізімінен таңдаңыз.

**ЕСКЕРТПЕ:** Сақтық көшірме жасау жəне қпаратты қалпына келтіру туралы қосымша ақпарат алу үшін Windows жүйесіндегі анықтама жəне қолдау бөлімін қараңыз.

Жүйе тұрақсыз болса, HP компаниясы қалпына келтіру процедураларын басып шығаруды жəне кейін пайдалану үшін сақтап қоюды ұсынады.

**ЕХУ ЕСКЕРТПЕ:** Windows жүйесі компьютердің қауіпсіздігін жақсарту үшін, пайдаланушы есептік жазбасын басқару мүмкіндігін қамтиды. Бағдарламалық құралды орнату, утилиталарды іске қосу немесе Windows параметрлерін өзгерту сияқты тапсырмаларды орындау үшін сізден рұқсат немесе құпия сөз сұралуы мүмкін. Қосымша ақпарат алу үшін «Справка и поддержка» (Анықтама жəне қолдау) тармағын қараңыз.

## **Ақпараттың сақтық көшірмесін жасау**

Жүйе ақаулығынан кейін жүйені қалпына келтіру жəне жақын арада жасалған сақтық көшірме бірдей нəтиже береді. Бағдарламалық құралды бірінші рет орнатқаннан кейін жүйені қалпына келтіру дискілерін жəне бастапқы сақтық көшірмені бірден жасауыңыз қажет. Жаңа бағдарлама жəне деректер файлдары қосылғаннан кейін ең соңғы сақтық көшірменің жасалуын қамтамасыз ету үшін жүйенің сақтық көшірмесінің жүйелі түрде жасалып отыруын жалғастыру қажет.

Windows сақтық көшірме жасау мүмкіндіктері туралы қосымша ақпаратты жəне нұсқауларды «Справка и поддержка» (Анықтама жəне қолдау) бағдарламасынан қараңыз.

# **Жүйені қалпына келтіруді жүзеге асыру**

Жүйе қателігі немесе тұрақсыздығы орын алса, компьютер файлдарыңызды қалпына келтіру үшін төмендегі құралдарды қамтамасыз етеді:

Windows қалпына келтіру құралдары: Windows жүйесінің сақтық көшірме жасау және қалпына келтіру құралын пайдаланып бұрын сақтық көшірмесі жасалған ақпаратты қалпына келтіруге болады. Windows жүйесінің автоматты түрде жөндеу мүмкіндігінің

көмегімен Windows жүйесіне дұрыс іске қосылуға кедергі жасайтын проблемаларды шешуге болады.

 $f11$  қалпына келтіру құралдары:  $f11$  қалпына келтіру құралдарын қатты дискінің бастапқы кескінін қалпына келтіру үшін пайдалануға болады. Кескінге Windows амалдық жүйесі жəне зауытта орнатылған бағдарламалық құрал бағдарламалары кіреді.

**ЕСКЕРТПЕ:** Компьютерді іске қосу əрі бұрын жасалған жүйені жөндеу дискілерін (тек таңдаулы үлгілерде) пайдалану мүмкін болмаса, Windows амалдық жүйесінің DVD дискісін сатып алып компьютерді қайта жүктеу жəне амалдық жүйені жөндеу керек болады. Қосымша ақпарат алу үшін Windows амалдық жүйесінің дискісін (бөлек сатылады) [пайдалану](#page-89-0) (80-бет) бөлімін қараңыз.

### Windows **қалпына келтіру құралдарын пайдалану**

Ақпаратты бұрын жасалған сақтық көшірмеден қалпына келтіру үшін файлдар мен қалталарды қалпына келтіру туралы нұсқауларды Windows «Справка и поддержка» (Анықтама жəне қолдау) бағдарламасынан қараңыз.

Автоматты түрде жөндеу көмегімен ақпаратты қалпына келтіру үшін, мына қадамдарды орындаңыз:

- **ЕСКЕРТУ:** Кейбір Startup Repair опциялары қатты дискіні мүлдем жойып, қайта пішімдейді. Жасалған барлық файлдар мен компьютерге орнатылған кез-келген бағдарламалық құрал біржолата жойылады. Қайта пішімдеу аяқталғанда, қалпына келтіру процесі қалпына келтіру сақтық көшірмесінен амалдық жүйені, сондай-ақ драйверлерді, бағдарламалық құралдарды жəне утилиталарды қалпына келтіреді.
	- 1**.** Мүмкін болса, барлық жеке файлдардың сақтық көшірмесін жасаңыз.
	- 2**.** Мүмкін болса, бейнені қалпына келтіру бөлімінің жəне Windows бөлімінің бар-жоғын тексеріңіз.

Бастау экранында файл сөзін жазып, **Проводник** (Жетектеуші) белгішесін басыңыз.

– немесе –

Бастау экранына pc (пк) əріптерін жазып, **Этот компьютер** (Осы ДК) тармағын таңдаңыз.

- **ЕСКЕРТПЕ:** Егер Windows жəне бейнені қалпына келтіру бөлімдері тізімде болмаса, амалдық жүйені жəне бағдарламаларды Windows амалдық жүйесінің дискісі жəне *Драйверді қалпына келтіру* дискісі арқылы (екеуі де бөлек сатып алынады) қалпына келтіру керек. Қосымша ақпарат алу үшін [Windows](#page-89-0) амалдық жүйесінің дискісін (бөлек сатылады) [пайдалану](#page-89-0) (80-бет) бөлімін қараңыз.
- 3**.** Егер Windows бөлімі мен Recovery Image (Суретті қалпына келтіру) бөлігі көрсетілсе, shift пернесін **Перезагрузить** (Қайта қосу) түймешігімен бірге басу арқылы компьютерді қайта іске қосыңыз.
- 4**. Устранение неполадок** (Ақаулықтарды жою) пəрменін таңдап, **Дополнительные параметры** (Қосымша параметрлер) опциясын жəне **Восстановление при загрузке** (Қосылғанда жөндеу) параметрін таңдаңыз.
- 5**.** Экрандағы нұсқауларды орындаңыз.

**ЕСКЕРТПЕ:** Windows құралдарымен ақпаратты қалпына келтіру туралы қосымша ақпарат алу үшін, Windows жүйесінің «Справка и поддержка» (Анықтама жəне қолдау) қызметінен осы тақырыптарды іздеңіз.

## <span id="page-89-0"></span>f11 **қалпына келтіру құралдарын пайдалану**

**ЕСКЕРТУ:** f11 пернесін пайдалану қатты дисктегі мазмұнды толығымен жойып, оны қайта пішімдейді. Жасалған барлық файлдар мен компьютерге орнатылған кез-келген бағдарламалық құралдар біржолата жойылады. f11 қалпына келтіру құралы зауытта орнатылған амалдық жүйені жəне НР бағдарламалары мен драйверлерін қайта орнатады. Зауытта орнатылмаған бағдарламалық құралдарды қайта орнату керек болады.

Түпнұсқалық қатты диск кескінін f11 көмегімен қалпына келтіру үшін:

- 1**.** Мүмкін болса, барлық жеке файлдардың сақтық көшірмесін жасаңыз.
- 2**.** Мүмкін болса, бейнені қалпына келтіру бөлімінің бар-жоғын тексеріңіз: Бастау экранына pc (пк) əріптерін жазып, **Этот компьютер** (Осы ДК) тармағын таңдаңыз.
- **ЕСКЕРТПЕ:** Бейнені қалпына келтіру бөлімі тізімде болмаса, амалдық жүйе мен бағдарламаларды Windows амалдық жүйесінің дискісін мен *Драйверді қалпына келтіру* дискісін (екеуі де бөлек сатылады) пайдаланып қалпына келтіру керек болады. Қосымша ақпарат алу үшін Windows амалдық жүйесінің дискісін (бөлек сатылады) пайдалану (80-бет) бөлімін қараңыз.
- 3**.** Егер бейнені қалпына келтіру бөлімі тізімде болса, компьютерді өшіріп қайта іске қосыңыз жəне экранның төменгі жағында «Press the ESC key for Startup Menu» (Бастау мəзірін ашу үшін ESC пернесін басыңыз) хабары көрсетіліп тұрғанда, esc пернесін басыңыз.
- 4**.** Экранда «Press <F11> for recovery» (Қалпына келтіру үшін F11 пернесін басыңыз) хабары шыққанда f11 пернесін басыңыз.
- 5**.** Экрандағы нұсқауларды орындаңыз.

### Windows **амалдық жүйесінің дискісін** (**бөлек сатылады**) **пайдалану**

Windows амалдық жүйесінің DVD дискісіне тапсырыс беру үшін, қолдау қызметімен хабарласыңыз. Осы компьютермен жабдықталған Worldwide Telephone Numbers (элем бойынша қызмет көрсету телефондары) кітапшасын қараңыз. Байланыс ақпаратын HP веб-сайтынан да қарауға болады. <http://www.hp.com/support> мекен-жайын ашып, экрандағы нұсқауларды орындаңыз.

**ЕСКЕРТУ:** Windows амалдық жүйесінің дискісін пайдалану қатты диск ішіндегісін толығымен өшіреді əрі қатты диск жетегін қайта пішімдейді. Жасалған барлық файлдар мен компьютерге орнатылған кез-келген бағдарламалық құралдар біржолата жойылады. Қайта пішімдеу аяқталғанда, қалпына келтіру процесі амалдық жүйені, сондай-ақ драйверлерді, бағдарламалық құралдарды жəне утилиталарды қалпына келтіруге көмектеседі.

Windows амалдық жүйесінің DVD дискісін пайдалану арқылы амалдық жүйені толығымен орнатуды бастау үшін, мына əрекеттерді орындаңыз:

**ЕСКЕРТПЕ:** Бұл процесс бірнеше минутқа созылады.

- 1**.** Мүмкін болса, барлық жеке файлдардың сақтық көшірмесін жасаңыз.
- 2**.** Windows амалдық жүйесінің DVD дискісін оптикалық дискіенгізгісіне салып, компьютерді қайта қосыңыз.
- 3**.** Сұралғанда, пернетақтадағы кез келген пернені басыңыз.
- 4**.** Экрандағы нұсқауларды орындаңыз.

Орнату үрдісі аяқталғаннан кейін:

- 1**.** Windows операциялық жүйесінің дискісін шығарып, «*Драйверді қалпына келтіру*» дискісін шығарып алыңыз.
- 2**.** Алдымен Аппараттық құралды қосу драйверлерін, одан кейін ұсынылған бағдарламаларды орнатыңыз.

### Windows **жүйесін жаңарту немесе** Windows **жүйесін қалпына келтіру мүмкіндіктерін пайдалану**

Компьютеріңіз дұрыс жұмыс істемей тұрған кезде жəне жүйенің тұрақтылығын қалпына келтіру қажет болғанда, Windows жүйесінің Қалпына келтіру функциясы маңызды ақпаратты қалпына келтіріп, сақтауға мүмкіндік береді.

Windows жүйесін қалпына келтіру опциясы компьютеріңізден бас тартпас немесе оны қоқысқа тастамас бұрын компьютерді толығымен қайта пішімдеуді жүзеге асыруға немесе жеке ақпаратыңызды жоюға мүмкіндік береді. Осы мүмкіндіктер туралы қосымша ақпаратты «Справка и поддержка» (Анықтама жəне қолдау) бағдарламасынан қараңыз.

### HP Software Setup **утилитасын пайдалану**

HP Software Setup утилитасын драйверлерді немесе зақымдалған не жүйеден жойылған кейбір бағдарламалық құралдарды қайта орнату үшін қолдануға болады.

- 1**.** Бастау экранында HP Software Setup (НР бағдарламалық құралын орнату) деп жазыңыз.
- 2**.** HP Software Setup утилитасын ашыңыз.
- 3**.** Драйверлерді қайта орнату немесе бағдарлама таңдау үшін, экрандағы нұсқауларды орындаңыз.

# 12 Computer Setup (BIOS), MultiBoot **жəне** HP PC Hardware Diagnostics (UEFI)

# Computer Setup **пайдалану**

Computer Setup немесе BIOS (Basic Input/Output System) жүйедегі бүкіл кіріс жəне шығыс құрылғыларының (мысалы, диск жетектері, монитор, пернетақта, тінтуір жəне принтер) арасындағы байланысты басқарады. Computer Setup ішінде орнатылған құрылғылардың параметрлері, компьютердің жүктелу реті жəне жүйе мен кеңейтілген жадтың көлемі қамтылған.

**ЕСКЕРТПЕ:** Computer Setup құралына өзгертулер енгізу кезінде сақ болыңыз. Қателер компьютердің жұмысына кедергі келтіруі мүмкін.

### Computer Setup (**Компьютерді орнату**) **утилитасын бастау**

**ЕХ ЕСКЕРТПЕ:** Қосымша драйверлі USB қолдауы іске қосылған болса, USB портына жалғанған сыртқы пернетақтаны немесе тінтуірді Computer Setup утилитасында пайдалануға болады.

Computer Setup бастау үшін, мына əрекеттер орындаңыз:

- 1**.** Компьютерді қосыңыз немесе өшіріп, қайта іске қосыңыз жəне экранның төменгі жағында «Press the ESC key for Startup Menu» (Бастау мəзірін ашу үшін ESC пернесін басыңыз) хабары көрсетіліп тұрғанда, esc пернесін басыңыз.
- 2**.** Computer Setup утилитасына кіру үшін f10 пернесін басыңыз.

#### Computer Setup **утилитасында жылжу жəне таңдау**

Computer Setup утилитасында жылжу жəне таңдау үшін мына əрекеттер орындаңыз:

1**.** Компьютерді қосыңыз немесе өшіріп, қайта іске қосыңыз жəне экранның төменгі жағында «Press the ESC key for Startup Menu» (Бастау мəзірін ашу үшін ESC пернесін басыңыз) хабары көрсетіліп тұрғанда, esc пернесін басыңыз.

**ЕСКЕРТПЕ:** Computer Setup утилитасында жылжу жəне таңдауды жасау үшін, (сенсорлы тақта, меңзегіш таяқша не USB тінтуірі сияқты) меңзегіш құрылғыны немесе пернетақтаны пайдаланыңыз.

- 2**.** Computer Setup утилитасына кіру үшін f10 пернесін басыңыз.
	- Мәзірді немесе мәзір пәрменін таңдау үшін, tab пернесін және пернетақтаның көрсеткі пернелерін пайдаланыңыз, одан кейін enter пернесін басыңыз немесе пәрменді таңдау үшін меңзегіш құрылғыны пайдаланыңыз.
	- Жоғары не төмен жылжу үшін, экранның жоғары оң жақ бұрышындағы жоғары не төмен көрсеткілерді нұқыңыз немесе пернетақтадағы жоғары не төмен көрсеткі пернелерін басыңыз.
	- Ашық тұрған тілқатысу терезесін жабу жəне басты Computer Setup экранына оралу үшін, esc пернесін басыңыз да, экрандағы нұсқауларды орындаңыз.

<span id="page-92-0"></span>Computer Setup мəзірлерінен шығу үшін, төмендегі əдістердің біреуін пайдаланыңыз:

● Өзгертулерді сақтамай Computer Setup мəзірлерінен шығу үшін, мына əрекеттер орындаңыз:

Экранның төменгі оң жақ бұрышында орналасқан Exit (Шығу) белгішесін басып, экрандағы нұсқауларды орындаңыз.

– немесе –

Көрсеткі пернелердің көмегімен Main (Негізгі) > Ignore Changes and Exit (Өзгертулерді сақтамай шығу) пәрменін таңдаңыз, одан кейін enter пернесін басыңыз.

Енгізілген өзгертулерді сақтау және Computer Setup мәзірлерінен шығу үшін

Экранның төменгі сол жақ бұрышында орналасқан **Сақтау** таңбасын басып, экрандағы нұсқауларды орындаңыз.

– немесе –

Көрсеткі пернелердің көмегімен Main (Негізгі) > Save Changes and Exit (Өзгертулерді сақтап шығу) пəрменін таңдаңыз, одан кейін enter пернесін басыңыз.

Өзгертулер компьютер қайта іске қосылған кезде күшіне енеді.

#### Computer Setup **утилитасында зауыттық параметрлерді қалпына келтіру**

**ЕСКЕРТПЕ:** Əдепкі параметрлерді қалпына келтіру қатты диск режимін өзгертпейді.

Computer Setup ішіндегі бүкіл параметрлерді зауыттық мəндеріне қайтару үшін, төмендегі қадамдарды орындаңыз:

- 1**.** Компьютерді қосыңыз немесе өшіріп, қайта іске қосыңыз жəне экранның төменгі жағында «Press the ESC key for Startup Menu» (Бастау мəзірін ашу үшін ESC пернесін басыңыз) хабары көрсетіліп тұрғанда, esc пернесін басыңыз.
- 2**.** Computer Setup утилитасына кіру үшін f10 пернесін басыңыз.
- 3**.** Меңзегіш құрал немесе көрсеткі пернелердің көмегімен Main (Негізгі) > Restore Defaults (Əдепкі параметрлерді қалпына келтіру) тармақтарын таңдаңыз.
- 4**.** Экрандағы нұсқауларды орындаңыз.
- 5**.** Өзгертулерді сақтап шығу үшін, экранның төменгі сол жақ бұрышында орналасқан **Сақтау** таңбасын басып, экрандағы нұсқауларды орындаңыз.

– немесе –

Көрсеткі пернелердің көмегімен Main (Негізгі) > Save Changes and Exit (Өзгертулерді сақтап шығу) пəрменін таңдаңыз, одан кейін enter пернесін басыңыз.

Өзгертулер компьютер қайта іске қосылған кезде күшіне енеді.

**ЕСКЕРТПЕ:** Құпия сөз, қауіпсіздік жəне тіл параметрлері зауыттың əдепкі параметрлерін сақтағанда өзгертілмейді.

#### BIOS **нұсқасын жаңарту**

BIOS жүйесінің жаңартылған нұсқалары HP веб-торабында бар болуы мүмкін.

BIOS жүйесінің жаңарту файлдарының көбі HP веб-торабында SoftPaq деп аталатын қысылған файлдарына салынған.

Кейбір жүктелетін бумалардың құрамында файлды орнату жəне ақаулықтарды жою туралы ақпаратты қамтитын Readme.txt файлы бар.

#### BIOS **нұсқасын анықтау**

Қолданыстағы BIOS жаңартуларының компьютерде қазір орнатылғандарынан кейінірек BIOS нұсқаларын қамтитынын анықтау үшін, қазір орнатылған BIOS жүйесінің нұсқасын білу қажет.

BIOS нұсқасының ақпаратын (ROM date (ROM күні) және System BIOS) (BIOS жүйесі) деп те аталады) fn+esc пернелерін басу (Windows жүйесінде болған жағдайда) немесе Computer Setup утилитасын ашу арқылы көрсетуге болады.

- 1**.** Computer Setup (Компьютерді орнату) утилитасын бастаңыз.
- 2**.** Меңзегіш құрал немесе көрсеткі пернелердің көмегімен Main (Негізгі) > System Information (Жүйе ақпараты) тармақтарын таңдаңыз.
- 3**.** Өзгертулерді сақтамай, Computer Setup утилитасынан шығу үшін, экранның төменгі оң жақ бұрышында орналасқан Exit (Шығу) белгішесін басып, экрандағы нұсқауларды орындаңыз.
	- немесе –

Көрсеткі пернелердің көмегімен Main (Негізгі) > Ignore Changes and Exit (Өзгертулерді сақтамай шығу) пəрменін таңдаңыз, одан кейін enter пернесін басыңыз.

#### BIOS **жаңартуын жүктеп алу**

**ЕСКЕРТУ:** Компьютерге зақым келтірмеу немесе сəтсіз орнатуды болдырмау үшін BIOS жаңарту файлын компьютер айнымалы ток адаптері арқылы сенімді сыртқы қуат көзіне қосылған кезде ғана жүктеп алыңыз жəне орнатыңыз. Компьютер батарея қуатымен жұмыс істеп тұрғанда, қосымша жалғау құрылғысына жалғанғанда немесе қосымша қуат көзіне қосулы болғанда, BIOS жаңартуын жүктеп алмаңыз немесе орнатпаңыз. Жүктеп алу жəне орнату барысында мына нұсқауларды орындаңыз:

Компьютерді айнымалы ток көзінен ажыратқан кезде қуат сымын тартпаңыз.

Компьютердің жұмысын аяқтамаңыз немесе компьютерде ұйқылық күйді қоспаңыз.

Құрылғылар, кабельдер немесе шнурды жалғамаңыз, ажыратпаңыз немесе қоспаңыз.

- 1**.** Бастау экранында hp support assistant деп теріп, HP Support Assistant қолданбасын таңдаңыз.
- 2**.** Updates and tune-ups (Жаңартулар мен реттеулер) пəрменінен кейін Check for HP updates now (НР жаңартулары бар екенін тексеру) пəрменін таңдаңыз.
- 3**.** Экрандағы нұсқауларды орындаңыз.
- 4**.** Жүктеу аймағында мына қадамдарды орындаңыз:
	- **а.** Ең соңғы BIOS жаңартуын анықтап, оны қазір компьютерде орнатылған BIOS нұсқасымен салыстырыңыз. Басқа кодтың күні, атауы немесе қосымша ақпаратын жазып алыңыз. Бұл ақпарат жаңарту файлы қатты дискіге жүктелгеннен кейін оны табу үшін қажет болуы мүмкін.
	- **ə.** Таңдауыңызды қатты дискіге жүктеп алу үшін экрандағы нұсқауларды орындаңыз.

Егер жаңарту сіздегі BIOS нұсқасынан жаңа болса, қатты дискідегі BIOS жаңартуы жүктеп алынатын орынға апаратын жолды жазып алыңыз. Сіз жаңартуды орнатуға дайын болғаныңызда бұл жол бойынша файлды табасыз.

**ЕСКЕРТПЕ:** Егер компьютер желіге қосылған болса, бағдарламалардың жаңартуларын, əсіресе жүйенің BIOS жаңартуларын орнатпас бұрын желілік əкімшімен байланысыңыз.

BIOS нұсқасын орнату іс реттері əртүрлі екен. Жүктеп алу үрдісі аяқталғаннан кейін экранда көрсетілетін нұсқауларды орындаңыз. Нұсқаулар экранға шығарылмаған жағдайда мына қадамдарды орындаңыз:

- 1**.** Бастау экранына файл сөзін жазып, **Проводник** (Жетектеуші) опциясын таңдаңыз.
- 2**.** Тағайындалған қатты дискіні басыңыз. Əдетте жергілікті диск (C:) тағайындалған қатты диск болып табылады.
- 3**.** Бұрын жазылған қатты дискіге жол бойынша жаңарту файлы орналасқан қатты дискідегі қалтаны тауып ашыңыз.
- 4**.** .exe кеңейтімі бар файлды екі рет басыңыз (мысалы, *файл атауы*.exe).

BIOS орнатылуы басталады.

5**.** Экрандағы нұсқауларды орындау арқылы орнатуды аяқтаңыз.

**ЕСКЕРТПЕ:** Орнату сəтті аяқталды сияқты хабар экранға шығарылғаннан кейін жүктелген файлды қатты дискіден жоюға болады.

# MultiBoot **желісін пайдалану**

#### **Жүктеу құрылғыларының реті туралы**

Компьютер басталғанда, амалдық жүйе іске қосылған жүктеу құрылғыларынан жүктеуге кіріседі. Зауытта қосылған MultiBoot утилитасы амалдық жүйенің жүктеу құрылғысын таңдау ретін басқарады. Жүктеу құрылғыларының тізіміне оптикалық диск жетектері, дискет жетектері, желілік интерфейс картасы (NIC), қатты дискілер жəне USB құрылғылары кіреді. Жүктеу құрылғыларында компьютерді бастау жəне дұрыс жұмыс атқаруға қажет жүктелетін медиа немесе файлдар бар.

**ЕСКЕРТПЕ:** Кейбір жүктеу құрылғылары жүктеу ретіне қосылмас бұрын, оларды Computer Setup утилитасында іске қосу қажет.

Computer Setup утилитасында жүктеу ретін өзгерту арқылы компьютердің жүктеу құрылғысын іздеу ретіне де өзгерістерді енгізуге болады. Экранның төменгі жағында «Press the ESC key for Startup Menu» (Қосылу мəзірін ашу үшін ESC пернесін басыңыз) хабары көрсетіліп тұрғанда, esc пернесін басыңыз, одан кейін f9 пернесін басыңыз. f9 пернесі басылғанда, ағымдағы жүктеу құрылғыларды көрсететін мəзір ашылады жəне жүктеу құрылғысын таңдауға мүмкіндік беріледі. Немесе MultiBoot Express құралын компьютер қосылған не қайта басталған сайын компьютерде жүктеу құрылғысының орналасуы сұралатындай етіп орнатуға болады.

#### MultiBoot **таңдаулы параметрлерін таңдау**

MultiBoot құралын келесі жағдайларда пайдалануға болады:

- Компьютер іске қосылған сайын жаңа жүктеу ретін Computer Setup утилитасында жүктеу ретін өзгерту арқылы орнату үшін.
- $\sigma$  Экранның төменгі жағында «Press the ESC key for Startup Menu» (Бастау мәзірін ашу үшін ESC пернесін басыңыз) хабары көрсетіліп тұрғанда, esc пернесін басу арқылы жүктеу ретін динамикалық түрде таңдап, Boot Device Options (Құрылғыларды жүктеу мүмкіндіктері) мəзірін ашуға f9 пернесін басу үшін.
- Айнымалы жүктеу реттерін орнатуға MultiBoot Express құралын пайдалану үшін. Компьютер іске қосылған немесе қайта басталған сайын жүктеу құрылғысы сұралады.

#### Computer Setup **утилитасында жаңа жүктеу ретін орнату**

Computer Setup утилитасын бастап, компьютер іске қосылған немесе қайта басталған сайын пайдаланылатын жүктеу ретін орнату үшін, мына əрекеттерді орындаңыз:

- 1**.** Компьютерді қосыңыз немесе өшіріп, қайта іске қосыңыз жəне экранның төменгі жағында «Press the ESC key for Startup Menu» (Бастау мəзірін ашу үшін ESC пернесін басыңыз) хабары көрсетіліп тұрғанда, esc пернесін басыңыз.
- 2**.** Computer Setup утилитасына кіру үшін f10 пернесін басыңыз.
- 3**.** Меңзегіш құрал немесе көрсеткі пернелердің көмегімен келесі мүмкіндіктердің біреуін таңдаңыз:
	- Advanced (Қосымша) > Boot Options (Жүктеу опциялары) > UEFI Boot Order (UEFI жүктеу реті) > UEFI Hybrid (UEFI гибриді),
	- Advanced (Қосымша) > Boot Options (Жүктеу опциялары) > UEFI Boot Order (UEFI жүктеу реті) > UEFI Native Boot (UEFI кірістірілген жүктеу) режимі,
	- Advanced (Қосымша) > Boot Options (Жүктеу опциялары) > Legacy Boot Order (Әдетті жүктеу реті) > Legacy Boot (Əдетті жүктеу) режимі,

enter пернесін басыңыз.

- 4**.** Құрылғыны жүктеу ретінің тізімінде жоғарыға жылжыту үшін, меңзегіш құрылғыны немесе жоғары көрсеткі пернесін пайдаланыңыз немесе + пернесін басыңыз.
	- немесе –

Құрылғыны жүктеу ретінің тізімінде төмен жылжыту үшін, меңзегіш құрылғыны немесе төмен көрсеткі пернесін пайдаланыңыз немесе - пернесін басыңыз.

5**.** Өзгертулерді сақтап, Computer Setup утилитасынан шығу үшін, экранның төменгі сол жақ бұрышында орналасқан Save (Сақтау) белгішесін басып, экрандағы нұсқауларды орындаңыз.

– немесе –

Көрсеткі пернелердің көмегімен Main (Негізгі) > Save Changes and Exit (Өзгертулерді сақтап шығу) пәрменін таңдаңыз, одан кейін enter пернесін басыңыз.

#### Жүктеу құрылғысын f9 пернесін басып нұсқауларға сәйкес динамикалық түрде **таңдау**

Ағымдағы бастау процедурасы үшін жүктеу құрылғысын динамикалық түрде таңдауға мына əрекеттерді орындаңыз:

1**.** Компьютерді қосыңыз немесе өшіріп, қайта іске қосыңыз жəне экранның төменгі жағында «Press the ESC key for Startup Menu» (Бастау мəзірін ашу үшін ESC пернесін басыңыз)

хабары көрсетіліп тұрғанда, esc пернесін басыңыз жəне Select Boot Device (Жүктеу құрылғысын таңдау) мəзірі ашылады.

- 2**.** f9 пернесін басыңыз.
- 3**.** Меңзегіш құрылғының немесе көрсеткі пернелердің көмегімен жүктеу құрылғысын таңдаңыз, содан кейін enter пернесін басыңыз.

#### MultiBoot Express **кеңестерін орнату**

Computer Setup утилитасын бастап, компьютер іске қосылған немесе қайта басталған сайын MultiBoot бастау мəзірін көрсететіндей етіп орнату үшін, мына əрекеттерді орындаңыз:

- 1**.** Компьютерді қосыңыз немесе өшіріп, қайта іске қосыңыз жəне экранның төменгі жағында «Press the ESC key for Startup Menu» (Бастау мəзірін ашу үшін ESC пернесін басыңыз) хабары көрсетіліп тұрғанда, esc пернесін басыңыз.
- 2**.** Computer Setup утилитасына кіру үшін f10 пернесін басыңыз.
- 3**.** Меңзегіш құрылғының жəне көрсеткі пернелердің көмегімен Advanced (Қосымша) > Boot Options (Жүктеу опциялары) > MultiBoot Express Boot Popup Delay (Sec) (Multiboot Express қалқыма хабарын кідірту (сек)) пəрменін таңдаңыз, одан кейін enter пернесін басыңыз.
- 4**.** Əдепкі параметр ағымдағы MultiBoot параметріне жеткенше компьютердің басталу орналасқан мəзірін экранға шығару уақытының секундта көрсетілетін мəнін Multiboot Express Popup Delay (Sec) (Multiboot Express қалқыма хабарын кідірту (сек)) өрісіне енгізіңіз. («0» мəні таңдалған жағдайда, Express Boot басталуының орналасу мəзірі көрсетілмейді.)
- 5**.** Өзгертулерді сақтап, Computer Setup утилитасынан шығу үшін, экранның төменгі сол жақ бұрышында орналасқан Save (Сақтау) белгішесін басып, экрандағы нұсқауларды орындаңыз.

– немесе –

Көрсеткі пернелердің көмегімен Main (Негізгі) > Save Changes and Exit (Өзгертулерді сақтап шығу) пәрменін таңдаңыз, одан кейін enter пернесін басыңыз.

Өзгертулер компьютер қайта іске қосылған кезде күшіне енеді.

#### MultiBoot Express **таңдаулы параметрлерін енгізу**

Express Boot мəзірі басталу кезінде экранда көрсетіліп тұрғанда, мына əрекеттерді орындауға болады:

- Express Boot мәзірінде жүктеу құрылғысын анықтау үшін, берілген уақыт ауқымын таңдаңыз, одан кейін enter пернесін басыңыз.
- Компьютердің ағымдағы MultiBoot параметріне өтпеуі үшін, берілген уақыт аяқталғанша кез келген пернені басыңыз. Компьютер жүктеу құрылғысы таңдалып, enter пернесі басылғанша басталмайды.
- Компьютердің ағымдағы MultiBoot параметрлеріне сəйкес басталуы үшін, берілген уақыт аяқталғанша күте тұрыңыз.

# HP PC Hardware Diagnostics (UEFI) **пайдалану**

HP PC Hardware Diagnostics – бірыңғай кеңейтілетін ішкі бағдарламалық құрал интерфейсі (UEFI). Бұл құрал компьютердің аппараттық құралдарының дұрыс жұмыс істейтінін анықтау

үшін диагностикалық сынақтарды жүргізуге мүмкіндік береді. Құрал амалдық жүйенің сыртында жұмыс істейді жəне амалдық жүйенің өзі немесе басқа бағдарламалық құралдар бөліктері туындауы мүмкін аппараттық құралдың ақаулықтарын бөлектейді.

HP PC Hardware Diagnostics UEFI пайдалану үшін

1**.** Компьютерді қосып немесе қайта қосып, esc пернесін жылдам басыңыз да, f2 пернесін басыңыз.

BIOS бағдарламасы диагностикалық құралдарды үш орыннан төмендегі тəртіпте іздейді:

**а.** Қосылған USB диск жетегі

**ЕСКЕРТПЕ:** HP PC Hardware Diagnostics (UEFI) құралын USB диск жетегіне жүктеу туралы ақпаратты HP PC Hardware Diagnostics (UEFI) құралын USB құрылғысына жүктеу (88-бет) бөлімінен қараңыз.

- **ə.** Қатты диск
- **б.** BIOS
- 2**.** Диагностикалау құралы ашылғанда, пернетақтадағы көрсеткі пернелердің көмегімен орындалатын диагностикалық сынақтың түрін таңдаңыз жəне экрандағы нұсқауларды орындаңыз.

**ЕХ ЕСКЕРТПЕ:** Егер диагностикалық сынақты тоқтату қажет болса, езс пернесін басыңыз.

### HP PC Hardware Diagnostics (UEFI) **құралын** USB **құрылғысына жүктеу**

**ЕСКЕРТПЕ:** HP PC Hardware Diagnostics (UEFI) бағдарламасын жүктеу жөнінде нұсқаулар ағылшын тілінде ғана беріледі.

- 1**.** <http://www.hp.com> веб-торабына өтіңіз.
- 2**.** Меңзерді беттің жоғарғы жағында орналасқан Support (Қолдау) пəрменінің үстіне орналасып, Download Drivers (Драйверлерді жүктеу) параметрін таңдаңыз.
- 3**.** Өнім атауын мəтін өрісіне енгізіп, Go (Өту) түймешігін басыңыз.

– немесе –

Өнімді автоматты түрде анықтау үшін, Find Now (Қазір табу) пəрменін таңдаңыз.

- 4**.** Компьютер үлгісін жəне амалдық жүйе түрін таңдаңыз.
- 5**.** Diagnostic (Диагностикалық) бөлімде HP UEFI Support Environment (HP UEFI қолдау ортасы) пəрменін таңдаңыз.

– немесе –

Download (Жүктеу) түймешігін басыңыз, одан кейін Run (Орындау) опциясын таңдаңыз.

# 13 **Қолдау**

# **Қолдау қызметіне хабарласу**

Осы пайдаланушы нұсқаулығындағы ақпарат немесе HP Support Assistant сұрақтарыңызға жауап бермесе, қолдау қызметіне хабарласуға болады: АҚШ-та қолдау қызметін пайдалану үшін <http://www.hp.com/go/contactHP> мекенжайына өтіңіз. Дүние жүзі бойынша қолдау қызметін пайдалану үшін [http://welcome.hp.com/country/us/en/wwcontact\\_us.html](http://welcome.hp.com/country/us/en/wwcontact_us.html) мекенжайына өтіңіз.

Бұл жерде сізде мынадай мүмкіндіктер болады:

- HP маманымен желіде тікелей тілдесу.
- **ЕСКЕРТПЕ:** Белгілі бір тілде қолдауға байланысты сөйлесу мүмкін болмаса, ағылшын тілін пайдалануға болады.
- Электрондық пошта арқылы қолдау.
- Қолдау қызметінің телефон нөмірлерін табу.
- HP қызмет көрсету орталығының мекенжайын анықтау.

# **Жапсырмалар**

Компьютерге жапсырылған жапсырмалар жүйе ақаулықтарын жойғанда немесе компьютермен шетелге саяхатқа шыққанда қажет болуы мүмкін:

**МАҢЫЗДЫ АҚПАРАТ:** Компьютеріңіздің үлгісіне байланысты, осы бөлімде көрсетілген барлық жапсырмалар 3 орынның біреуінде орналасады: компьютердің төменгі жағына жабыстырылған, батарея ұяшығында немесе қызмет көрсету есігінің астында орналасқан.

Сервистік жапсырма компьютерді анықтауға арналған маңызды ақпаратты қамтамасыз етеді. Қолдау қызметімен хабарласу кезінде, сериялық нөмір, өнім нөмірі немесе модель нөмірі сұралуы мүмкін. Қолдау қызметімен хабарласпас бұрын, бұл нөмірлерді табыңыз.

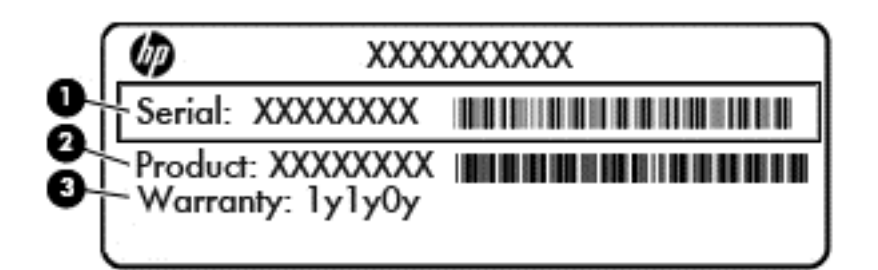

#### **Бөлік**

- (1) Сериялық нөмір (2) Өнім нөмірі (3) Кепілдік күшінің мерзімі
- Microsoft® аутентификация қуәлігі жапсырмасы (Windows 8 нұсқасынан бұрын шыққан таңдаулы үлгілерде) – Windows өнім кілтін қамтиды. Өнім кілті амалдық жүйені жаңарту немесе ақаулықтарын жою үшін қажет болуы мүмкін. Windows 8 немесе Windows 8.1 нұсқасы алдын ала орнатылған HP платформаларында жапсырма жабыстырылмаған, бірақ оларға сандық өнім кілті электрондық түрде орнатылған.

**ЕСКЕРТПЕ:** НР бекітілген қалпына келтіру әдістері арқылы Windows 8 немесе Windows 8.1 нұсқасын қайта орнату кезінде, бұл сандық өнім кілті Microsoft амалдық жүйесі арқылы автоматты түрде танылады жəне белсендіріледі.

- Техникалық деректер жапсырмасы(лары) компьютер туралы техникалық ақпаратты береді.
- Сымсыз құралдардың куәландыру жапсырмасы(лары) қосымша сымсыз құрылғылар туралы ақпарат жəне осы құрылғылардың қолданылуы мақұлданған кейбір елдер немесе аймақтардың мақұлдау таңбаларын қамтамасыз етеді.

# 14 **Техникалық сипаттамасы**

- Тұтынылатын қуат
- Жұмыс ортасы

## **Тұтынылатын қуат**

Егер сіз компьютерді алып, халықаралық саяхат жасауды жоспарласаңыз, осы бөлімде берілген қуат туралы ақпарат пайдалы болуы мүмкін.

Компьютер айнымалы немесе тұрақты ток көзінен келетін тұрақты ток арқылы жұмыс істейді. Айнымалы ток көзі 100–240 В, 50–60 Гц шамасында болуы керек. Компьютер бөлек тұрақты ток көзінен жұмыс жасаса да, ол тек НР компаниясы берген жəне осы компьютерге қолдану үшін ұсынған айнымалы ток адаптері немесе тұрақты ток көзіне қосылуы керек.

Компьютерді төмендегі техникалық параметрлер ішінде тұрақты ток қуат көзі арқылы қуатпен қамтамасыз етуге болады.

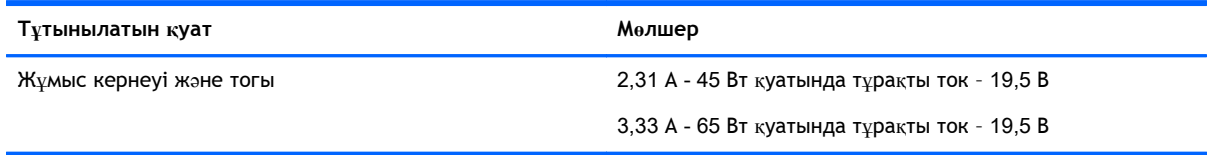

**ЕСКЕРТПЕ:** Бұл құрылғы Норвегиядағы фазааралық кернеуінің орташа квадраттық мəні 240 Втан аспайтын ақпараттық технологиялар электр жүйелеріне арналған.

**ЕСКЕРТПЕ:** Компьютердің жұмыс кернеуі мен ток күшінің көрсеткіштерін жүйенің техникалық деректер жапсырмасынан табуға болады.

# **Жұмыс ортасы**

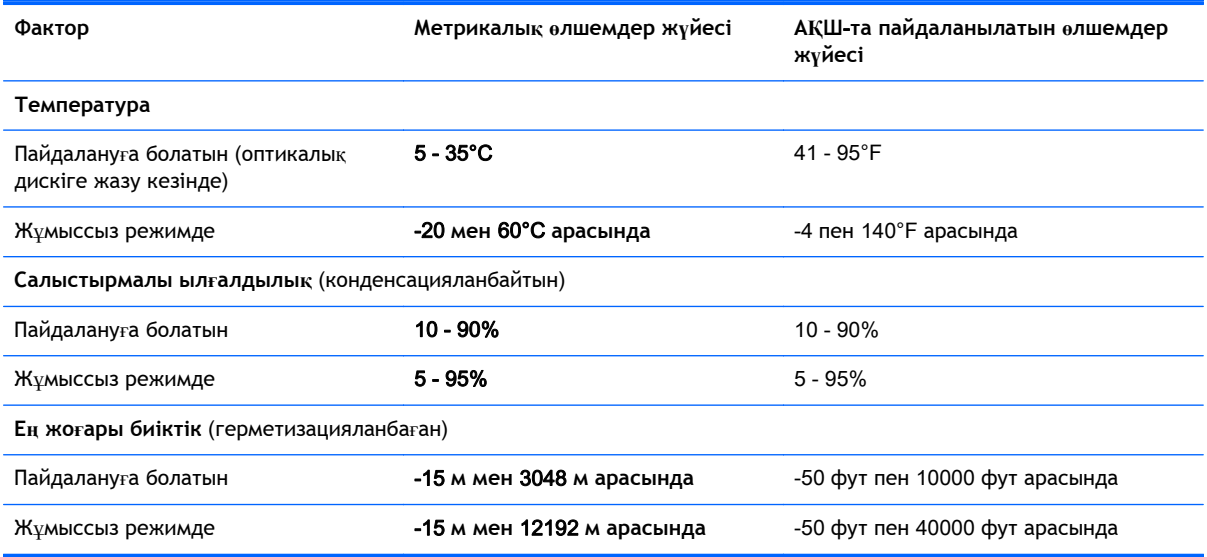

# **а Компьютерді сапарға алып шығу**

Ең жақсы нəтижеге қол жеткізу үшін саяхаттау кезінде компьютерді тасымалдау жөніндегі мына кеңестерді орындаңыз:

- Компьютерді саяхаттауға немесе тасымалдауға дайындау:
	- Ақпараттың сақтық көшірмесін жасаңыз.
	- Барлық дискілерді жəне жад карталары сияқты барлық сыртқы медиа карталарды шығарыңыз.
		- **ЕСКЕРТУ:** Компьютерге, дискіге зақым келу немесе ақпараттардың жоғалу қаупін азайту үшін, оны диск орнынан шығарып алмас бұрын жəне дискімен тасымалдау, сақтау немесе сапарға шығу алдында, медианы диск жетегінен алып тастаңыз.
	- Барлық сыртқы құрылғыларды өшіріп, ажыратыңыз.
	- Компьютерді сөндіріңіз.
- Ақпараттың сақтық көшірмесін бірге алып жүріңіз. Барлық сақтық көшірмелерді компьютерден бөлек ұстаңыз.
- Ұшақпен саяхаттау кезінде компьютерді қол жүгі ретінде алып жүріңіз; оны жүк бөлімінде тасымалдауға болмайды.
- **ЕСКЕРТУ:** Дискінің магниттік өрістердің əсеріне ұшырамауын қадағалаңыз. Магниттік өрісі бар қауіпсіздік құрылғылары əуежайдағы тексеруден өту құрылғылар мен қауіпсіздік бағандарында болады. Жолаушылар жүктерін тексеруге арналған əуежайлардағы конвейерлік жолдар жəне соған ұқсас қауіпсіздік құрылғылары магниттік өрістің орнына рентген сəулелерін қолданады да, дискілерге зиян келтірмейді.
- Әуе сапары кезінде компьютер қолдануға рұқсат беру әуе компаниясының құзырында. Ұшу кезінде компьютерді қолдану үшін, алдын ала əуе компаниясынан рұқсат алыңыз.
- Егер компьютер қолданылмайтын болса және сыртқы қуатқа 2 аптадан артық жалғанбайтын болса, батареяны шығарып алып, оны бөлек сақтаңыз.
- Егер компьютерді немесе дискіні тасымалдайтын болсаңыз, тиісті қорғаныш орамы мен "FRAGILE" (Тез сынғыш) деген ескертпесі бар жапсырманы қолданыңыз.
- Егер компьютерде, мысалы, 802.11b/g, GSM (ұялы байланыстың ғаламдық жүйесі), немесе GPRS (деректерді пакеттеп тасымалдау) құрылғысы сияқты сымсыз құрылғы немесе ұялы телефон орнатылған болса, бұл құрылғылардың кейбір орталарда тыйым салынатындығын ескеріңіз. Ұшақтарда, ауруханаларда, жарылғыш заттардың жанында жəне қауіпті орталарда осындай шектеулер болуы мүмкін. Егер белгілі бір құрылғыны қолдану бойынша саясатты нақты білмесеңіз, оны қолданудан бұрын рұқсат сұраңыз.
- Егер халықаралық сапарларға шығатын болсаңыз, мына ұсыныстарды орындаңыз:
	- Өзіңіз баратын əр елдің/аймақтың компьютерге қатысты кедендік ережелерін тексеріңіз.
	- Компьютерді қолдануды жоспарлайтын əрбір орындағы қуат сымы мен адаптері бойынша қойылатын талаптарды тексеріңіз. Кернеу, жиілік жəне қосу параметрлері əртүрлі болуы мүмкін.

**АБАЙ БОЛЫҢЫЗ!** Ток соғуы, өрт шығуы немесе жабдықтың зақымдануы сияқты қауіпті азайту үшін, компьютерді жабдықтар үшін сатылатын кернеуді түрлендіру жинағы арқылы қоспаңыз.

# **ə Ақаулықтарды жою**

## **Ақаулықтарды жою көздері**

● Компьютер туралы веб-тораптар сілтемелерін жəне қосымша ақпаратты HP Support Assistant қызметінен табыңыз. Бастау экранынан HP Support Assistant бағдарламасына қол жеткізу үшін, HP Support Assistant белгішесін таңдаңыз.

**ЕСКЕРТПЕ:** Кейбір тексеру жəне жөндеу құралдарын пайдалану үшін Интернетке қосылу қажет. НР компаниясы Интернетке қосылмайтын қосымша да құралдарды ұсынады.

● Қолдау қызметімен хабарласыңыз. АҚШ-та қолдау қызметін пайдалану үшін <http://www.hp.com/go/contactHP> мекенжайына өтіңіз. Дүние жүзі бойынша қолдау қызметін пайдалану үшін [http://welcome.hp.com/country/us/en/wwcontact\\_us.html](http://welcome.hp.com/country/us/en/wwcontact_us.html) мекенжайына өтіңіз.

Мүмкіндіктер тізімінен қолдау түрін таңдаңыз:

◦ HP маманымен желіде тікелей тілдесу.

**ЕСКЕРТПЕ:** Белгілі бір тілде чат мүмкін болмаса, ағылшын тілін пайдалануға болады.

- НР қолдау орталығына электрондық хат жіберу.
- НР қолдау орталығының ғаламдық телефон нөмірлерін табу.
- HP қызмет көрсету орталығының мекенжайын анықтау.

## **Мəселелерді шешу**

Төмендегі бөлімдер бірнеше жалпы мəселелер мен шешімдерді сипаттайды.

### **Компьютер қосылмайды**

Компьютер қуат түймешігін басқан кезде қосылмаса, төмендегі ұсыныстар компьютердің неліктен қосылмай тұрғандығын анықтауға көмектесуі мүмкін:

Егер компьютер розеткаға қосылған болса, розеткаға ток келіп тұрғанын тексеру үшін басқа электр құрылғысын қосыңыз.

**Е ЕСКЕРТПЕ:** Осы компьютермен бірге берілген немесе осы компьютер үшін НР компаниясы ұсынған айнымалы ток адаптерін ғана пайдаланыңыз.

Егер компьютер айнымалы ток розеткасынан басқа сыртқы қуат көзіне жалғанса, айнымалы ток адаптерін пайдаланып, компьютерді айнымалы ток розеткасына жалғаңыз. Қуат сымы мен айнымалы ток адаптерінің қауіпсіз жалғанғанын тексеріңіз.

### **Компьютердің экраны бос**

Егер экран бос, бірақ компьютер əлі өшірілмеген болса, оған мына себеп немесе бірнеше себеп болуы мүмкін:

Компьютер ұйқылық күйде болуы мүмкін. Ұйқылық күйден шығу үшін, қуат түймешігін басып қалыңыз. Ұйқылық күй дисплейді өшіріп қоятын қуатты үнемдеу мүмкіндігі болып

табылады. Ұйқылық күй компьютерде қосылып, бірақ пайдаланылмаған жағдайда немесе компьютер батареясының заряд деңгейі төмендегенде жүйе арқылы қосылуы мүмкін. Осы жəне басқа қуат параметрлерін өзгерту үшін, Windows жұмыс үстелінің тапсырмалар тақтасының оң жақ шетінде орналасқан хабарландыру аймағындағы **Аккумулятор** (Батарея) белгішесін тінтуірдің оң жақ түймешігімен басып, **Предпочтения** (Таңдаулы параметрлер) пəрменін таңдаңыз.

Компьютер оның экранында кескіндерді көрсететіндей етіп теңшелмеген болуы мүмкін. Кескінді компьютердің экранына жіберу үшін fn+f4 пернелерін басыңыз. Модельдердің басым бөлігінде монитор сияқты қосымша сыртқы дисплей компьютерге қосылған кезде кескін компьютер экранына, сыртқы дисплейге немесе құрылғылардың екеуіне бір мезгілде берілуі мүмкін. fn+f4 пернесі қайталап басылғанда, бейне компьютер дисплейі, бір немесе бірнеше сыртқы дисплейлер арасында ауысып, барлық құрылғыларда бірден көрсетіледі.

### **Бағдарламалық құрал дұрыс жұмыс істемей тұр**

Егер бағдарламалық құрал жауап бермесе немесе дұрыс жауап бермесе, экранның оң жағын басу арқылы компьютерді өшіріп қайта іске қосыңыз. Шебер түймелері көрсетілгеннен кейін **Настройки** (Параметрлер) пəрменін таңдаңыз. **Питание** (Қуат) белгішесін басыңыз, одан кейін **Завершение работы** (Жұмысты аяқтау) параметрін таңдаңыз. Егер осы іс реті арқылы компьютерді қайта бастау мүмкін болмаса, Компьютер қосулы, бірақ жауап бермейді (95-бет) атты келесі бөлімді қараңыз.

### **Компьютер қосулы**, **бірақ жауап бермейді**

Егер компьютер қосылса, бірақ ол бағдарламаның немесе пернетақтаның пəрмендеріне жауап бермесе, компьютер жұмысын аяқтамас бұрын төтенше түрде жұмыс аяқтауға арналған төмендегі əрекеттерді орындаңыз:

**ЕСКЕРТУ:** Апаттық өшіру іс реті орындалғанда, сақталмаған ақпарат жойылып кетеді.

- Қуат түймешігін кемінде 5 секунд басып тұрыңыз.
- Компьютерді сыртқы қуат көзінен ажыратып, батареяны алып тастаңыз.

#### **Компьютер əдеттен тыс қызып кетеді**

Пайдалану барысында компьютерге қол тигізгенде оның жылы болуы қалыпты болып табылады. Егер *əдеттегіден тыс* ыстық болса, желдеткіш саңылауы жабылып қалған болуы мүмкін.

Егер компьютер қатты қызып кетті деп ойласаңыз, оны бөлме температурасына дейін суытып алыңыз. Компьютерді пайдалану барысында барлық желдеткіштердің ашық тұрғандығын тексеріңіз.

**АБАЙ БОЛЫҢЫЗ!** Қызып кетумен байланысты зақымдарды немесе компьютердің қатты қызып кету жағдайын азайту үшін компьютерді тізеңізге қоймаңыз немесе компьютердің ауа желдеткішін бітемеңіз. Компьютерді тек қатты, тегіс беттің үстіне қойып пайдаланыңыз. Қасында тұрған қосымша принтер сияқты қатты беттің немесе жастық, кілем немесе мата сияқты жұмсақ беттің ауа ағынын бөгеуіне жол бермеңіз. Сонымен қатар, жұмыс кезінде айнымалы ток адаптерінің теріге немесе жастық, кілем немесе мата сияқты жұмсақ бетке тимеуін қадағалаңыз. Компьютер жəне айнымалы ток адаптері Ақпараттық технология жабдығы қауіпсіздігінің халықаралық стандарты (IEC 60950) арқылы белгіленетін пайдаланушыға рұқсат етілген бет температурасына сай келеді.

**ЕСКЕРТПЕ:** Компьютердегі желдеткіш компьютердің ішкі бөліктерін салқындату жəне қызып кетудің алдын алу үшін, автоматты түрде қосылады. Жұмыс барысында желдеткіштің қосылыпөшірілуі қалыпты жағдай болып табылады.

### **Сыртқы құрылғы жұмыс істемейді**

Егер сыртқы құрылғы ойдағыдай жұмыс істемесе, төмендегі əрекеттерді орындаңыз.

- Құрылғыны өндірушінің нұсқауларына сәйкес қосыңыз.
- Құрылғының барлық сымдары қауіпсіз жалғанып тұрғанын тексеріңіз.
- Құрылғыға электр қуатының келіп тұрғанын тексеріңіз.
- Құрылғының, әсіресе, ескі нұсқа болса, амалдық жүйемен үйлесімдігін тексеріңіз.
- Дұрыс және жаңартылған драйверлердің орнатылғанын тексеріңіз.

### **Сымсыз желі байланысы жұмыс істемейді**

Егер сымсыз желі байланысы ойдағыдай жұмыс істемесе, төмендегі қадамдарды орындаңыз:

- Сымсыз немесе сымды желі құрылын қосу немесе ажырату үшін, Windows жұмыс үстелінің тапсырма тақтасының оң жақ шетінде орналасқан хабарландыру аймағындағы **Сетевое соединение** (Желілік қосылыс) белгішесін тінтуірдің оң жақ түймешігімен басыңыз. Құрылғыларды қосу үшін мəзір мүмкіндіктерінен құсбелгі қойыңыз. Құрылғыны ажырату үшін құсбелгі алып тастаңыз.
- Сымсыз құрылғының қосылғанын тексеріңіз.
- Компьютердің сымсыз антенналарына ешбір кедергі жоқ екеніне көз жеткізіңіз.
- DSL немесе кабель модемі және оның қуат сымы дұрыс жалғанғанына, сондай-ақ шамдар жанғанына көз жеткізіңіз.
- Сымсыз жол жоспарлағышы немесе кіру нүктесі оның қуат адаптеріне және кабель немесе DSL модеміне дұрыс жалғанғанына, сондай-ақ шамдардың жанғанына көз жеткізіңіз.
- Барлық кабельдерді ажыратып, қайта жалғаңыз да, қуатты өшіріп, қайта қосыңыз.

### **Диск ойнатылмайды**

- Ықшам дискіні немесе DVD дискісін ойнатудың алдында жұмысыңызды сақтап, барлық ашық болған бағдарламаларды жабыңыз.
- Ықшам дискіні немесе DVD дискісін ойнатудың алдында Интернеттен шығыңыз.
- Дискіні дұрыс салғандығыңызға көз жеткізіңіз.
- Дискінің таза екеніне көз жеткізіңіз. Қажет болса, дискіні сүлгіленген сүмен және түксіз матамен тазалаңыз. Дискіні ортасынан сыртқы жиекке қарай сүртіңіз.
- Дискінің жыртылмағандығын тексеріңіз. Егер жыртылғандығы байқалса, дискіні электрондық бұйымдар дүкендерінде сатылатын оптикалық диск жөндеу жинағымен қалпына келтіріңіз.
- Дискіні ойнатудан бұрын ұйқылық күйді ажыратыңыз.

Дискіні ойнатқан кезде ұйқылық күйді қоспаңыз. Əйтпесе, жалғастыру керектігін сұрайтын ескерту хабары көрсетіледі. Егер осы хабарлама экранға шықса, **Нет** (Жоқ) түймешігін

басыңыз. Жоқ түймешігі басылғаннан кейін компьютер мына əрекеттердің біреуін жүзеге асырауы мүмкін:

- Ойнату жалғасуы мүмкін.
- немесе –
- Мультимедиа бағдарламасының ойнату терезесі ашылуы мүмкін. Дискіні ойнатуға қайту үшін, дискіні қайта бастауға мультимедиа бағдарламасында **Воспроизвести** (Ойнату) түймешігін басыңыз. Кейбір жағдайларда бағдарламадан шығып, оны қайта бастауыңыз қажет.

### **Фильм сыртқы дисплейде көрінбейді**

- 1**.** Егер компьютердің өз дисплейі де, сыртқы дисплей де қосылып тұрса, екеуінің арасында ауысып отыру үшін, fn+f4 пернесін бір немесе бірнеше рет басыңыз.
- 2**.** Сыртқы дисплейді бастапқы ету үшін, монитор параметрлерін мына жолмен реттеңіз:
	- **а.** Windows жүйесінде, компьютердің жұмыс үстелінің бос аймағында оң жақ түймешікпен басып, **Разрешение экрана** (Экран ажыратымдылығы) параметрін таңдаңыз.
	- **ə.** Негізгі дисплей мен қосалқы дисплейді көрсетіңіз.

#### **Дискіні көшіру үрдісі басталған жоқ немесе аяқталмас бұрын тоқтатылды**

- Басқа бағдарламалардың барлығының жабылғандығына көз жеткізіңіз.
- Ұйқылық күйді өшіріңіз.
- Диск жетегінде дискінің дұрыс түрінің қолданылып тұрғанына көз жеткізіңіз.
- Дискінің дұрыс салынғандығына көз жеткізіңіз.
- Баяу жазу жылдамдығын таңдап, əрекетті қайталаңыз.
- Дискіні көшіріп жатқан кезде, мазмұнды жаңа дискіге көшірмес бұрын бастапқы дискідегі ақпаратты қатты дискіге сақтап, одан кейін қатты дискіден көшіріңіз.

**ЕСКЕРТПЕ:** Дисплейдің екеуін қолданғанда, DVD дискісіндегі фильм қосалқы дисплей ретінде тағайындалған дисплейден көрінбейді.

# **б Электростатикалық разряд**

Электростатикалық ток соғу — екі зат қатынасқа түскен кезде статикалық электр тогының соғуы, мысалы, кілем үстінде тұрып есіктің темір тұтқасын ұстағаннан болатын ток соғу.

Саусақтар немесе басқа электростатикалық разряд өткізгіштерінен шығатын статикалық электр қуатының разряды электрондық бөліктерге зақым келтіруі мүмкін. Компьютерге зақым келтіруді болдырмау үшін, диск жетегіне зақым келтіруді немесе ақпараттың жоғалуын азайту үшін, осы сақтық шараларын сақтаңыз:

- Егер алып тастау немесе орнату нұсқауларында компьютерді қуат көзінен ажырату ұсынылса, жерге дұрыс қосылғаннан кейін жəне қақпақты алмас бұрын құрылғыны қуат көзінен ажыратыңыз.
- Бөліктерді орнатуға дайын болғанша оларды электростатикалық разряд өтпейтін контейнерлерде сақтаңыз.
- Істікшелер, контактілер жəне қосылатын ұштарға тимеңіз. Электрондық бөліктерді қолмен мүмкіндігінше аз уақыт ұстаңыз.
- Магниттік емес аспаптарды пайдаланыңыз.
- Бөліктерді ұстамас бұрын бөліктің боялмаған метал бетін ұстау арқылы статикалық электр тогын разрядтаңыз.
- Бөлікті алған кезде оны электростатикалық заряд өтпейтін контейнерде сақтаңыз.

Егер сізге статикалық электр қуаты туралы немесе бөліктерді алу жəне орнату туралы қосымша ақпарат қажет болса, НР қолдау қызметіне хабарласыңыз.
# **Индекс**

#### Таңбалар/Сандар

2 саусақ көмегімен қысып масштабтау қимылы [27](#page-36-0)

## А

Автоматты DriveLock құпия сөзі енгізу [69](#page-78-0) шығарып алу [70](#page-79-0) ағытпа, қуат [6](#page-15-0) ажыратымдылығы жоғары құрылғылар, жалғау [38](#page-47-0) айнымалы ток адаптері, тексеру [49](#page-58-0) айнымалы ток адаптерін тексеру [49](#page-58-0) ақаулықтарды жою дискіге жазу [97](#page-106-0) дискіні ойнату [96](#page-105-0) ақаулықтарды жою, сыртқы дисплей [97](#page-106-0) аудио кіріс (микрофон) ұясы, анықтау [5](#page-14-0) аудио функциялары, тексеру [35](#page-44-0) аудио функцияларын тексеру [35](#page-44-0) аудио шығыс (құлаққап) ұясы, анықтау [5](#page-14-0)

## Ә

əкімші құпия сөзі [62](#page-71-0) əуежай қауіпсіздік құрылғылары [55](#page-64-0)

## Б

бағдарламалық құрал вирусқа қарсы [70](#page-79-0) Дискіні дефрагментациялау құралы [59](#page-68-0) Дискіні тазалау [60](#page-69-0) желіаралық қалқан [71](#page-80-0) маңызды жаңартулар [71](#page-80-0) батарея ауыстыру [47](#page-56-0)

батареяның төмен деңгейлері [44](#page-53-0) жою [47](#page-56-0) зарядсыздану [43](#page-52-0) қалған зарядты көрсету [43](#page-52-0) қуатты үнемдеу [46](#page-55-0) сақтау [46](#page-55-0) батарея ақпараты, табу [43](#page-52-0) батарея қуаты [42](#page-51-0) батареяны сақтау [46](#page-55-0) Батареяны тексеру [43](#page-52-0) батареяның төмен деңгейі [44](#page-53-0) батарея орны [90](#page-99-0) батарея температурасы [46](#page-55-0) бейне [36](#page-45-0) бөліктер алдыңғы жағы [16](#page-25-0) астыңғы жағы [14](#page-23-0) дисплей [7](#page-16-0) жоғарғы жағы [8](#page-17-0) оң жақ [5](#page-14-0) сол жақ [6](#page-15-0)

## В

веб-камера [7](#page-16-0), [36](#page-45-0) веб-камера, анықтау [7](#page-16-0) веб-камера шамы, анықтау [7](#page-16-0) вирусқа қарсы бағдарламалық құрал [70](#page-79-0)

## Д

дискідегі медиа [41](#page-50-0) дискілер қатты [54](#page-63-0) қолдану [55](#page-64-0) оптикалық [54](#page-63-0) пайдалану [55](#page-64-0) сыртқы [54](#page-63-0) Дискіні дефрагментациялау бағдарламалық құралы [59](#page-68-0) Дискіні тазалау бағдарламалық құралы [60](#page-69-0) дыбыс деңгейі пернелер [34](#page-43-0)

реттеу [34](#page-43-0) түймешіктер [34](#page-43-0) дыбыс деңгейін реттеу пернелері, анықтау [31](#page-40-0) дыбысты өшіру шамы, анықтау [10](#page-19-0)

## Е

енгізілген сандық пернетақта, анықтау [13](#page-22-0), [32](#page-41-0)

## Ж

жад картасы [41](#page-50-0) қолдауы бар пішімдер [50](#page-59-0) салу [50](#page-59-0) шығарып алу [50](#page-59-0) жад картасын оқу құрылғысы, анықтау [5](#page-14-0) жад модулі анықтау [14](#page-23-0), [15](#page-24-0) ауыстыру [73](#page-82-0) салу [74](#page-83-0) шығарып алу [73](#page-82-0) жазылатын медиа [41](#page-50-0) жалғау ұясы, анықтау [6](#page-15-0) жалпы құрылғыны қолдау, USB [82](#page-91-0) жапсырмалар Bluetooth [90](#page-99-0) Microsoft түпнұсқалық туралы куəлігі [90](#page-99-0) WLAN [90](#page-99-0) сериялық нөмір [90](#page-99-0) сымсыз куəлік [90](#page-99-0) техникалық [90](#page-99-0) жауапсыз жүйе [40](#page-49-0) желдеткіштер, анықтау [6,](#page-15-0) [15](#page-24-0), [16](#page-25-0) желіаралық қалқан бағдарламалық құралы [71](#page-80-0) желі ұясы, анықтау [5](#page-14-0) жұмыс ортасы [91](#page-100-0) жұмысты аяқтау [40](#page-49-0) жылдам пернелер, медиа [34](#page-43-0)

#### И

Интернет байланысын орнатқыш [20](#page-29-0)

#### К

кабельдер USB [53](#page-62-0) компьютер, сапарға шығу [46](#page-55-0), [92](#page-101-0) компьютерге күтім көрсету [75](#page-84-0) компьютерді өшіру [40](#page-49-0) компьютерді сапарға алып шығу [46,](#page-55-0) [90](#page-99-0), [92](#page-101-0) компьютерді тазалау [75](#page-84-0) концентраторлар [52](#page-61-0) корпоративтік WLAN қосылымы [21](#page-30-0) көрсетілетін кескін, ауыстырып көрсету [31](#page-40-0) Күту қосу [41](#page-50-0) шығу [41](#page-50-0) күтім Дискіні дефрагментациялау құралы [59](#page-68-0) Дискіні тазалау [60](#page-69-0) кірістірілген веб-камера шамы, анықтау [7](#page-16-0)

## Қ

қалпына келтіру [81](#page-90-0) қалпына келтіру бөлімі [80](#page-89-0) қатты диск HP 3D DriveGuard [60](#page-69-0) орнату [58](#page-67-0) сыртқы [54](#page-63-0) шығарып алу [57](#page-66-0) қатты диск, анықтау [14](#page-23-0), [15](#page-24-0) қатты диск жетегін қалпына келтіру [80](#page-89-0) қатты диск шамы [17](#page-26-0), [60](#page-69-0) қатты дискіні қалпына келтіру [80](#page-89-0) қауіпсіздік, сымсыз [20](#page-29-0) қауіпсіздік кабелінің ұясы, анықтау [6](#page-15-0) қоғамдық WLAN қосылымы [21](#page-30-0) қосқыш, қуат [40](#page-49-0) қосымша батарея қосқышы, анықтау [14](#page-23-0)

Қосымша драйверлі USB қолдауы [82](#page-91-0) қосымша сыртқы құрылғылар, пайдалану [54](#page-63-0) қуат батарея [42](#page-51-0) мүмкіндіктер [41](#page-50-0) үнемдеу [46](#page-55-0) қуат ағытпасы, анықтау [6](#page-15-0) қуат қосқышы [40](#page-49-0) қуат параметрлерін орнату [41](#page-50-0) қуат түймешігі [40](#page-49-0) қуат түймешігі, анықтау [11](#page-20-0) қуатты үнемдеу күйлері [41](#page-50-0) қуат шамдары [9,](#page-18-0) [16](#page-25-0) құлақаспаптар жəне микрофондар, қосу [35](#page-44-0) құлаққап (аудио шығыс) ұясы [5](#page-14-0) құлыптар, қызмет көрсетуге арналған есікті босату [14](#page-23-0) құлыптарды, қызмет көрсетуге арналған есікті босату [16](#page-25-0) құпия сөздер BIOS əкімшісі [63](#page-72-0) DriveLock [65](#page-74-0) əкімші [62](#page-71-0) пайдаланушы [62](#page-71-0) қызмет көрсетуге арналған есікті босату құлпы [14](#page-23-0), [16](#page-25-0) қызмет көрсетуге арналған есікті босату ысырмасы [14,](#page-23-0) [16](#page-25-0)

#### М

маңызды жаңартулар, бағдарламалық құрал [71](#page-80-0) мəселелер, шешу [94](#page-103-0) медиа белсенділігі пернелері [34](#page-43-0) медиа жылдам пернелері [34](#page-43-0) меңзегіш құрылғы [8](#page-17-0) меңзегіш құрылғылар, таңдаулы параметрлерді орнату [25](#page-34-0) микрофон (аудио кіріс) ұясы, анықтау [5](#page-14-0) микрофон дыбысын өшіру шамы, анықтау [9](#page-18-0)

#### Н

НР ұялы кең жолақты модулі, ажыратылған [22](#page-31-0)

## О

оқылатын медиа [41](#page-50-0) оптикалық диск жетегі [54](#page-63-0) орнату утилитасы жылжу жəне таңдау [82](#page-91-0) зауыттық параметрлерді қалпына келтіру [83](#page-92-0) оянған кезде сұралатын құпиясөзбен қорғау [42](#page-51-0)

## Ө

өнім аты жəне нөмірі, компьютер [90](#page-99-0) өте төмен батарея деңгейі [41](#page-50-0)

# П

пайдалану қуатты үнемдеу күйлері [41](#page-50-0) сыртқы айнымалы ток қуаты [48](#page-57-0) пайдаланушы құпия сөзі [62](#page-71-0) параметрлерді өзгерту [81](#page-90-0) пернелер esc [13](#page-22-0) fn [13](#page-22-0) Windows қолданбалары [13](#page-22-0) Windows пернесі [13](#page-22-0) дыбыс деңгейі [34](#page-43-0) медиа құралы [34](#page-43-0) функция [13](#page-22-0) пернелер тіркесімдері дыбыс деңгейін реттеу [31](#page-40-0) пайдалану [31](#page-40-0) пернетақтаның артқы жарығы [31](#page-40-0) сипаттама [30](#page-39-0) Ұйқылық күй [31](#page-40-0) үндеткіш дыбысын жоғарылату [31](#page-40-0) үндеткіш дыбысын төмендету [31](#page-40-0) экран жарықтығын азайту [31](#page-40-0) экран жарықтығын арттыру [31](#page-40-0) экран кескінін ауыстырып қосу [31](#page-40-0) пернетақта анықтау [32](#page-41-0) енгізілген сандық [13](#page-22-0)

пернетақта, сыртқы num lock [33](#page-42-0) пайдалану [33](#page-42-0) пернетақтадағы пернелер тіркесімдері, анықтау [30](#page-39-0) пернетақтаның артқы жарығы [31](#page-40-0) порттар DisplayPort [5,](#page-14-0) [37](#page-46-0) Miracast [38](#page-47-0) USB 3.0 зарядтау (қуат берілетін) [6](#page-15-0) VGA [37](#page-46-0) сыртқы монитор [6](#page-15-0), [37](#page-46-0)

#### $\mathbf C$

саусақ ізін оқу құрылғысы [72](#page-81-0) саусақ ізін оқу құрылғысы, анықтау [12](#page-21-0) Сенсорлы тақта түймешіктер [8](#page-17-0) сенсорлы тақта пайдалану [25](#page-34-0) түймешіктер [8](#page-17-0), [9](#page-18-0) Сенсорлы тақта аймағы анықтау [8](#page-17-0) Сенсорлы тақта қимылдары 2 саусақ көмегімен қысып масштабтау [27](#page-36-0) жылжу [26](#page-35-0) сенсорлы тақтаның жылжу қимылы [26](#page-35-0) Сенсорлы тақта шамы, анықтау [9](#page-18-0) сериялық нөмір [90](#page-99-0) сериялық нөмір, компьютер [90](#page-99-0) смарт карта анықталған [51](#page-60-0) салу [51](#page-60-0) шығарып алу [52](#page-61-0) смарт карталар ұяшығы [7](#page-16-0) сымсыз антенналар, анықтау [7](#page-16-0) сымсыз байланыс түймешігі [18](#page-27-0) сымсыз байланыс шамы [9,](#page-18-0) [16](#page-25-0), [18](#page-27-0) сымсыз басқару элементтері амалдық жүйе [18](#page-27-0) түймешігі [18](#page-27-0) сымсыз желі (WLAN) жұмыс ауқымы [21](#page-30-0)

корпоративтік WLAN қосылымы [21](#page-30-0) қажет жабдық [20](#page-29-0) қауіпсіздік [20](#page-29-0) қоғамдық WLAN қосылымы [21](#page-30-0) қосылу [21](#page-30-0) пайдалану [19](#page-28-0) сымсыз куəландыру белгісі [90](#page-99-0) сыртқы айнымалы ток қуаты, пайдалану [48](#page-57-0) сыртқы диск [54](#page-63-0) сыртқы құрылғылар [54](#page-63-0) сыртқы монитор порты [6](#page-15-0), [37](#page-46-0)

#### Т

температура [46](#page-55-0) техникалық деректер сымсыз куəландыру белгілері [90](#page-99-0) техникалық деректер жапсырмасы [90](#page-99-0) тұтынылатын қуат [91](#page-100-0) түймешіктер дыбыс деңгейі [34](#page-43-0) қуат [11,](#page-20-0) [40](#page-49-0) медиа құралы [34](#page-43-0) оң жақ меңзегіш [9](#page-18-0) сенсорлы тақтаның оң жағы [9](#page-18-0) сенсорлы тақтаның сол жағы [8](#page-17-0) сол жақ меңзегіш [8](#page-17-0) тінтуір, сыртқы басым параметрлерді орнату [25](#page-34-0)

#### Ұ

Ұйқылық күй қосу [41](#page-50-0) шығу [41](#page-50-0) ұялар RJ-45 (желі) [5](#page-14-0) аудио кіріс (микрофон) [5](#page-14-0) аудио шығыс (құлаққап) [5](#page-14-0) желі [5](#page-14-0) ұяшықтар SIM [15,](#page-24-0) [16](#page-25-0) қауіпсіздік кабелі [6](#page-15-0) смарт карта [7](#page-16-0)

#### Ү

үндеткіштер, анықтау [11](#page-20-0) үнемдеу, қуат [46](#page-55-0)

#### Ф

функциялық пернелер, анықтау [13](#page-22-0)

#### Ш

шамдар caps lock [9](#page-18-0) num lock [9](#page-18-0) RJ-45 (желі) [5](#page-14-0) Айнымалы ток адаптері/ батарея [17](#page-26-0) веб-камера [7](#page-16-0) дыбысты өшіру [10](#page-19-0) қатты диск [17](#page-26-0) қуат [9](#page-18-0), [16](#page-25-0) микрофон үнзісдендірілген [9](#page-18-0) сенсорлы тақта [9](#page-18-0) сымсыз байланыс [9](#page-18-0), [16](#page-25-0) шамдар, қатты диск [60](#page-69-0)

#### Ы

ысырмалар, қызмет көрсетуге арналған есікті босату [14](#page-23-0), [16](#page-25-0)

#### І

ішкі дисплей қосқышы [7](#page-16-0) ішкі микрофондар, анықтау [7](#page-16-0)

#### Э

экран жарықтығы пернелері [31](#page-40-0) экран кескіні, ауыстырып қосу [31](#page-40-0) электростатикалық разряд [98](#page-107-0)

## A

Aйнымалы ток адаптері/батарея шамы [17](#page-26-0)

#### B

BIOS жаңарту [83](#page-92-0) жаңартуды жүктеп алу [84](#page-93-0) нұсқаны анықтау [84](#page-93-0) Bluetooth жапсырмасы [90](#page-99-0) Bluetooth құрылғысы [18,](#page-27-0) [23](#page-32-0)

## C

caps lock шамы, анықтау [9](#page-18-0) Computer Setup BIOS əкімші құпия сөзі [63](#page-72-0) Drivelock құпия сөзі [65](#page-74-0) жылжу жəне таңдау [82](#page-91-0) зауыттық параметрлерді қалпына келтіру [83](#page-92-0)

## D

DisplayPort, анықтау [5](#page-14-0) DisplayPort, жалғау [37](#page-46-0) Drivelock құпия сөзі енгізу [67](#page-76-0) өзгерту [68](#page-77-0) параметрлер [66](#page-75-0) сипаттама [65](#page-74-0) шығарып алу [69](#page-78-0)

## E

esc пернесі, анықтау [13](#page-22-0)

#### F

f11 қалпына келтіру [80](#page-89-0) fn пернесі, анықтау [13](#page-22-0), [30](#page-39-0)

### G

GPS [23](#page-32-0)

## H

HP 3D DriveGuard [60](#page-69-0) HP Client Security [71](#page-80-0) HP PC Hardware Diagnostics (UEFI) жүктеу [88](#page-97-0) пайдалану [88](#page-97-0)

## J

Java картасы анықталған [51](#page-60-0) салу [51](#page-60-0) шығарып алу [52](#page-61-0)

#### M

Microsoft түпнұсқалық туралы куəлігінің жапсырмасы [90](#page-99-0) Miracast [38](#page-47-0)

#### N

num lk пернесі, анықтау [32](#page-41-0)

num lock, сыртқы пернетақта [33](#page-42-0) num lock пернесінің шамы [9](#page-18-0)

#### R

RJ-45 (желі) ұясы, анықтау [5](#page-14-0) RJ-45 (желі) шамдары, анықтау [5](#page-14-0)

## S

SIM салу [22](#page-31-0) SIM карта ұясы, анықтау [15,](#page-24-0) [16](#page-25-0) SoftPaq файлдары, жүктеу [77](#page-86-0)

## U

USB 3.0 зарядтау (қуат берілетін), анықтау [6](#page-15-0) USB 3.0 порты [5](#page-14-0), [6](#page-15-0) USB кабелі, қосу [53](#page-62-0) USB концентраторлары [52](#page-61-0) USB құрылғылары қосылу [53](#page-62-0) сипаттама [52](#page-61-0) шығарып алу [53](#page-62-0) USB порттары, анықтау [5,](#page-14-0) [6](#page-15-0)

## V

VGA порты, жалғау [37](#page-46-0)

## W

Windows Қалпына келтіру [81](#page-90-0) Windows амалдық жүйесінің DVD дискісі [80](#page-89-0) Windows қолданбалар пернесі, анықтау [13](#page-22-0) Windows пернесі, анықтау [13](#page-22-0) WLAN антенналары, анықтау [7](#page-16-0) WLAN жапсырмасы [90](#page-99-0) WLAN желісіне қосылу [21](#page-30-0) WLAN жүйесін орнату [20](#page-29-0) WLAN құрылғысы [19](#page-28-0), [90](#page-99-0) WWAN антенналары, анықтау [7](#page-16-0) WWAN құрылғысы [18](#page-27-0), [21](#page-30-0)